# **CISCO.**

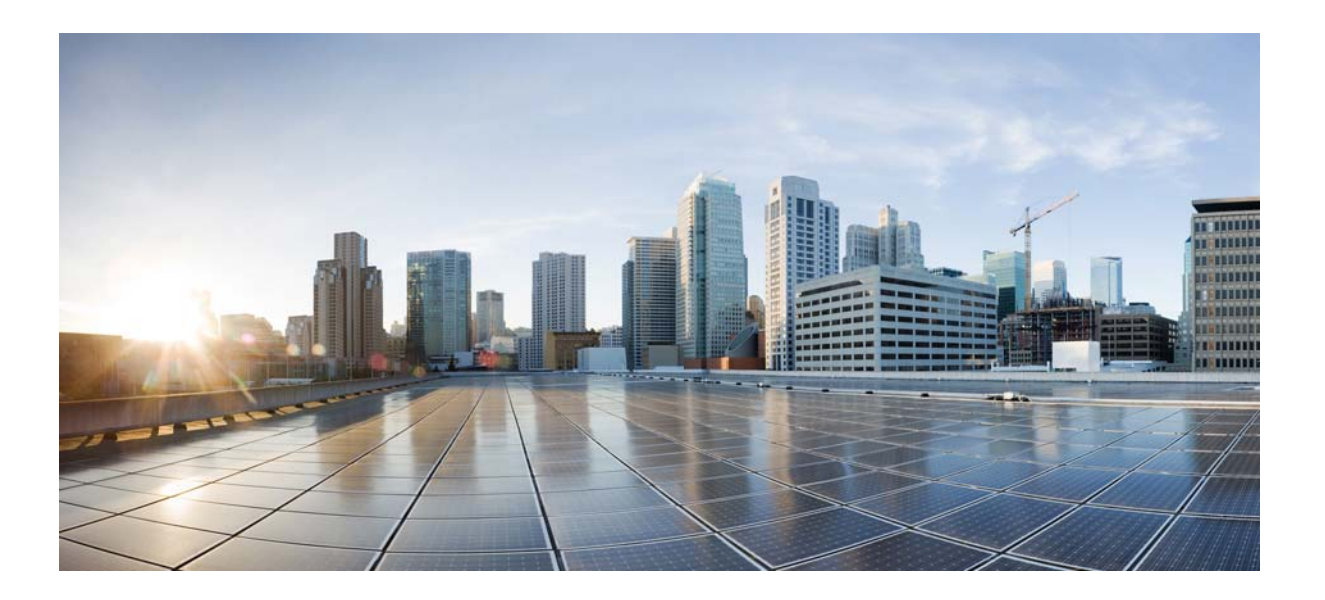

### **Cisco Prime Service Catalog 12.0 Installation and Upgrade Guide**

November, 2016

#### **Cisco Systems, Inc.**

[www.cisco.com](http://www.cisco.com)

Cisco has more than 200 offices worldwide. [Addresses, phone numbers, and fax numbers](http://www.cisco.com/go/offices)  are listed on the Cisco website at www.cisco.com/go/offices.

THE SPECIFICATIONS AND INFORMATION REGARDING THE PRODUCTS IN THIS MANUAL ARE SUBJECT TO CHANGE WITHOUT NOTICE. ALL STATEMENTS, INFORMATION, AND RECOMMENDATIONS IN THIS MANUAL ARE BELIEVED TO BE ACCURATE BUT ARE PRESENTED WITHOUT WARRANTY OF ANY KIND, EXPRESS OR IMPLIED. USERS MUST TAKE FULL RESPONSIBILITY FOR THEIR APPLICATION OF ANY PRODUCTS.

THE SOFTWARE LICENSE AND LIMITED WARRANTY FOR THE ACCOMPANYING PRODUCT ARE SET FORTH IN THE INFORMATION PACKET THAT SHIPPED WITH THE PRODUCT AND ARE INCORPORATED HEREIN BY THIS REFERENCE. IF YOU ARE UNABLE TO LOCATE THE SOFTWARE LICENSE OR LIMITED WARRANTY, CONTACT YOUR CISCO REPRESENTATIVE FOR A COPY.

The Cisco implementation of TCP header compression is an adaptation of a program developed by the University of California, Berkeley (UCB) as part of UCB's public domain version of the UNIX operating system. All rights reserved. Copyright © 1981, Regents of the University of California.

NOTWITHSTANDING ANY OTHER WARRANTY HEREIN, ALL DOCUMENT FILES AND SOFTWARE OF THESE SUPPLIERS ARE PROVIDED "AS IS" WITH ALL FAULTS. CISCO AND THE ABOVE-NAMED SUPPLIERS DISCLAIM ALL WARRANTIES, EXPRESSED OR IMPLIED, INCLUDING, WITHOUT LIMITATION, THOSE OF MERCHANTABILITY, FITNESS FOR A PARTICULAR PURPOSE AND NONINFRINGEMENT OR ARISING FROM A COURSE OF DEALING, USAGE, OR TRADE PRACTICE.

IN NO EVENT SHALL CISCO OR ITS SUPPLIERS BE LIABLE FOR ANY INDIRECT, SPECIAL, CONSEQUENTIAL, OR INCIDENTAL DAMAGES, INCLUDING, WITHOUT LIMITATION, LOST PROFITS OR LOSS OR DAMAGE TO DATA ARISING OUT OF THE USE OR INABILITY TO USE THIS MANUAL, EVEN IF CISCO OR ITS SUPPLIERS HAVE BEEN ADVISED OF THE POSSIBILITY OF SUCH DAMAGES.

Cisco and the Cisco logo are trademarks or registered trademarks of Cisco and/or its affiliates in the U.S. and other countries. To view a list of Cisco trademarks, go to this URL[: www.cisco.com/go/trademarks.](http://www.cisco.com/go/trademarks) Third-party trademarks mentioned are the property of their respective owners. The use of the word partner does not imply a partnership relationship between Cisco and any other company. (1110R)

Any Internet Protocol (IP) addresses and phone numbers used in this document are not intended to be actual addresses and phone numbers. Any examples, command display output, network topology diagrams, and other figures included in the document are shown for illustrative purposes only. Any use of actual IP addresses or phone numbers in illustrative content is unintentional and coincidental.

*Cisco Prime Service Catalog 12.0 Installation and Upgrade Guide* © 2016 Cisco Systems, Inc. All rights reserved.

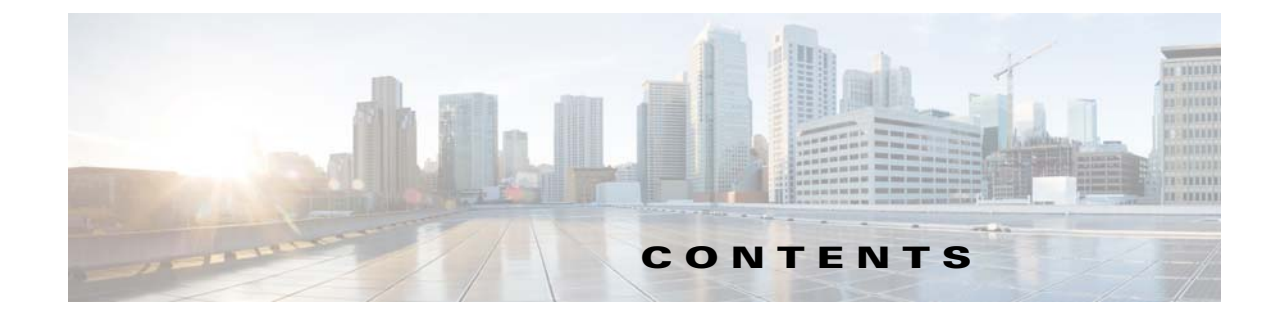

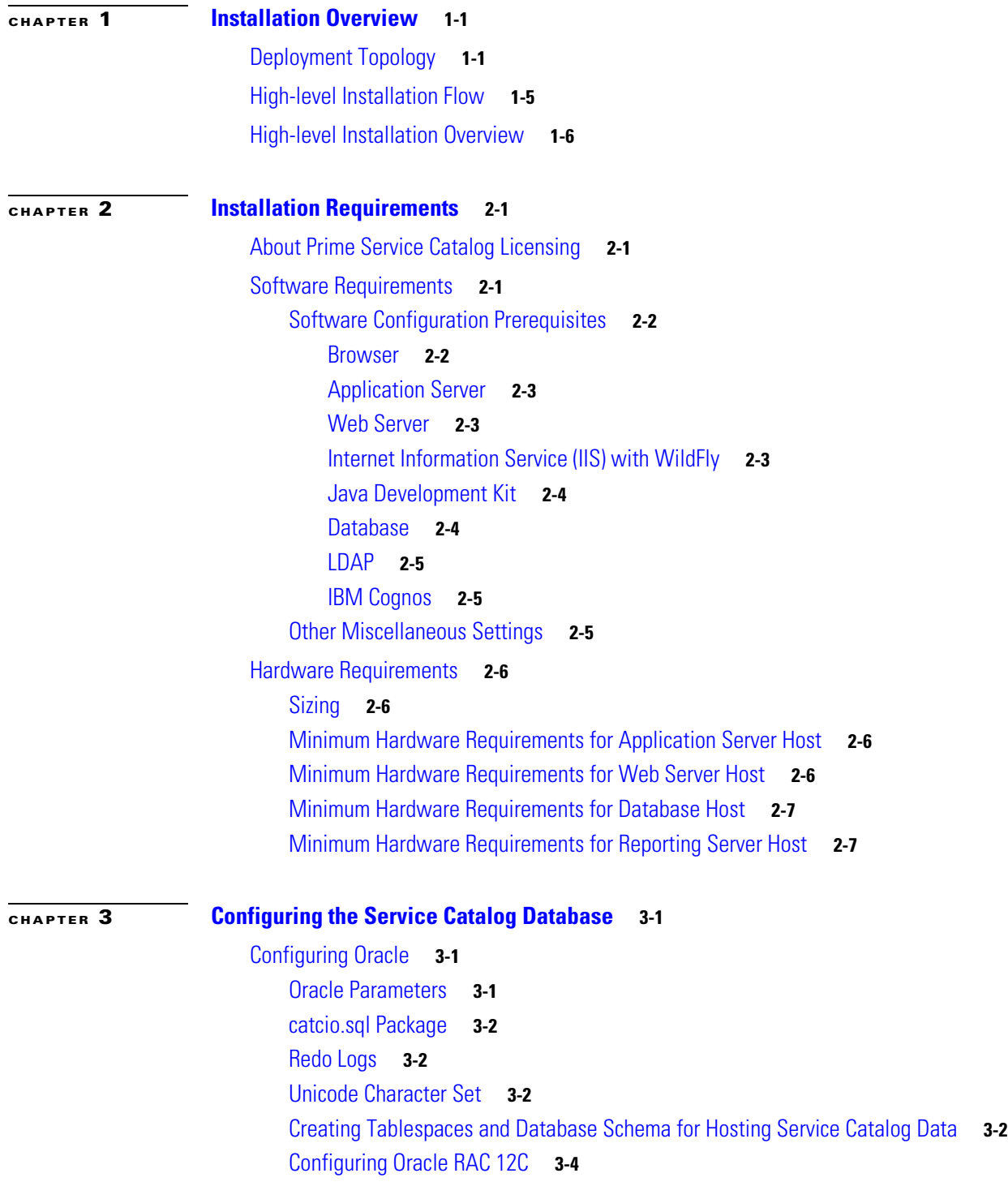

 $\Gamma$ 

**Cisco Prime Service Catalog 12.0 Installation and Upgrade Guide**

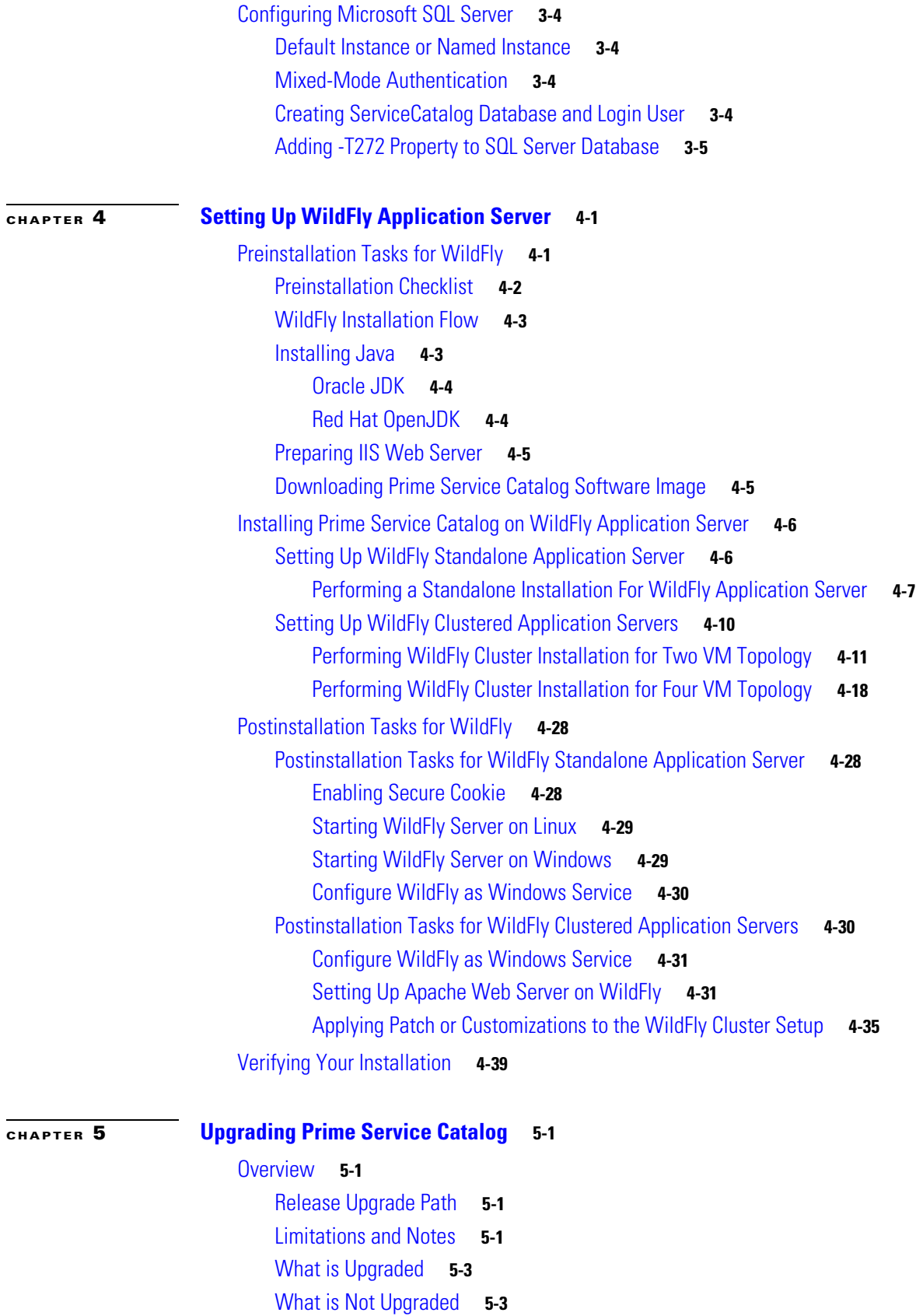

 $\mathbf l$ 

 $\mathsf I$ 

П

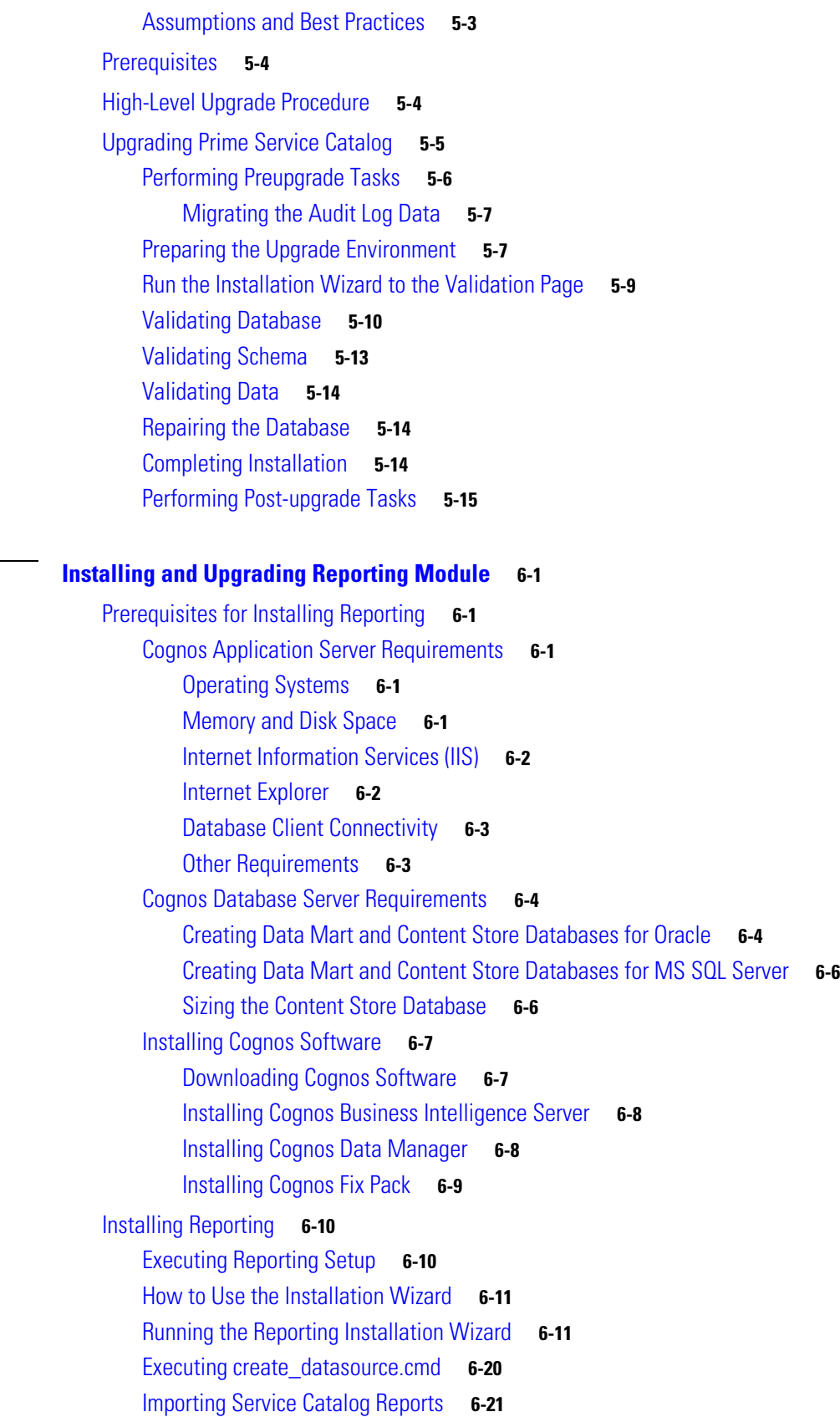

**[CHAPTER](#page-84-0) 6 [Installing and Upgrading Reporting Module](#page-84-1) 6-1**

 $\Gamma$ 

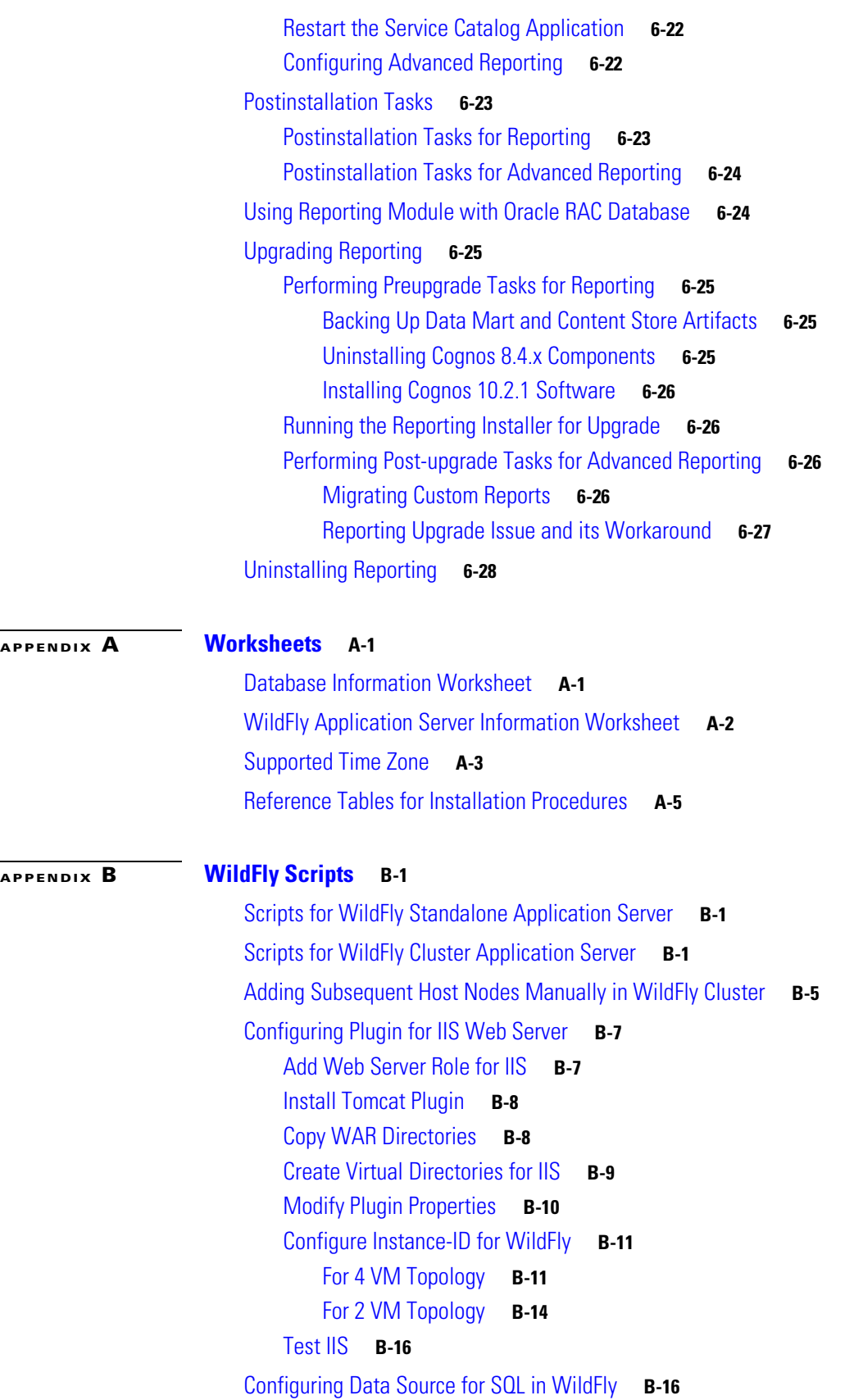

 $\mathbf l$ 

 $\mathsf I$ 

**Cisco Prime Service Catalog 12.0 Installation and Upgrade Guide**

[Configuring Data Source for Oracle in WildFly](#page-147-0) **B-18**

 $\Gamma$ 

**Contents**

 $\overline{\mathbf{I}}$ 

 $\mathsf I$ 

П

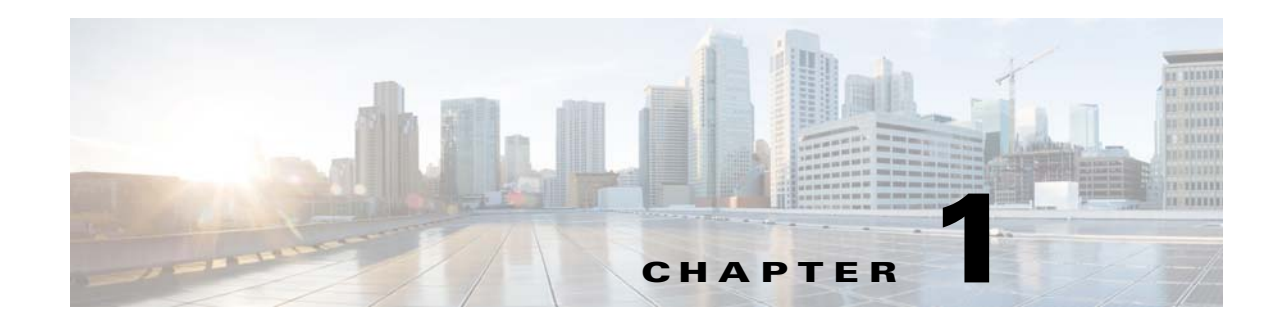

## <span id="page-8-1"></span><span id="page-8-0"></span>**Installation Overview**

This guide describes the installation process using standalone installer. Cisco Prime Service Catalog comprises of two required component applications, Service Catalog and Service Link, and one optional component application called Reporting.

The installation is supported on WildFly application servers and can be configured in either Standalone and Cluster setup.

Subsequent sections in this chapter describes various deployment topologies for WildFly Application Servers.

For information about installing the 12.0 Virtual Appliance (OVA file), see [Cisco Prime Service Catalog](http://www.cisco.com/c/en/us/support/cloud-systems-management/prime-service-catalog/products-installation-guides-list.html)  [12.0 Quick Start Guide](http://www.cisco.com/c/en/us/support/cloud-systems-management/prime-service-catalog/products-installation-guides-list.html).

 $\mathbf I$ 

**Note** Installation of Prime Service Catalog on Weblogic application server not supported in the Cisco Prime Service Catalog 12.0 release.

## <span id="page-8-2"></span>**Deployment Topology**

Prime Service Catalog can be set up in a standalone or cluster mode.

**•** Standalone Mode: In WildFly standalone mode, Prime Service Catalog provides two types of installation —Typical and Custom. The Typical installation performs a streamlined installation using default settings. Using the custom option, you can choose to install only the Service Catalog component application on your computer, only the Service Link component application on your computer, or both Service Catalog and Service Link component applications together on the same computer.

 $\mathbf I$ 

#### *Figure 1-1 Typical Topology*

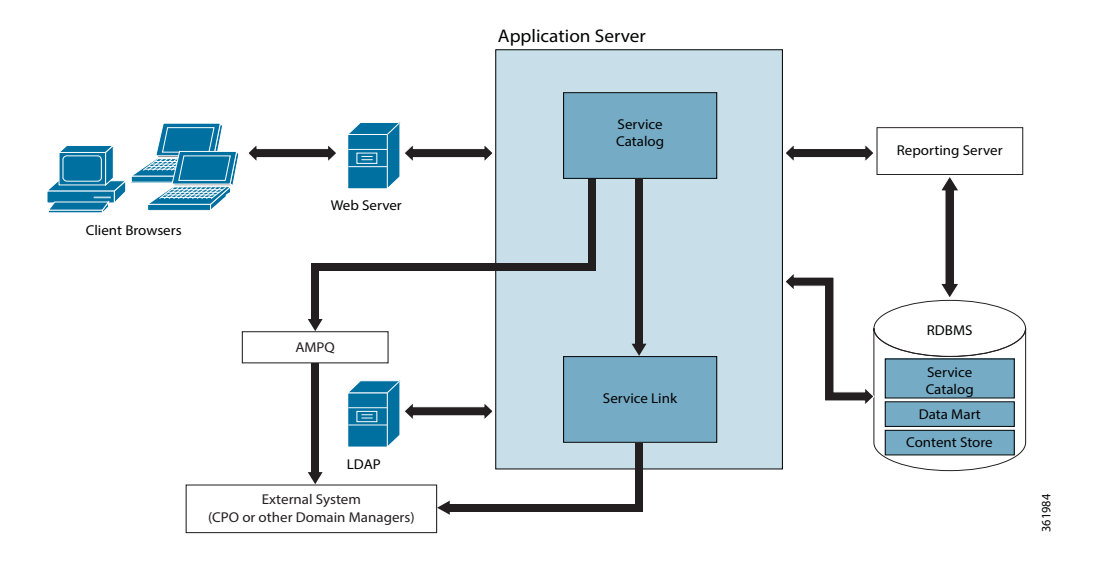

- **•** Cluster Mode:
	- **–** For WildFly Cluster environment, the available topologies are a two VM and a four VM topology.

The following diagram shows an example of a four VM topology that has an application server cluster with two nodes containing the Service Catalog component application, one with domain controller and another node with Service Link component application.

- **•** VM 1 will have only the Domain Controller.
- **•** VM 2 will have the Service Link and JMS server.
- **•** VM 3 will be the Host 1 for Service Catalog.
- **•** VM 4 will be the Host 2 for Service Catalog.

a ka

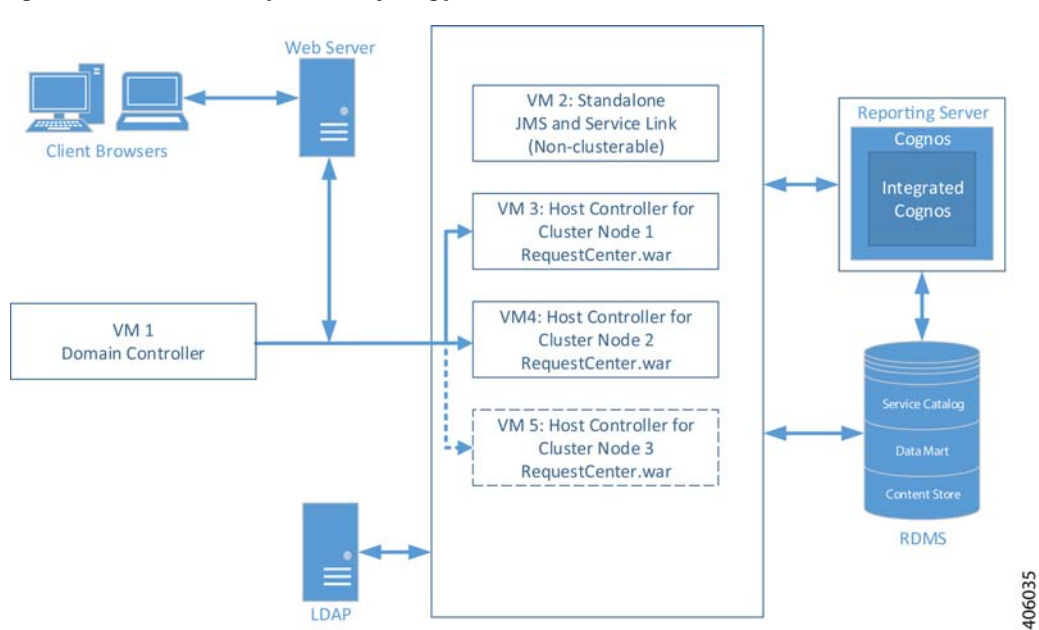

*Figure 1-2 WildFly 4 VM Topology*

The following diagram shows an example of a two VM topology that has two horizontal nodes (i.e. two separate hosts) in a Wildfly cluster configuration. One node contains the Service Catalog component application, and another contains a Domain Controller, Service Link component application, and Service Catalog component application.

The user can start with 2 nodes, and add more nodes (i.e. more hosts) to the cluster as desired.

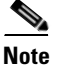

 $\Gamma$ 

**Note** The Prime Service Catalog Installer will support up to 6th node for the cluster. If the user wants to add a 7th node or more, see section [Adding Subsequent Host Nodes Manually in WildFly Cluster.](#page-134-1)

 $\mathbf I$ 

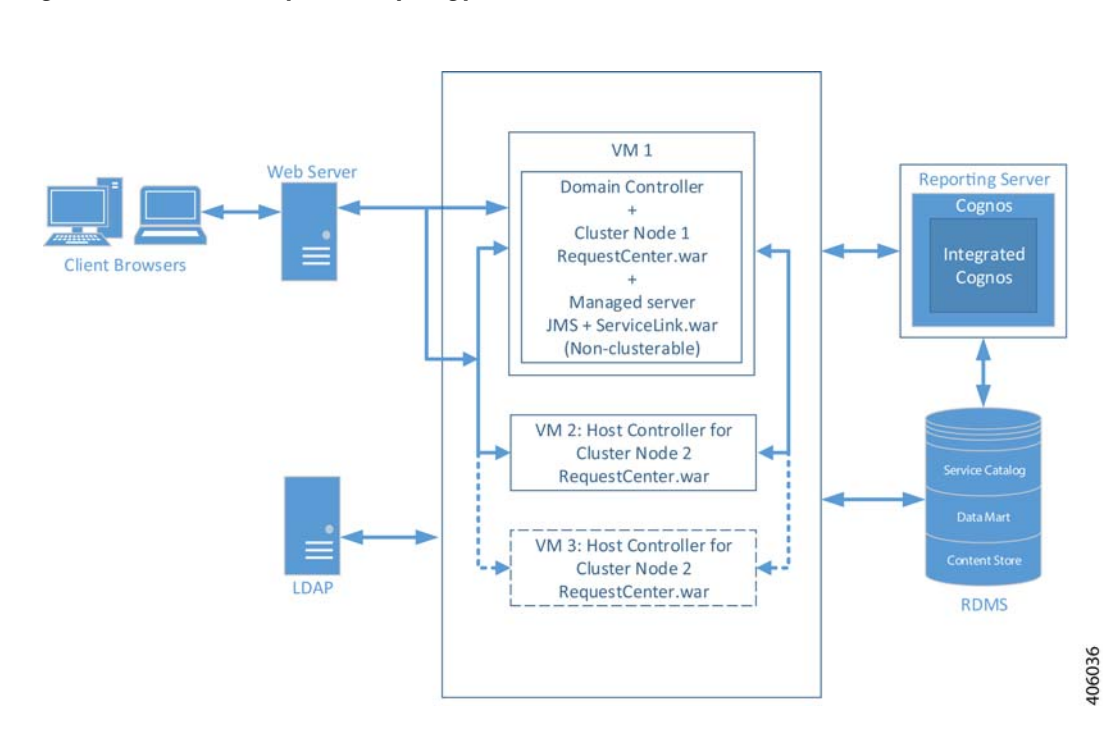

*Figure 1-3 WildFly 2 VM Topology*

Next chapter describes the software and hardware requirements for a typical deployment topology.

 $\mathbf I$ 

## <span id="page-12-0"></span>**High-level Installation Flow**

The following flowchart provides a high level flow of Prime Service Catalog installation.

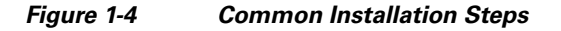

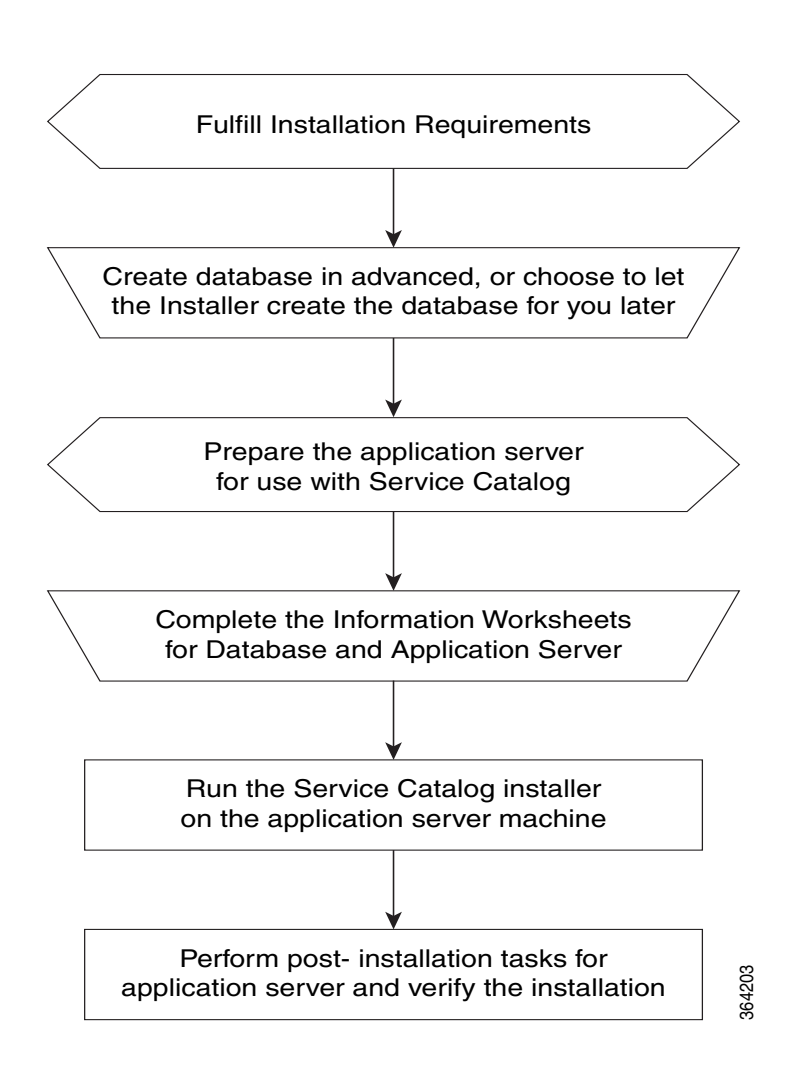

Ι

## <span id="page-13-0"></span>**High-level Installation Overview**

This section provides a road map of the installation process for Prime Service Catalog:

- **Step 1** Follow the instructions provided in [Installation Requirements](#page-14-4) to ensure that you have adequately addressed the minimum hardware and software requirements, and installed the prerequisite software.
- **Step 2** Create the Service Catalog database, as described in [Configuring the Service Catalog Database](#page-22-4) and complete the [Database Information Worksheet](#page-114-3). You will need this information when running the Prime Service Catalog installation wizard.
- **Step 3** Prepare the application server for use with Prime Service Catalog, by performing the tasks described in one of the following sections:

For WildFly, go to the [Preinstallation Tasks for WildFly](#page-28-3).

Complete the respective Application Server Information Worksheet as described in the [Worksheets](#page-114-4) section. You will need this information when running the Prime Service Catalog installation wizard.

- **Step 4** Run the Prime Service Catalog installer on the application server machine, as described in the Installing [Prime Service Catalog on WildFly Application Server.](#page-33-2) If you are performing an upgrade installation from a previous release, see [Upgrading Prime Service Catalog](#page-68-5) in conjunction with this section.
- **Step 5** Perform the post installation tasks for your application server and verify your installation as described in one of the following sections:
- **Step 6** For WildFly, go to the [Postinstallation Tasks for WildFly](#page-55-3). To enable the Reporting features, you also need to install the Reporting software module and the Cognos software, and configure the Cognos Server to integrate with the Prime Service Catalog application. When you are ready to do this, follow the instructions in [Installing and Upgrading Reporting Module](#page-84-6).

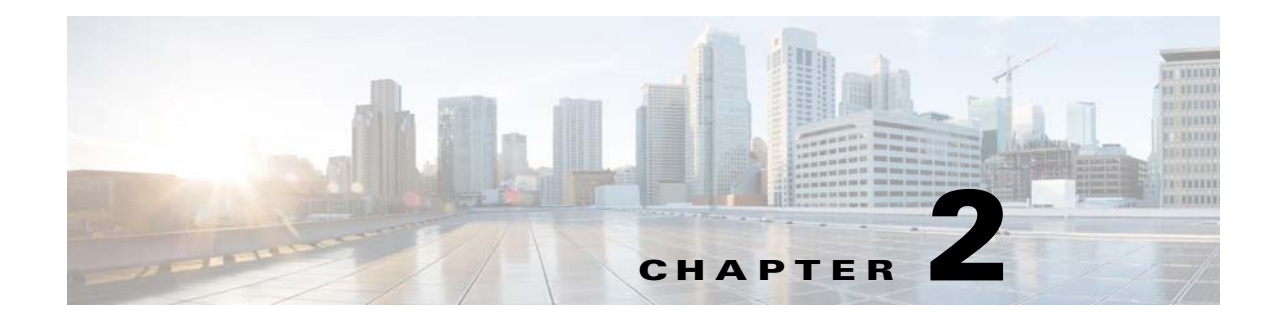

## <span id="page-14-4"></span><span id="page-14-1"></span><span id="page-14-0"></span>**Installation Requirements**

Before installing Prime Service Catalog, review the licensing and the installation requirements described in this chapter.

## <span id="page-14-2"></span>**About Prime Service Catalog Licensing**

Cisco ONE Enterprise Cloud Suite is a part of the Cisco ONE for Data Center solution and consists of four components: Infrastructure Automation, Cloud Management, Big Data Automation and Service Management. Each component can be used individually, or all components can be used together to create an integrated hybrid cloud solution. All components were designed to work together, providing you with an incremental approach to hybrid cloud automation.

The Cisco ONE ECS Service Management package which includes Cisco Prime Service catalog and Cisco Process Orchestrator is sold as a one-year, three-year, or five-year subscription and a customer can order the Service Management Base bundle with an option to add-on the Service Management

For more information about licensing contact your account manager.

## <span id="page-14-6"></span><span id="page-14-3"></span>**Software Requirements**

The following table lists the supported third-party software for this release of Cisco Prime Service Catalog. Also refer to the "*Cisco Prime Service Catalog Compatibility Matrix*" document.

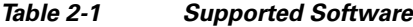

#### <span id="page-14-5"></span>**Browser**

Internet Explorer 11

Mozilla Firefox ESR 49.0.2 (or later ESR)

Chrome 54 (or later)-(*supported for the following modules only: Service Catalog, Order Management, My Services, Service Portal, Demand Management, Service Manager, Tenant Management)*

Ι

#### *Table 2-1 Supported Software (continued)*

Safari 10.0.x(on MAC OS only) (*supported for the following modules only: Service Catalog, Order Management, My Services, Service Portal, Demand Management, Service Manager, Tenant Management)*

#### **Browser Plugin**

The graph on the Service Link Home Page is optional and for informational purpose only. Adobe® Flash® Player is required to display the graph on the Service Link Home Page.

#### **Web Server**

Apache Http Server 2.4.6 or RedHat Http Server 2.4.6

Microsoft Internet Information Services (IIS) 8.5

#### **Application Server + Java Development Kit**

WildFly 8.2.0.Final + Oracle JDK 8 Update 77 (or higher Update) + JCE Unlimited Strength Policy Jars (on Windows Server)

WildFly 8.2.0.Final + Red Hat OpenJDK 1.8.0\_77 (or higher 1.8.0\_x) (on Red Hat Enterprise Linux)

#### **Application Server Operating System**

Red Hat Enterprise Linux Server 7.2 (64 bit)

Microsoft Windows Server 2012 R2 (64 bit)

#### **Database**

Oracle 12c, version 12.1.0.2

(Express Edition of Oracle Database is not supported)

Microsoft SQL Server 2012, with SP3 (Express Edition of SQL Server is not supported)

#### **LDAP**

Microsoft Active Directory Server 2012

#### **IBM Cognos®**

(Note: IBM Cognos software is only supported on Microsoft Windows Server 2012 R2 64-bit Operating System.)

IBM Cognos Business Intelligence Server, version 10.2.1, plus Fix Pack 2

IBM Cognos Data Manager, version 10.2.1, plus Fix Pack 2

### <span id="page-15-0"></span>**Software Configuration Prerequisites**

This section describes how to configure the software listed above for use with Prime Service Catalog.

#### <span id="page-15-1"></span>**Browser**

The following settings must be configured on the web browser used to connect to the Prime Service Catalog application:

- **•** Popup blocker is turned OFF.
- **•** Cookies are enabled.
- **•** Adobe Reader® is required on your web browser machine, if you plan to view and print reports.

### <span id="page-16-0"></span>**Application Server**

If you choose Wildfly as your application server, you do not need to install Wildfly software as a prerequisite. The Cisco Prime Service Catalog installer will automatically install the Wildfly Application Server and deploy the Service Catalog applications. Follow the instructions in the [Preinstallation Tasks for WildFly](#page-28-3) to prepare your machine for installing Prime Service Catalog with the Wildfly Application Server.

#### **Clustering Considerations**

To deploy Prime Service Catalog in a clustered environment, WildFly Application Server must be set up in a clustered configuration before you install Prime Service Catalog. Additionally, if you want to provide full fail-over capability, then you must configure cluster-able sessions on one or more of the clustered nodes. See your application server documentation for information on clustered configuration.

### <span id="page-16-1"></span>**Web Server**

As a prerequisite, your web server must already be installed and running. Your web server does not have to be installed on the same machine as your application server, or on the machine where you plan to execute the Service Catalog installer.

The web server must have the plugin configuration necessary to communicate with your application server. The plugin between the web server and the application server will not be configured by the Service Catalog installer.

To ensure that the web server (in this case, Apache) does not disclose the web server type, version, and other vulnerable information, you must configure Apache to provide custom error responses.

For details, see:

http://httpd.apache.org/docs/current/custom-error.html

#### <span id="page-16-2"></span>**Internet Information Service (IIS) with WildFly**

If you select Wildfly as your application server on a Windows Operating System, the Service Catalog installer can configure the Tomcat plugin for the IIS web server automatically for you, if it detects that the IIS web server is already installed on the same Windows machine where you execute the installer.

You will see the "Configure IIS" option on the installation wizard during the installation for both Service Catalog and Service Link. You can select or deselect that option as you desire. To enable this feature, the IIS web server must meet the following required settings:

Ι

- **•** IIS Web Server is installed on the same Windows machine where you execute the Service Catalog installer
- **•** IIS Web Server has the following Role Services: ISAPI Filters, ISAPI Extensions
- **•** IIS must be stopped prior to executing the Prime Service Catalog installer
- **•** You can use a customized website. To add a customized website, first add the customized website in the Internet Information Services (IIS) Manager and bind them to appropriate port, for example: Port 88, 90.

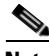

**Note** After you install Prime Service Catalog for Wildfly, refer to the section [Configuring Plugin for IIS Web](#page-136-2)  [Server](#page-136-2) for additional instructions on how to configure IIS Plugin.

#### <span id="page-17-0"></span>**Java Development Kit**

Java Development Kit is a prerequisite software on your application server machine. As listed in [Table 2-1](#page-14-5), only specific versions (and vendors) of JDK are supported for each type of application server. More information about how to configure Java for your application server is described in the [Preinstallation Tasks for WildFly.](#page-28-3)

Java 1.8 is also a prerequisite for the Cisco Prime Service Catalog installer. Therefore, if you plan to execute the Service Catalog installer on a machine different from your application server, then you need to install Oracle Java or OpenJDK on that machine. If you plan to execute the Service Catalog installer on the same machine where your application server is installed, then just set JAVA\_HOME environment variable to the same Java that is used by your application server.

Prime Service Catalog supports AES algorithm and 256 bit symmetric keys. Therefore, if you use Oracle Java, you must also install the "JCE Unlimited Strength Crypto Policy" jar files on the JAVA\_HOME directory to enable 2048 bit encryption. If you do not install JCE Unlimited Strength Crypto Policy for Oracle Java, the Application Server displays an error message and aborts the installation. For instructions on how to install the JCE Unlimited Strength Policy jar files, see the [Oracle Website.](http://www.oracle.com/technetwork/java/javase/downloads/jce-7-download-432124.html)

**Note** Red Hat OpenJDK already comes with unlimited strength policy so you don't need to install any additional jar files for OpenJDK.

### <span id="page-17-1"></span>**Database**

If you choose Oracle 12c as your RDBMS, you need to install the Oracle 12c Database Server software as a prerequisite (see [Table 2-1](#page-14-5) for specific version).

For database connection failover scenarios, you can use Oracle RAC 12C for your databases. For more information on configuring Oracle RAC 12C, see [Configuring Oracle RAC 12C.](#page-25-5)

If you choose SQL Server 2012 as your RDBMS, then you need to install the Microsoft SQL Server 2012 software as a prerequisite (see [Table 2-1](#page-14-5) for specific version).

Do not install any SQL Server Client or Oracle Client connectivity software on your application server. You must use the JDBC driver that is bundled with the Cisco Prime Service Catalog product. For the WildFly application server, the Cisco Prime Service Catalog installer automatically installs the appropriate JDBC driver and configures the JDBC datasource to use this driver.

Your database must be configured to enable TCP/IP for client connectivity.

a ka

The [Configuring the Service Catalog Database](#page-22-4) contains instructions on how to create a database or schema for use with Prime Service Catalog.

#### <span id="page-18-0"></span>**LDAP**

Prime Service Catalog can be integrated with your corporate LDAP server to access your company's employee directory. This integration feature is optional, so an LDAP server is not a prerequisite software for installing Prime Service Catalog.

If you plan to use the LDAP integration feature, see the *Cisco Prime Service Catalog Integration Guide.*  Ensure that you use only one of the supported LDAP software listed in [Table 2-1](#page-14-5)*.*

### <span id="page-18-1"></span>**IBM Cognos**

OEM IBM Cognos software is available as an additional purchase, which is used for the (optional) Reporting module. To enable all Reporting and Advanced Reporting features in the Prime Service Catalog application, the Cognos software must be installed in your deployment topology. This software can be installed after the Prime Service Catalog software is installed. The instructions for installing and configuring Cognos software can be found in [Chapter 6, "Installing and Upgrading Reporting Module"](#page-84-6)

### <span id="page-18-2"></span>**Other Miscellaneous Settings**

#### **X-Window or Xvfb**

 $\mathbf I$ 

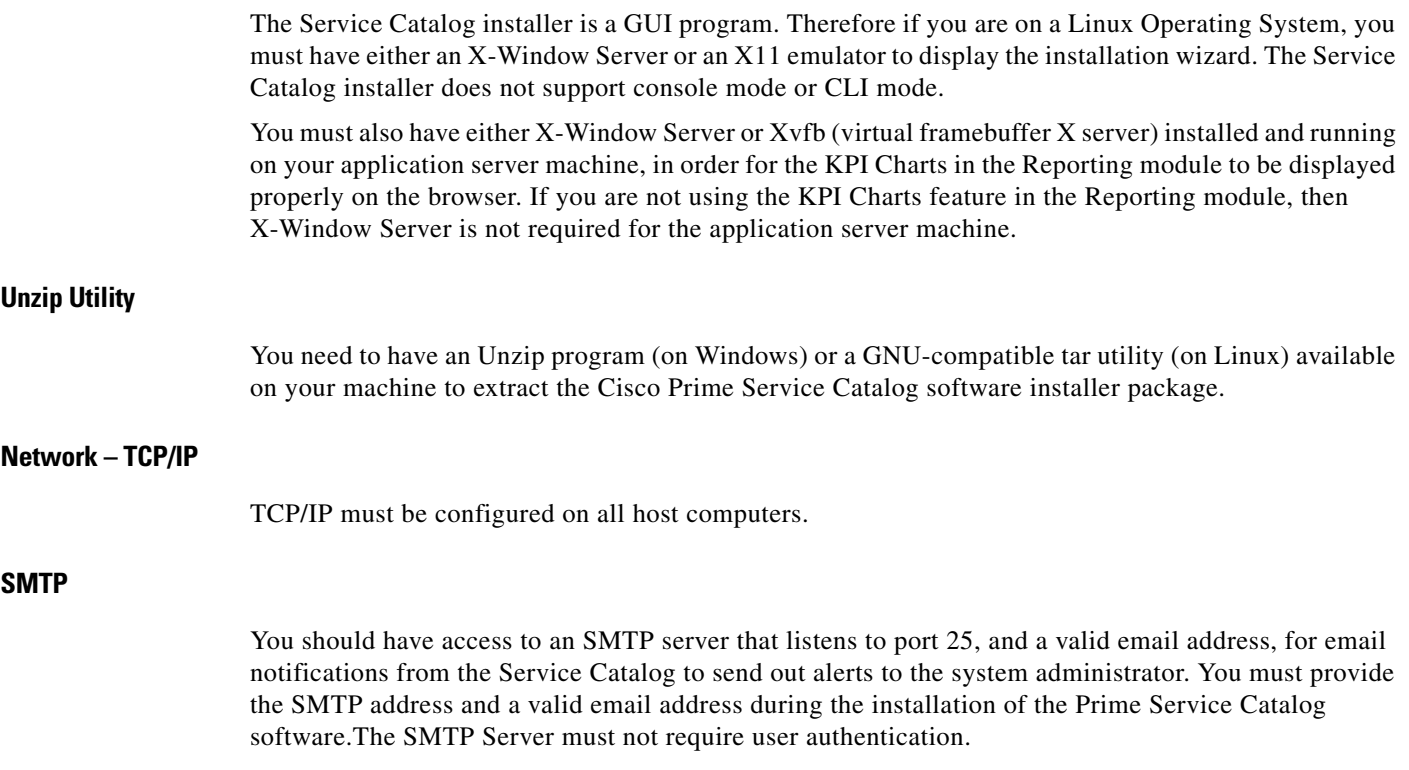

Ι

## <span id="page-19-0"></span>**Hardware Requirements**

### <span id="page-19-1"></span>**Sizing**

We recommend a minimum of three computers for a typical (nonclustered) deployment topology:

- **•** Web Server + Application Server together
- **•** Database Server
- **•** Reporting Server

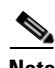

**Note** If you have a clustered application server environment, the hardware requirements specified above are applicable for each node (that is, each machine) in your clustered environment.

Your hardware configuration depends on site-specific factors. Contact the Cisco Technical Assistance Center (TAC) if you need more sizing recommendations.

The variables that can affect your hardware configuration include the following:

- **•** the number of people who will use the system
- the number and frequency of service requests that the installed product will handle
- **•** the nature of the service requests (complexity, type, and so on)
- **•** reporting frequency
- **•** systems integration and system availability requirements

### <span id="page-19-2"></span>**Minimum Hardware Requirements for Application Server Host**

Your application server machine must meet the following minimum hardware requirements:

- **•** 4 Core, 2 GHz (or faster) processor
- **•** 8 GB RAM
- **•** 50 GB *free* hard disk space
- **•** There must be at least 2 GB of free disk space on the drive that contains the %TEMP% directory, if this is different from the drive when you plan to install the Cognos software.

### <span id="page-19-3"></span>**Minimum Hardware Requirements for Web Server Host**

If your web server resides on a different machine from your application server, then your web server machine must meet the following minimum hardware requirements:

- **•** 4 Core, 2 GHz (or faster) processor
- **•** 4 GB RAM
- **•** 2 GB *free* hard disk space

### <span id="page-20-0"></span>**Minimum Hardware Requirements for Database Host**

Your database server machine must meet the following minimum hardware requirements:

- **•** 4 Core, 2 GHz (or faster) processor
- **•** 8 GB RAM
- **•** 100 GB *free* hard disk space. (Disk space requirement is dependent on the *projected* size of your Prime Service Catalog databases over time, to account for the growth in user data, service definitional data, transactional data, and reporting data.)

### <span id="page-20-1"></span>**Minimum Hardware Requirements for Reporting Server Host**

Your Cognos machine must meet the following minimum hardware requirements:

- **•** 4 Core, 2 GHz (or faster) processor
- **•** 8 GB RAM
- **•** 50 GB *free* hard disk space

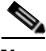

 $\mathbf I$ 

**Note** The IBM Cognos 10.2.1 software bundled with Prime Service Catalog can be installed only on a Microsoft Windows Server 2012 R2 (64-bit) Operating System.

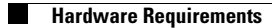

 $\mathsf I$ 

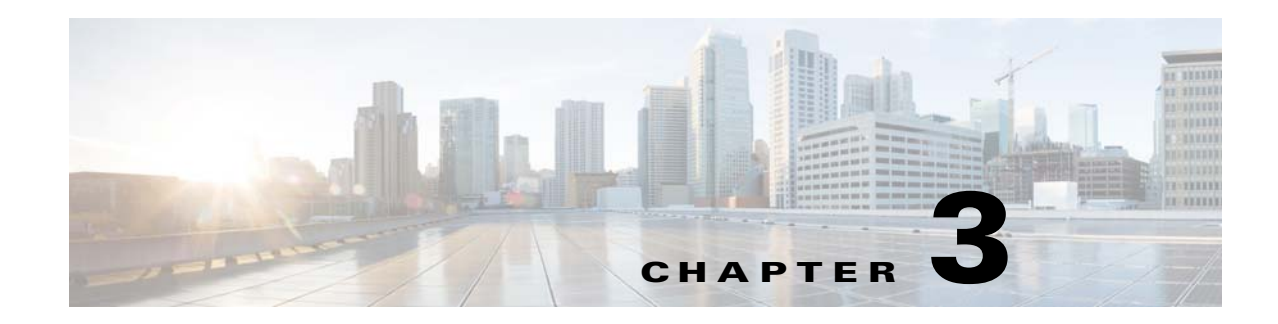

## <span id="page-22-4"></span><span id="page-22-1"></span><span id="page-22-0"></span>**Configuring the Service Catalog Database**

The Cisco Prime Service Catalog product requires an OLTP database, which is referred to as the ServiceCatalog database.The ServiceCatalog database can be manually created by the DBA prior to executing the Cisco Prime Service Catalog installer, or automatically created by the installer if the user selects the "Create Database" option on the installation wizard. The following sub-sections contain the manual instructions for creating the ServiceCatalog database on either Oracle or SQL Server.

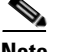

**Note** The installer does not automatically create the Oracle tablespaces for you. It only creates a ServiceCatalog schema with a fixed size of 500 MB in the tablespaces specified by you on the installation wizard. Thus, even if you decide to let the installer create the ServiceCatalog schema automatically, you may still want to follow the instructions in the subsequent sections to prepare your Oracle server with the appropriate tablespaces, prior to running the Cisco Prime Service Catalog installer.

## <span id="page-22-2"></span>**Configuring Oracle**

If you choose to use Oracle for your database, follow the instructions in this section to prepare the Oracle server and to create an Oracle user to be the owner of the ServiceCatalog schema.

### <span id="page-22-3"></span>**Oracle Parameters**

Configure the following Oracle parameters:

**Step 1** Execute the following commands to find out the current values for the following Oracle parameters: SHOW PARAMETER CURSOR\_SHARING;

SHOW PARAMETERS PROCESSES;

SHOW PARAMETERS OPEN\_CURSORS;

- **Step 2** If CURSOR\_SHARING is not set to EXACT, use the following command to change it: ALTER SYSTEM SET CURSOR\_SHARING=EXACT SCOPE=BOTH SID='\*';
- **Step 3** If OPEN\_CURSORS is less than 1000, use the following command to change it: ALTER SYSTEM SET OPEN\_CURSORS = 1000 SID='\*' SCOPE=BOTH;
- **Step 4** If PROCESSES parameter is smaller than 500, then work with your DBA to bump up the PROCESSES parameter for your Oracle database to 500 (or higher).
- **Step 5** Restart the Oracle instance to make sure that the new parameters take effect.

### <span id="page-23-0"></span>**catcio.sql Package**

**Step 1** Execute the following sql command as the Oracle "sys" user to find out if the catcio.sql package has been installed on the Oracle database:

```
select count(*) from all_tables where owner='SYS' and table_name like 
'IND_ONLINE$';
```
**Step 2** If the returned value is ZERO, then log in to Oracle database as "sys" user (connect as "sysdba"), and install the catcio.sql package. This needs to be done before you proceed with the Prime Service Catalog installation. The catcio.sql script is usually located in the \$ORACLE\_HOME/rdbms/admin directory.

### <span id="page-23-1"></span>**Redo Logs**

Allocate at least 250 MB for the Redo logs for Oracle.

### <span id="page-23-2"></span>**Unicode Character Set**

For a new installation, you must configure the Oracle database to use one of the following Unicode characters sets: "AL32UTF8" or "AL16UTF16".

To determine if the database character set is Unicode, execute the following sql command:

SELECT VALUE FROM NLS\_DATABASE\_PARAMETERS WHERE PARAMETER='NLS\_CHARACTERSET';

If the value returned for the NLS\_CHARACTERSET parameter is neither "AL32UTF8" nor "AL16UTF16", then you need to create a new Oracle database, and specify the character set to be either "AL32UTF8" or "AL16UTF16" at creation time.

**Note** For an upgrade installation from release 9.x, the database character set does not have to be Unicode.

### <span id="page-23-3"></span>**Creating Tablespaces and Database Schema for Hosting Service Catalog Data**

For a new installation, you can prepare the tablespaces and database schema as described in this section before executing the Service Catalog installer, or you can let the Service Catalog installer create the database schema on the default tablespaces for you by selecting the "Create Database" option presented by the installation wizard. The "Create Database" option of the Service Catalog installer is described in more detail in the [Installing Prime Service Catalog on WildFly Application Server.](#page-33-2)

Ι

To create tablespaces and database schema:

- **Step 1** Create a new tablespace named **SERVICECATALOG**, with initial size of 500 MB and AUTOEXTEND ON.
- **Step 2** Create a new temporary tablespace named **SERVICECATALOG\_TEMP**, with initial size of 30 MB and AUTOEXTEND ON.
- **Step 3** Create a database user named **CPSCUser**, with default tablespace set to SERVICECATALOG and temporary tablespace set to SERVICECATALOG\_TEMP. **CPSCUser** should be granted QUOTA UNLIMITED on the SERVICECATALOG tablespace.
- **Step 4** Log in to the Oracle server as the "sys" user, and execute the following commands to grant the permissions to "CPSCUser":

GRANT CREATE SESSION, CREATE TABLE, CREATE PROCEDURE, CREATE SEQUENCE, CREATE TRIGGER, CREATE VIEW, CREATE MATERIALIZED VIEW, CREATE SYNONYM, ALTER SESSION TO CPSCUser;

GRANT EXECUTE ON DBMS\_LOB TO CPSCUser;

COMMIT;

**Step 5** The permissions listed above are required for the normal operation of the Service Catalog application. There are some special permissions needed for the application to monitor and automatically recover from long-running queries that may affect the performance of the product. If these additional permissions are not granted to "CPSCUser", the product will not fail; but the user may see an error message in the application server's log file that is similar to the following.

```
ERROR [com.newscale.bfw.udkernel.udsql.UdSqlBean] (ajp--0.0.0.0-8009-1) 
COR-ID=-7123843321231324051::SQL Exception while getting open session: 
java.sql.SQLSyntaxErrorException: [newscale][Oracle JDBC Driver][Oracle]ORA-00942: table 
or view does not exist
```
(Optional) To grant these special permissions, log in to the Oracle server as the "sys" user, and execute the following commands:

```
GRANT ALTER SYSTEM TO CPSCUser;
GRANT SELECT ON v_$session TO CPSCUser;
GRANT SELECT ON v_$mystat to CPSCUser;
COMMIT;
```
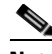

**Note** As an additional validation, the installer verifies if the database user is granted the optional privileges and if not, a warning message shows up indicating the missing privileges. Click OK to continue without the optional privileges or click Cancel to exit the installation. Not having the optional privileges does not cause the application to fail but limits its functionality.

Ι

### <span id="page-25-5"></span><span id="page-25-0"></span>**Configuring Oracle RAC 12C**

If you want to perform database connection failover, you can use Oracle RAC 12C for your databases. For instructions to install Oracle RAC 12c, see Oracle documentation.

After you set up Oracle RAC , note down the cluster SCAN name and the service name. These parameters are required while configuring database during the Prime Service Catalog installation.

If you cannot use a DNS server or the DNS server is inaccessible on the Prime Service Catalog server, you must manually map the SCAN IP addresses to the SCAN name in the /etc/hosts file in that server. The following is an example of this mapping in the /etc/hosts file:

# SCAN Name to SCAN IP Mapping <scan\_ip-1> <scan\_name> <scan\_ip-2> <scan\_name> <scan\_ip-3> <scan\_name>

#### Where:

*scan\_ip-x* is the SCAN IP address and *scan\_name* is the SCAN name.

## <span id="page-25-1"></span>**Configuring Microsoft SQL Server**

If you choose to use Microsoft SQL Server for your databases, follow the instructions in this section to prepare the SQL Server, and to create the ServiceCatalog database.

### <span id="page-25-2"></span>**Default Instance or Named Instance**

The SQL Server can be set up as a Default Instance or a Named Instance. The port number for each instance must be unique per database host.

### <span id="page-25-3"></span>**Mixed-Mode Authentication**

The SQL Server must be configured to use mixed-mode authentication. This is because the Prime Service Catalog Installer needs to connect to the SQL Server as the "sa" user in order to create the Service Catalog schema.

### <span id="page-25-4"></span>**Creating ServiceCatalog Database and Login User**

For a new installation, you can prepare the ServiceCatalog database and login user as described in this section before executing the Service Catalog installer, or you can let the Service Catalog installer create the database and login user for you by selecting the "Create Database" option presented by the installation wizard. The "Create Database" option of the Service Catalog installer is described in more detail in the [Installing Prime Service Catalog on WildFly Application Server.](#page-33-2)

To create the ServiceCatalog database and login user:

**Step 1** Create a database named **ServiceCatalog** in the SQL Server, with the following settings for the data file

- Initial size = 500 MB.
- Autogrowth = By 10 percent
- **Step 2** Set the collating sequence for the ServiceCatalog database to case-insensitive.
- **Step 3** Put the ServiceCatalog database in SINGLE-USER mode, and execute the following command:

ALTER DATABASE ServiceCatalog SET READ\_COMMITTED\_SNAPSHOT ON.

- **Step 4** Put the ServiceCatalog database back in MULTI-USER mode.
- **Step 5** Create a SQL Server Login named **CPSCUser**, with the Default Database property set to "ServiceCatalog".

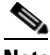

**Note** CPSCUser must be a SQL Server login account that authenticates to the SQL Server using SQL Server authentication method, and not Windows authentication method.

- **Step 6** Ensure that the "Enforce Password Policy" option is unchecked in the Security setting properties for CPSCUser. Furthermore, the password for CPSCUser must contain only alphanumeric characters. For example, enter only letters and numbers for password. Do not enter any special characters like underlines, asterisks, brackets, and so on. Some combinations of these special characters may cause the installer to fail at product installation time with a "Database Connection Test failed" error message.
- **Step 7** Assign this CPSCUser to be the **db\_owner** of the "ServiceCatalog" database. Verify your setting to ensure that:
	- The user name "CPSCUser" in the ServiceCatalog database is mapped to the login name "CPSCUser" in the SQL Server
	- **•** The default schema is "dbo"
	- The user name "CPSCUser" has the "db\_owner" database role membership.
- **Step 8** There are some special permissions needed for the application to monitor and automatically recover from long-running queries that may affect the performance of the product. If these additional permissions are not granted to "CPSCUser", the product will not fail; but the user may see some error messages in the application server's log file that are similar to the following:

```
ERROR [com.newscale.bfw.udkernel.udsql.UdSqlBean] 
(org.springframework.scheduling.quartz.SchedulerFactoryBean#0_Worker-3) SQL Exception 
while getting open session: java.sql.SQLException: [newscale][SQLServer JDBC 
Driver][SQLServer]The user does not have permission to perform this action.
Error: Error while validation policiesjava.lang.Exception: Connection SessionId could 
not be obtained exiting policy check for service item subscription
```
(Optional) To grant these special permissions, log in to the SQL Server as the "sa" user, and execute the following commands:

```
EXEC sp_addsrvrolemember 'CPSCUser', 'sysadmin'
GRANT ALTER ANY CONNECTION TO CPSCUser
GO
```
### <span id="page-26-0"></span>**Adding -T272 Property to SQL Server Database**

When SQL Server 2012 is restarted, the requisition identity value jumps by 1000 after each restart of SQL Server 2012. To resolve this issue, add the -T272 as the database property for the SQL Server database. This will force the identity column value to increment by 1 instead of 1000 each time the SQL Server is restarted.

 $\mathsf I$ 

- **Step 1** Open SQL Server Configuration Manager.
- **Step 2** Click on the **SQL Server Services** in the left pane.
- **Step 3** Right click on the SQL Server (MSSQLSERVER) to open the properties window.
- **Step 4** In the **Startup Parameters** tab, enter -T272 in the **Specify a startup parameter** filed and click **Add**.
- **Step 5** Click **OK** to close the properties window.
- **Step 6** For the changes to take effect, you must restart the SQL Server 2012.

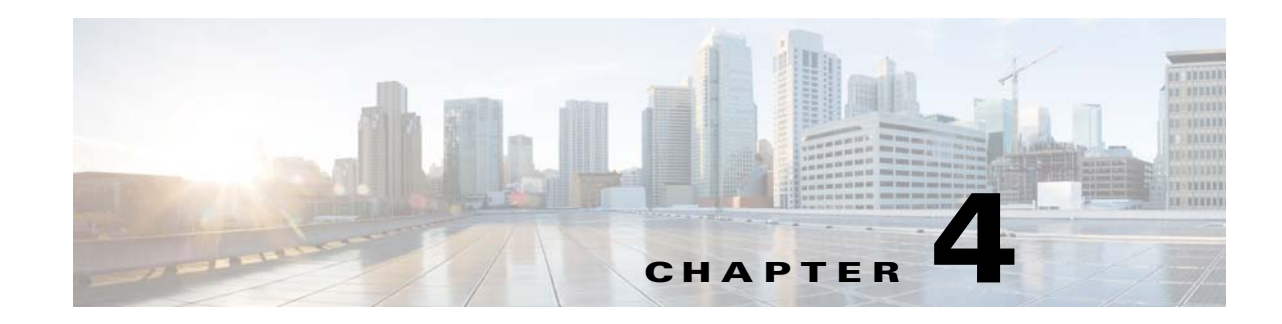

## <span id="page-28-1"></span><span id="page-28-0"></span>**Setting Up WildFly Application Server**

Cisco Prime Service Catalog is bundled with the WildFly-8.2.0.Final software distribution. If you select WildFly as the application server on the installation wizard, the installer will automatically install and deploy the WildFly software on the same machine where you are running the installer. You do not need to install the WildFly Application Server software as a prerequisite. We recommend that you let the Service Catalog installer install the WildFly software for you. The Cisco Prime Service Catalog installer will automatically install the WildFly Application Server and deploy the Service Catalog applications.

The WildFly application server can be configured in both standalone and cluster setup. The subsequent sections in this chapter describes various deployment topologies for WildFly Application Servers.

You can choose to install the Service Catalog and Service Link in two separate virtual machines using the **Standalone Custom** option. Always install the Service Catalog node first, followed by Service link on the second virtual machine. The Service Catalog node will have the WildFly application server instance with Service Catalog installation folder. To install Service Catalog and Service Link on the same virtual machine, either choose the **Standalone Typical** option or **Standalone > Custom > Both** options. In this case, the installer will create single WildFly instance with Service Catalog and Service Link folder under the WildFly application server. For setting up Prime Service Catalog in standalone mode for both Typical and Custom type, see [Setting Up WildFly Standalone Application Server](#page-33-1).

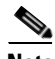

**Note** Standalone Typical is recommended only for a demo or test system.

For setting up Wildfly application server in cluster for the failover scenarios, see [Setting Up WildFly](#page-37-0)  [Clustered Application Servers](#page-37-0).

The JMS service is configured in the WildFly server where the Service Link component application resides.

Follow the instructions in the Preinstallation Configuration for WildFly section of this chapter to prepare your machine. Then after you execute the Cisco Prime Service Catalog installer, follow the Postinstallation Configuration for WildFly section of this chapter to verify your installation.

- **•** [Preinstallation Tasks for WildFly, page 4-1](#page-28-2)
- **•** [Installing Prime Service Catalog on WildFly Application Server, page 4-6](#page-33-0)
- **•** [Postinstallation Tasks for WildFly, page 4-28](#page-55-0)

## <span id="page-28-3"></span><span id="page-28-2"></span>**Preinstallation Tasks for WildFly**

This section contains instructions for preparing your computer, prior to installing Prime Service Catalog with WildFly application server.

This release of Prime Service Catalog supports WildFly Application Server on the following Operating Systems, web servers, and Java Development Kit:

*Table 4-1 WildFly Supported Operating System, Web Server, and Java*

| <b>WildFly Application Server</b> | <b>Operating System</b>                           | <b>Web Server</b>                                    | Java                                                          |
|-----------------------------------|---------------------------------------------------|------------------------------------------------------|---------------------------------------------------------------|
| WildFly-8.2.0. Final              | Red Hat Enterprise Linux<br>Server $7.2$ (64-bit) | Red Hat Http Server 2.4.6                            | Red Hat OpenJDK 8 (version<br>$1.8.0$ 77 or higher $1.8.0$ x) |
| WildFly-8.2.0. Final              | Windows Server 2012 R2<br>$(64-bit)$              | Microsoft Internet Information<br>Services (IIS) 8.5 | Oracle JDK 8 Update 77<br>(or higher update)                  |

### <span id="page-29-0"></span>**Preinstallation Checklist**

- Review the [Installation Requirements](#page-14-4) to ensure that you have adequately addressed the minimum hardware and software requirements for running the system.
- Ensure that you have performed the database tasks described in the Configuring the Service Catalog [Database,](#page-22-4) and completed the [Database Information Worksheet](#page-114-3).
- Ensure that you have performed the preinstallation tasks for your type of application server and completed the Application Server Information Worksheet in [Appendix A, "Worksheets".](#page-114-4)
- **•** The Cisco Prime Service Catalog installer requires Java 1.8. For the prerequisite details, see ["Installing Java" section on page 4-3.](#page-30-1)
- **•** If you are on a Windows Operating System, stop the IIS web server.
- **•** Extract the electronic software distribution file that you downloaded from the Cisco web site to your computer, if you have not already done so. For more information, see [Downloading Prime Service](#page-32-1)  [Catalog Software Image, page 4-5.](#page-32-1)
- Add the %JAVA\_HOME%\bin (or \$JAVA\_HOME/bin if you are on Linux) to the beginning of the PATH environment variable on your machine, where %JAVA\_HOME% points to the correct JDK directory.
- **•** The Cisco Prime Service Catalog installer is a GUI program. On Linux Operating System, you will need a graphical display, such as X-window. The installer does not support console mode or CLI mode.
- **•** During the installation, you will be asked to specify the destination directory for the software.

On Windows, the default destination directory is "C:\CiscoPrimeServiceCatalog".

On Linux, the default destination directory is "/opt/CiscoPrimeServiceCatalog". Ensure that there is at least 2 GB free disk space in the destination directory; otherwise, the installer will display the following error message:

#### *Not enough disk space.*

```
The installation requires 2048 MB of free disk space, but there are only 182 MB 
available at C:\CiscoPrimeServiceCatalog.
Please free the required space to proceed with the installation.
```
• During installation, the installer requires an additional 2 GB of free disk space in the TMP directory, where it extracts some temporary files. The TMP directory is different for different Operating Systems and/or user profiles.

On Windows, the TMP directory is the %TMP% or %TEMP% environment variable for the user profile.

Ι

a ka

On Linux, the TMP directory is usually either /tmp or /var/tmp directory.

### <span id="page-30-0"></span>**WildFly Installation Flow**

The following figure illustrates steps to install Prime Service Catalog on WildFly Application Server.

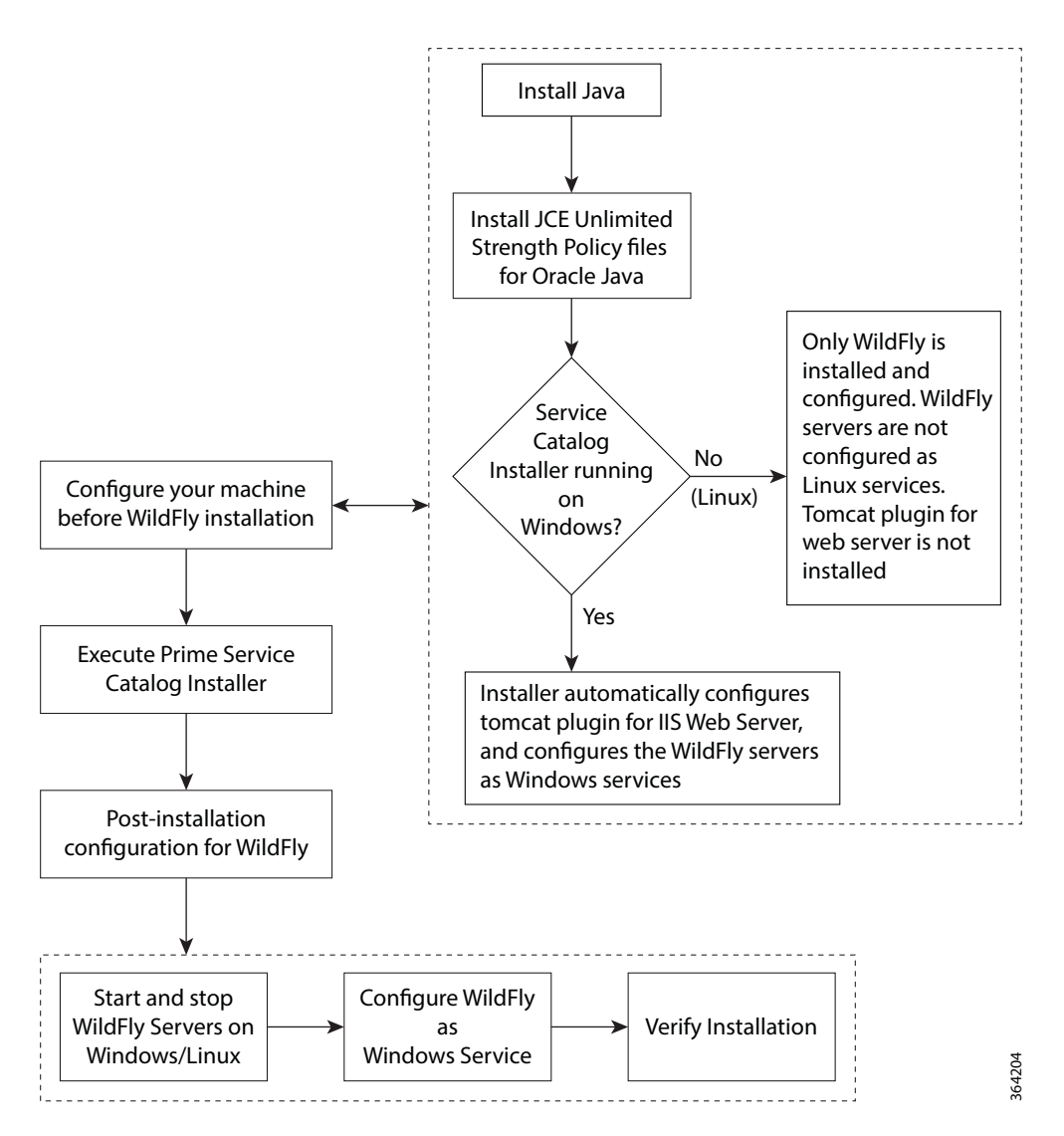

*Figure 4-1 Installation Flow for WildFly Application Server* 

### <span id="page-30-1"></span>**Installing Java**

In this section, you will install JDK as a prerequisite, and prepare the environment variables on your computer.

Ι

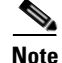

**Note** If you are on Windows Server, you must install Oracle JDK as a prerequisite, plus the JCE Unlimited Strength Policy jar files. If you are on Red Hat Enterprise Linux Server, you must install Red Hat OpenJDK as a prerequisite. You don't need JCE Unlimited Strength Policy jars for Red Hat OpenJDK.

### <span id="page-31-0"></span>**Oracle JDK**

**Step 1** Download Oracle JDK 8 Update 77 (or higher Update) from the Oracle website. Ensure that you download the correct version of JDK 8. Only Update 77 or later is supported.

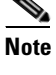

**Note** During the installation, the installer prompts for the Java path and this prompt appears for WildFly. However the installer does not use the JAVA\_HOME path that you enter in this screen to launch its own Java process, but uses the Java executable that it finds in the PATH environment variable of the Operating System.

**Step 2** Copy the unlimited strength JCE policy files to the %JAVA\_HOME%\jre\lib\security directory, overwriting the existing files. The unlimited strength policy files are "local\_policy.jar" and "US\_export\_policy.jar", which can be downloaded from the following link:

<http://www.oracle.com/technetwork/java/javase/downloads/jce8-download-2133166.html>

**Step 3** Add the <path\_to\_oracle\_jdk\_1.8\_java\_executable> to the PATH environment variable. You may have multiple Java installation on your machine. Make sure that the path to the Java executable for Oracle JDK 1.8.0\_x is first in the PATH environment variable. This is what the Prime Service Catalog installer will use when it is first launched.

**Note** By default, after successful installation of JDK 1.8, the value *C:\ProgramData\Oracle\Java\javapath* is updated in the path variable (environment variables). You must remove this manually and add the appropriate installed java folder. For example: *set JAVA\_HOME=C:\jdk1.8.0\_77 set PATH=%JAVA\_HOME%\bin;%PATH%*

#### <span id="page-31-1"></span>**Red Hat OpenJDK**

**Step 1** Install OpenJDK on your Red Hat Enterprise Linux Server by executing the "yum install java-1.8.0-openjdk-devel" command.

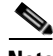

**Note** You must have Red Hat license and subscription in order to do "yum install".

**Step 2** Add the <path\_to\_openjdk\_1.8\_java\_executable> to the PATH environment variable. You may have multiple Java installation on your machine. Just make sure that the path to the Java executable for OpenJDK 1.8.0\_x is first in the PATH environment variable. This is what the Prime Service Catalog installer will use when it is first launched.

For example:

- **–** export JAVA\_HOME=/usr/lib/jvm/java-1.8.0-openjdk-1.8.0.85-2.6.1.2.el7\_1.x86\_64
- **–** export PATH=\$JAVA\_HOME/bin:\$PATH

### <span id="page-32-0"></span>**Preparing IIS Web Server**

If you are running the Service Catalog installer on a Windows Operating System, the installer can automatically configure the tomcat plugin for the IIS web server, and configure the Wildfly servers as Windows services. The options for "Configure IIS" and "Configure windows services" are presented on the installation wizard, and you can select or deselect each option as you desire.

If you want the Service Catalog installer to configure the tomcat plugin for the IIS web server, then you need to perform the following prerequisite tasks:

- Install IIS on the same Windows Operating System where you plan to execute the installer.
- **•** Add the following role services for IIS: ISAPI Extensions, ISAPI Filters.
- **•** Stop the World Wide Web Publishing Service prior to executing the Service Catalog installer.
- **•** You will be prompted to enter the name of the IIS web site. You can enter either "Default Web Site" or the name of another web site. If you enter the name of another website, then you must create that website as a prerequisite.

If you are running the Service Catalog installer on a Linux Operating System, then the installer will install only the WildFly software. It will not configure the tomcat plugin for the Http web server, and will not configure the WildFly servers to run as Linux services.

### <span id="page-32-1"></span>**Downloading Prime Service Catalog Software Image**

In this section, you will download the electronic software distribution for Prime Service Catalog.

- **Step 1** Access the Cisco product download web site and authenticate with the user name and password provided to you.
- **Step 2** Search by product name, or navigate within the product selector to locate the product you want to download. (Navigation: **Downloads Home > Products > Cloud and Systems Management > Service Catalog > Prime Service Catalog**).
- **Step 3** A list of different releases is displayed. Locate Prime Service Catalog 12.0 and click it.
- **Step 4** Click the Prime Service Catalog Software link. Then click the link for the appropriate operating system.
- **Step 5** Download file CPSC\_12.0\_win.zip for the Windows Operating System, or file CPSC\_12.0\_linux.tar.gz for the Linux Operating System.

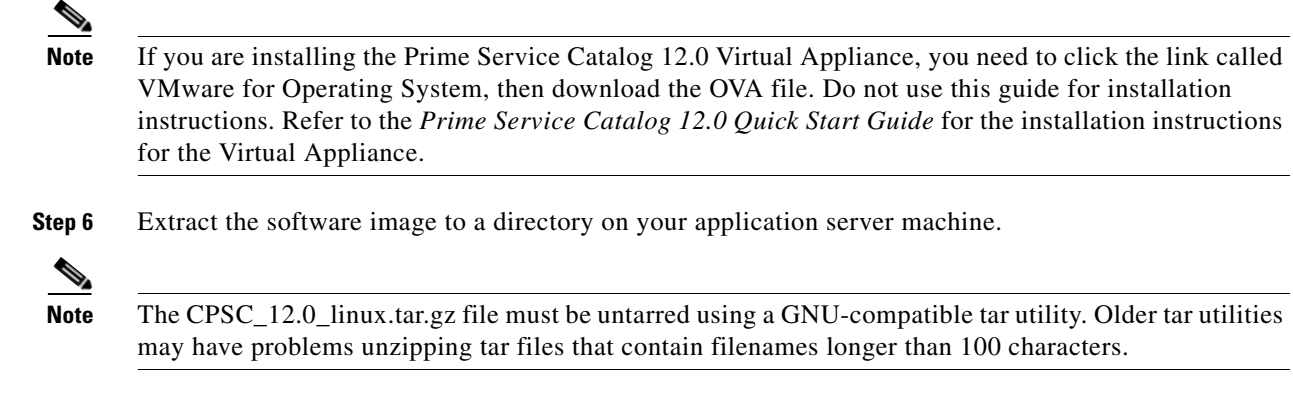

## <span id="page-33-2"></span><span id="page-33-0"></span>**Installing Prime Service Catalog on WildFly Application Server**

After your WildFly environment is prepared, proceed to configure WildFly application server in one of the following modes:

- **•** [Setting Up WildFly Standalone Application Server, page 4-6](#page-33-1)
- **•** [Setting Up WildFly Clustered Application Servers, page 4-10](#page-37-0)

### <span id="page-33-1"></span>**Setting Up WildFly Standalone Application Server**

Prime Service Catalog standalone installation provides two installation types —Typical and Custom. The Typical installation performs a streamlined installation using default settings. It requires a smaller footprint as the three foundational application components—Service Catalog application, Service Link application, and JMS service—are hosted on the same application server. Typical installation is commonly used when setting up a sandbox environment.

The Custom installation allows you to configure a different deployment topology and to apply custom changes to the application. Using the custom option, you can choose to install only the Service Catalog component application on your computer, only the Service Link component application on your computer, or both Service Catalog and Service Link component applications together on the same computer.

When you choose to install both component applications together on the same computer, the installer will always create only one WildFly server instances, for both Service Catalog and Service Link component.

The JMS service is configured in the WildFly server where the Service Link component application resides.

- Have separate tablespaces for definitional data, transactional data and indexes (for Oracle Only)
- **•** Add custom content to the RequestCenter.war
- **•** Recreate the RequestCenter.war or ISEE.war files without executing any database scripts
- **•** For WildFly, the Custom mode allows the user to install "Service Catalog only", "Service Link only" or "both"

Ι

For information about performing an upgrade installation, see [Chapter 5, "Upgrading Prime Service](#page-68-5)  [Catalog"](#page-68-5).

### <span id="page-34-0"></span>**Performing a Standalone Installation For WildFly Application Server**

#### **Before You Begin**

Verify all the other preinstallation tasks are completed before proceeding with the installation. The preinstalltion tasks are summarized in [Preinstallation Checklist, page 4-2.](#page-29-0)

#### **Procedure**

 $\overline{\phantom{a}}$ 

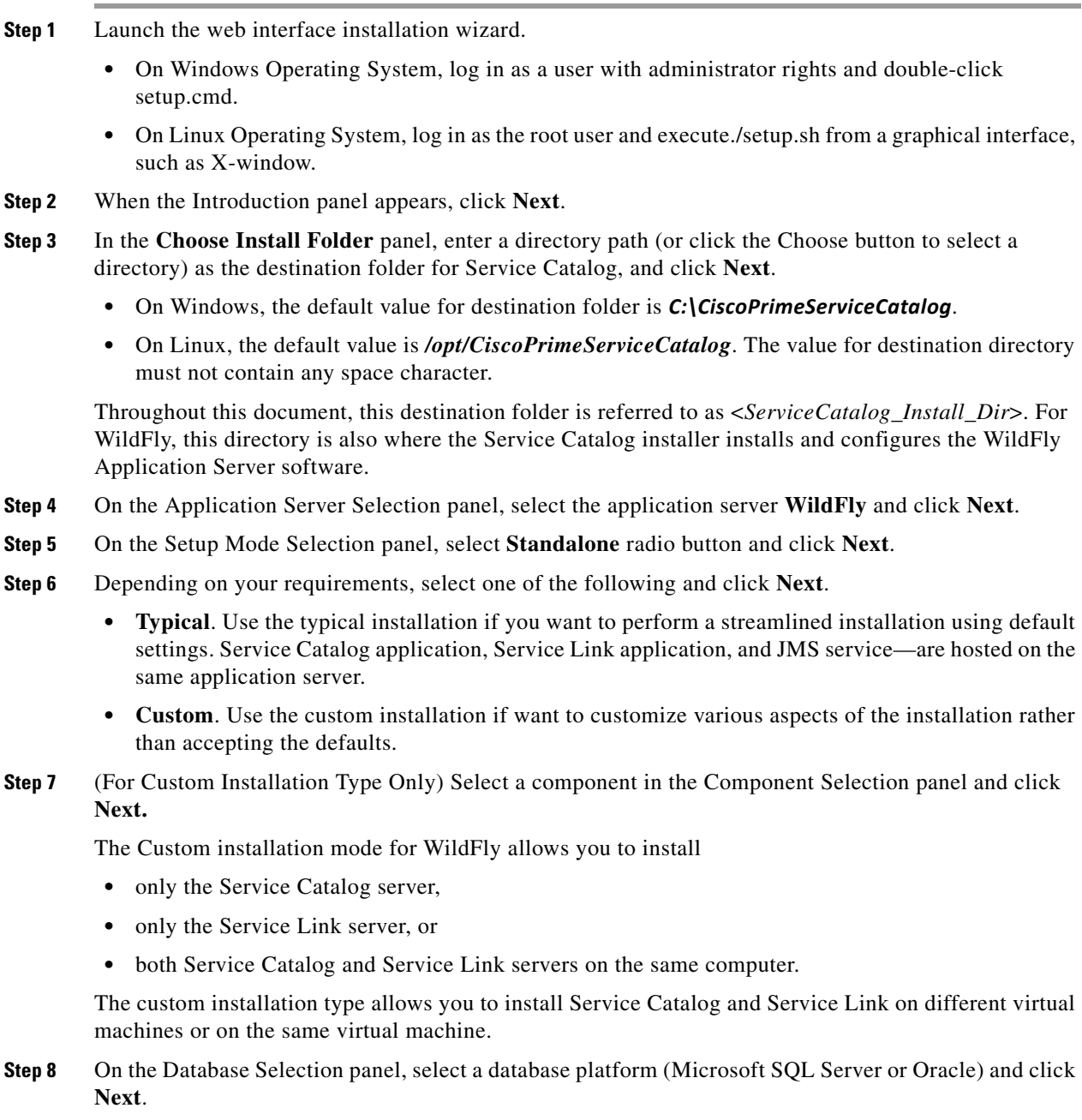

Ι

The subsequent panels may look different depending on which database platform you select at this point. Refer to the [Database Information Worksheet](#page-114-5) that you filled out in Appendix A to determine your database platform.

- <span id="page-35-0"></span>**Step 9** On the Service Catalog Database Creation panel:
	- **•** If you have not created the database in advance, select **Yes**. By selecting **Yes**, you are telling the installer to create the database automatically for you. In the next panel, you will be prompted for the information that the installer will use to create the database user and database schema for Service Catalog. Refer to the [Database Information Worksheet](#page-114-5) for the description of each field on this panel.
	- **•** If you have already created your database, then select **No.** In the next panel, you will be prompted for the information of the existing database user and database schema. Refer to the [Database](#page-114-5)  [Information Worksheet](#page-114-5) for the description of each field on this panel. (If you are performing an upgrade installation, you must select No. Refer to Chapter 7: [Upgrading Prime Service Catalog](#page-68-5) for more detailed information).
- **Step 10** On the Service Catalog Database panel, enter the information for the Service Catalog database.
	- **•** If you selected **Yes** in [Step 9](#page-35-0), you will see a **Create Database** button on this panel, and the Next button is grayed out.

Notice that you need to enter the password for either the "sys" user (for Oracle) or the "sa" user (for SQL Server) which the installer will use to connect to your database server. Once you enter the information on this panel, click **Create Database**. If you get the message "*Service Catalog database created successfully*," click **OK** to close the message. The **Next** button is now enabled.

**•** If you selected **No** in [Step 9,](#page-35-0) enter the details of the existing Service Catalog database, and select the **Execute database scripts** check box.

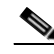

**Note** The "Create Database" feature creates a very basic Service Catalog database that meets the minimum requirements for the Service Catalog application to operate. This feature is recommended for a Demo or Test system. For a Production system, contact your DBA in advance, to create the Service Catalog database which meets all of the product requirements as described in the Configuring Databases section, as well as any performance, reliability, and security requirements that adhere to your corporate policy.

#### **Step 11** Click **Next** to continue.

The installer connects to the database to validate the required settings for the database. If the installer created the database for you, then it would meet all of the required settings, and the validation test would pass. If you provided the information for an existing database, then the installer may report a validation error if any database setting is missing. See the [Software Requirements](#page-14-6) for the database requirements. If a database validation error occurs, you can do the following:

- **•** Close the error dialog and click **Cancel** to exit the installation wizard, or
- **•** Fix the missing database setting on a separate database connection session. Then come back to this screen, close the error dialog, and click **Next** again. At this point, the installer will repeat the validation test, and if the test passes, it will let you move to the next panel.
- **Step 12** On the Master Key Password panel, enter the master key password.

As part of the security requirement, a master key password must be provided that would be used to encrypt all the passwords that are available in the application. The password provided must match the password rules, as described on the panel.
The master key password is saved in two files, kek new.txt and kek old.txt, under the <ServiceCatalog\_Install\_Dir>/dist directory. The kek\_new.txt and kek\_old.txt files must be backed up and stored in a safe location. The application server cannot login to the ServiceCatalog database without the master key password files. If you lose these master key password files, please contact Cisco TAC for help.

**Step 13** On the Choose Java Virtual Machine panel, select the correct Java JDK version 1.8.0<sub>\_</sub>x from the list or click the **Search Another Location** button to navigate to the correct location of Java JDK version 1.8.0\_x on your computer and click **Next.**

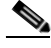

- **Note** You must specify the location of Java for WildFly because the installer will install the WildFly Application Server software on your computer, and it will set the JAVA\_HOME variable in the WildFly configuration to use this particular Java.
- **Step 14** On the Service Catalog Configuration panel, do the following and click **Next**.
	- **•** Enter the information for the WildFly server where the Service Catalog application (i.e. RequestCenter.war) will be deployed. Refer to the [Service Catalog Configuration Table for WildFly](#page-120-0) for the description of each field on this panel.
	- **•** (For Custom Installation Type Only) Click the **Advanced Options** button. Enter the information on the Advanced Options window, see [Advanced Options Table for Service Catalog Configuration](#page-126-0)  [panel](#page-126-0) for reference and click **Close.**
	- **•** Click the **Change Ports** button if you want to change any of the default port numbers assigned to the WildFly server for Service Catalog Configuration panel for reference and click **Close**.

**Step 15** On the Service Link Configuration panel, do the following and click **Next**.

- **•** Enter the information for the WildFly server where Service Link application (i.e. ISEE.war) will be deployed. Refer to the [Service Link Configuration Table for WildFly](#page-122-0) for the description of each field on this panel
- **•** Click the **Change Ports** button if you want to change any of the default port numbers assigned to the WildFly server for Service Link and click **Close**.
- **Step 16** On the Messaging Configuration panel, enter the information for the JMS Queue server and click **Next**.

Refer to the [Messaging Configuration Table](#page-124-0) for the description of each field on this panel.

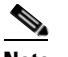

**Note** The JMS Queue server will always be installed on Service Link server.

- **Step 17** On the Service Catalog Administration Configuration panel, enter the information for the SMTP server, and the password for the Site Administrator. Refer to the [Service Catalog Administration Configuration](#page-124-1)  [Table](#page-124-1) for the description of each field on this panel. Click **Next**.
- **Step 18** Click **Install** in the Pre-Installation Summary panel to begin installation.

The installer will display the progress bar. It may take up to 30 minutes for the installer to complete. Do not interrupt or abort the installer during this process.

- **Step 19** If the installation process completes successfully, the **Install Complete** panel appears. Click **Done** to exit the installation wizard.
- **Step 20** Configure the web server.

If you selected the **Configure IIS** option on both the Service Catalog Configuration panel and the Service Link Configuration panel during the installation, then the IIS web server on your VM was automatically configured by the Prime Service Catalog Installer to point to the WildFly servers. You can connect to the Service Catalog UI with the following URL:

http://<web\_server\_host>: port/RequestCenter,

where:

<web\_server\_host> is the IP address of your VM.

If you are on Linux operating system, then the Prime Service Catalog Installer does not automatically configure the web server for you. You have to install either the Apache web server or the IIS web server (on a Windows machine) and configure it to point to the WildFly server for Service Catalog.

Refer to the **Configure Web Server for WildFly** document for instructions on how to configure web server.

#### **Next Steps**

Perform [Postinstallation Tasks for WildFly, page 4-28.](#page-55-0)

# **Setting Up WildFly Clustered Application Servers**

The Prime Service Catalog WildFly cluster configuration comprises of a Domain Controller, Service Link with JMS service, and two Host Controllers for cluster nodes - Host 1 and Host 2 that host the RequestCenter.war file.

A two node cluster means that there are two horizontal nodes (i.e. two separate hosts) that belong to a WildFly cluster configuration. The user can start with two nodes, and add more nodes (i.e. more hosts) to the cluster, if desired. The Prime Service Catalog Installer will support only up to 6th node for the cluster. To add a 7th node or more, please contact Cisco TAC for manual instructions.

**Note** Only the Host Controllers that host the RequestCenter.war can be configured as clusters. Service Link application with JMS service cannot be deployed in a cluster. JMS service resides with the Service Link server.

Prime Service Catalog installer supports two types of cluster topologies for WildFly application server.

- **• Two VM Topology**. Requires minimum of two virtual machines: In this configuration, first virtual machine includes a Domain Controller, Service Link Component, and host controllers for the Host 1. Second virtual machine includes only an host controller for the Host 2. For more information on setting this type of cluster, see [Performing WildFly Cluster Installation for Two VM Topology](#page-38-0).
- **• Four VM Topology**. Requires a minimum of four virtual machines: In this configuration, first virtual machine is for the Domain Controller, second virtual machines for the Service Link Component with JMS service, third virtual machine is for the host controller for the Host 1, and fourth virtual machine is for the host controller for the Host 2. For more information on setting this type of cluster, see [Performing WildFly Cluster Installation for Four VM Topology](#page-45-0).

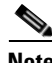

**Note** After you initiate the installation of a particular topology type, you cannot modify the configurations at a later stage. You can only add new nodes for the host controllers.

Ι

# <span id="page-38-0"></span>**Performing WildFly Cluster Installation for Two VM Topology**

 $\mathbf I$ 

**Note** This is an overview procedure for setting up two VM topology and the detailed setup instructions are described in the subsequent sections. To complete the setup, you must perform all the steps described in this overview procedure.

In the two VM topology, Domain Controller, Host Controller for Host 1, Service Link application with JMS service are installed on the first virtual machine and Host Controller for Host 2 is installed on the second virtual machine. The two VM topology diagram is shown below.

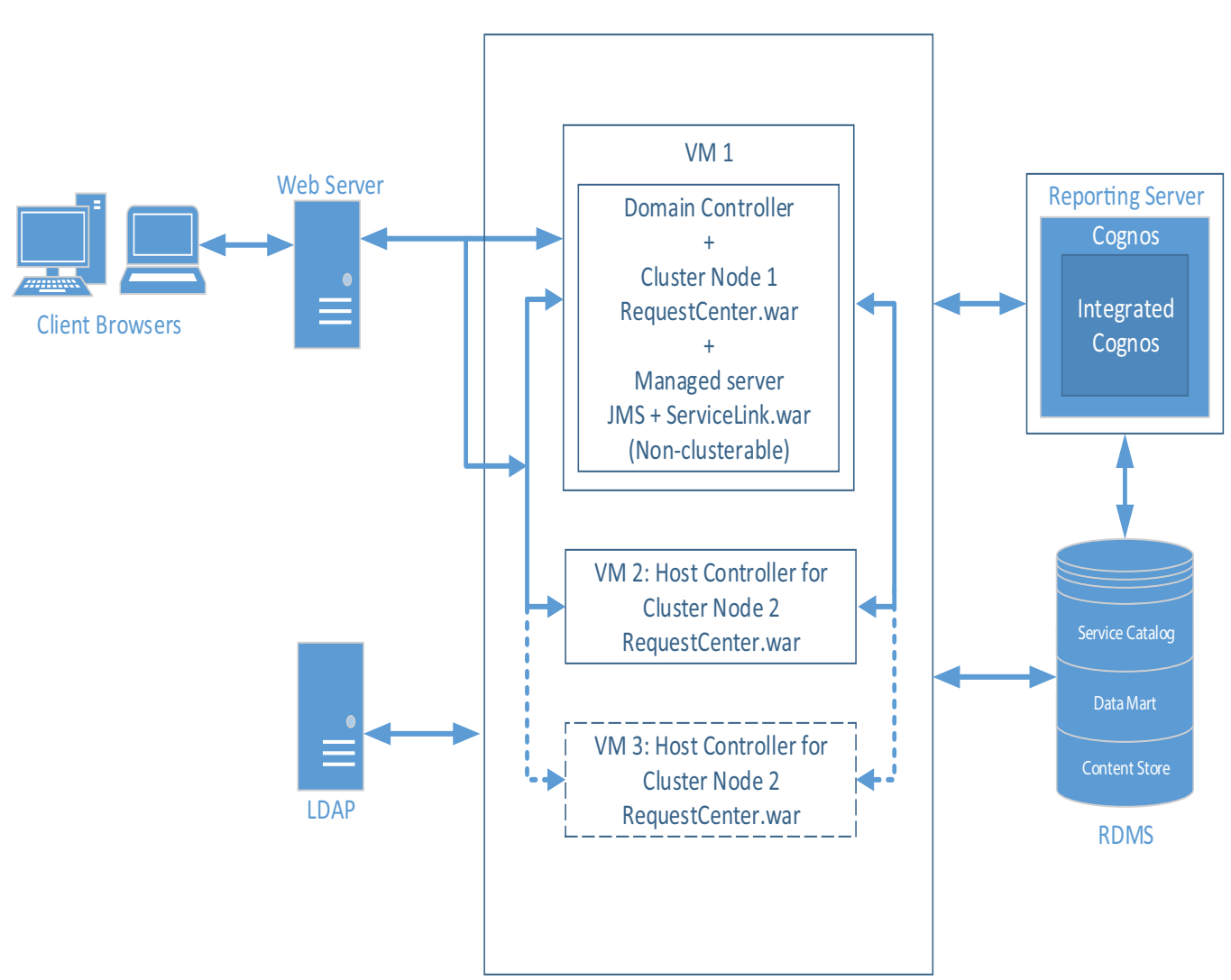

*Figure 4-2 Two VM Topology*

406036

406036

#### **Before You Begin**

Verify all the other preinstallation tasks are completed before proceeding with the installation. The preinstalltion tasks are summarized in [Preinstallation Checklist, page 4-2](#page-29-0).

## **Procedure**

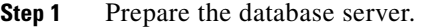

Make sure database server meets all the requirements. For more information, see [Configuring the Service](#page-22-0)  [Catalog Database](#page-22-0), and completed the [Database Information Worksheet.](#page-114-0)

**Step 2** Prepare the virtual machines.

Make sure both the virtual machines meet all the hardware and software requirements. For more information, see the [Installation Requirements.](#page-14-0) Plan the requirements such that Host 1 and Host 2 can include the following components:

- **•** Host 1: Domain Controller, Host Controller 1 for Service Catalog, Service Link and JMS
- **•** Host 2: Host Controller 2 for Service Catalog
- **Step 3** Set up Host 1. For more information on how to set up the Host 1, see the instructions in [Setting Up the](#page-40-0)  [Host 1 in Two VM Topology](#page-40-0) procedure.
- <span id="page-39-0"></span>**Step 4** Set up Host 2. For more information on how to set up the Host 2, see the instructions in [Setting Up the](#page-43-0)  [Host 2 in Two VM Topology](#page-43-0) procedure.
- <span id="page-39-1"></span>**Step 5** Install the Web Server.

Install the Apache web server, and configure it to point to the Cluster WildFly server group where RequestCenter.war was deployed. You must have a web server that acts as a load balancer on top of the cluster. All client connection to Service Catalog must go through the web server. Thus, the URL for Service Catalog will be

*http://<web\_server\_host>:<web\_server\_port>/RequestCenter*

You can install the web server on its own VM, or if you'd like, you can install it on any of the existing VM because it won't interfere with the configuration of the other components that you have already installed in the previous steps.

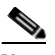

**Note** Prime Service Catalog Installer does not install or configure the web server. You have to install the web server on your own. For configuring the Apache web server as a common web server for Service Catalog and Service Link, see [Setting Up Apache Web Server on WildFly](#page-58-0).

If you selected the "Configure Windows Service" option during the installation, stop all the WildFly servers on VM1, VM2 and start them up again as windows services.

To stop the WildFly servers on VM1 or VM2, open the Command Prompt window, where startServiceCatalogCluster.cmd is running, and press **Control-C** to stop the process and start the windows service called - **Cisco Prime Service Catalog**.

**Step 6** (Optional) Add another node to the cluster.

If you want to add a third node to the cluster, repeat [Step 4](#page-39-0) for setting up Host 3. After setting up Host 3, modify the Plugin settings for the web server that you set up in [Step 5,](#page-39-1) so that it is aware of the third cluster node.

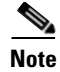

**Note** You can execute the Prime Service Catalog Installer to add up to a 4th node to the cluster. If you want to add a 7th node or more, you need to contact Cisco TAC for manual instructions.

#### <span id="page-40-0"></span>**Setting Up the Host 1 in Two VM Topology**

- **Step 1** On the machine designated for Host 1, launch the web interface installation wizard:
	- On Windows Operating System, log in as a user with administrator rights and double-click setup.cmd.
	- **•** On Linux Operating System, log in as the root user and execute./setup.sh from a graphical interface, such as X-window.
- **Step 2** When the Introduction panel appears, click **Next** to begin.
- **Step 3** In the **Choose Install Folder** panel, enter a directory path (or click the Choose button to select a directory) as the destination folder for Service Catalog, and click **Next**.
	- **•** On Windows, the default value for destination folder is *C:\CiscoPrimeServiceCatalog*.
	- **•** On Linux, the default value is */opt/CiscoPrimeServiceCatalog*. The value for destination directory must not contain any space character.

Throughout this document, this destination folder is referred to as <*ServiceCatalog\_Install\_Dir*>.

For WildFly, this directory is also where the Service Catalog installer installs and configures the WildFly Application Server software.

- **Step 4** On the Application Server Selection panel, select the application server as **WildFly** and click **Next**. The subsequent panels may look different depending on which application server you select at this point. Refer to the Application Server Information Worksheet that you filled out in Appendix A.
- **Step 5** On the Setup Mode Selection panel, select **Cluster setup** radio button and click **Next**.
- **Step 6** On the Node Type Selection panel, select **Cluster-ready complete installation** radio button and click **Next**.

This option will install the Domain Controller, Host Controller for Host 1, Service Link and JMS on the Host 1.

- **Step 7** On the Database Selection panel, select a database platform (Microsoft SQL Server or Oracle) and click **Next**. The subsequent panels may look different depending on which database platform you select at this point. Refer to the [Database Information Worksheet](#page-114-0) that you filled out in Appendix A to determine your database platform.
- <span id="page-40-1"></span>**Step 8** On the Service Catalog Database Creation panel:
	- **•** If you have not created the database in advance, select **Yes**.

By selecting **Yes**, you are telling the installer to create the database automatically for you. In the next panel, you will be prompted for the information that the installer will use to create the database user and database schema for Service Catalog. Refer to the [Database Information Worksheet](#page-114-0) for the description of each field on this panel.

**•** If you have already created your database or if you want to upgrade to an existing database, then select **No.** 

In the next panel, you will be prompted for the information of the existing database user and database schema. Refer to the [Database Information Worksheet](#page-114-0) for the description of each field on this panel. (If you are performing an upgrade installation, you must select No. Refer to Chapter 7: [Upgrading Prime Service Catalog](#page-68-0) for more detailed information).

**Step 9** On the Service Catalog Database panel, enter the information for the Service Catalog database.

**•** If you selected **Yes** in [Step 8](#page-40-1), you will see a **Create Database** button on this panel, and the **Next** button is grayed out.

Notice that you need to enter the password for either the "sys" user (for Oracle) or the "sa" user (for SQL Server) which the installer will use to connect to your database server. Once you enter the information on this panel, click the **Create Database**. If you get the message "*Service Catalog database created successfully*," click **OK** to close the message. The **Next** button is now enabled.

**•** If you selected **No** in [Step 8,](#page-40-1) you just need to fill out the information for the existing Service Catalog database, and select the **Execute database scripts** check box.

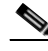

**Note** The "Create Database" feature creates a very basic Service Catalog database that meets the minimum requirements for the Service Catalog application to operate. This feature is recommended for a Demo or Test system. For a Production system, contact your DBA in advance, to create the Service Catalog database which meets all of the product requirements as described in the Configuring Databases section, as well as any performance, reliability, and security requirements that adhere to your corporate policy.

- **Step 10** Click **Next** to continue. The installer connects to the database to validate the required settings for the database. If the installer created the database for you, then it would meet all of the required settings, and the validation test would pass. If you provided the information for an existing database, then the installer may report a validation error if any database setting is missing. See the [Software Requirements](#page-14-1) for the database requirements. If a database validation error occurs, you can do the following:
	- **•** Close the error dialog and click **Cancel** to exit the installation wizard.
	- **•** Fix the missing database setting on a separate database connection session. Then come back to this screen, close the error dialog, and click **Next** again. At this point, the installer will repeat the validation test, and if the test passes, it will let you move to the next panel.
- **Step 11** In the Master Key Password panel, enter the master key password, if you selected **Yes** in step 8. Otherwise, enter the path to an existing KEK file that contains the Master Key Password for the existing database that you want to upgrade

As part of the security requirement, a master key password must be provided that would be used to encrypt all the passwords that are available in the application. The password provided must match the password rules, as described on the panel.

The master key password is saved in two files, kek\_new.txt and kek\_old.txt, under the <ServiceCatalog\_Install\_Dir>/dist directory. The kek\_new.txt and kek\_old.txt files must be backed up and stored in a safe location. The application server cannot login to the ServiceCatalog database without the master key password files. If you lose these master key password files, please contact Cisco TAC for help.

**Step 12** On Choose Java Virtual Machine panel, select the correct Java version for your platform. Click the **Search Another Location** button to navigate to the correct location of Java on your computer and click **Next.**

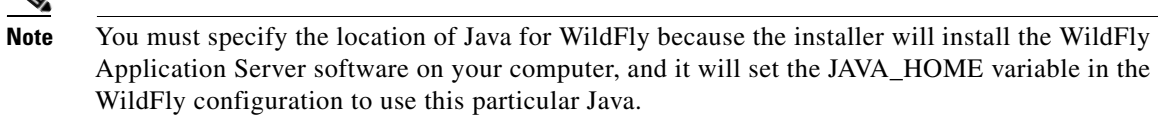

- **Step 13** On the Service Catalog Configuration panel, enter the information for the WildFly server (IP address of this machine, i.e, Host 1) where the Service Catalog application (i.e. RequestCenter.war) will be deployed. Refer to the [Service Catalog Configuration Table for WildFly](#page-120-0) for the description of each field on this panel. Click **Next**.
- **Step 14** On the Service Link Configuration panel, enter the information for the WildFly server (IP address of this machine, i.e, Host 1) where Service Link application (i.e. ISEE.war) will be deployed. Refer to the [Service Link Configuration Table for WildFly](#page-122-0) for the description of each field on this panel. Click **Next**.
- **Step 15** On the Messaging Configuration panel, enter the information for the JMS Queue server and click **Next**. Refer to the [Messaging Configuration Table](#page-124-0) for the description of each field on this panel.

Remember the Queue password value that you would fill in the Messaging Configuration panel, as you need to enter same password when you install the 2nd node on VM 2 later.

- **Step 16** On the Service Catalog Administration Configuration panel, enter the information for the SMTP server, and the password for the Site Administrator. Refer to the [Service Catalog Administration Configuration](#page-124-1)  [Table](#page-124-1) for the description of each field on this panel. Click **Next**.
- **Step 17** Click **Install** in the Preinstallation Summary panel to begin installation.

The installer will display the progress bar. It may take up to 30 minutes for the installer to complete. Do not interrupt or abort the installer during this process.

- **Step 18** If the installation process completes successfully, the **Install Complete** panel appears. Click **Done** to exit the installation wizard.
- **Step 19** Start the Domain Controller and all managed servers on the Host 1.

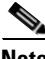

- **Note** For the first time after the installation, each WildFly server must be started as an application by executing the start script provided by Cisco, as also described in this step. DO NOT use the windows service called Cisco Prime Service Catalog to start the server.
	- **•** This start script will create the content folder and generate necessary files in the installation directory. After this is done, then from the next time you can directly start the servers as windows service.

To start the cluster services for the first time on any of the nodes, do the following:

**a.** Access the <*ServiceCatalog\_Install\_Dir*>\bin directory.

cd <ServiceCatalog\_Install\_Dir>\bin

**b.** Execute the following command to start the Domain Controller, Service Catalog, and Service Link:

[For Windows]:

startServiceCatalogCluster.cmd

[For Linux]

startServiceCatalogCluster.sh

This command will automatically start a total of 4 JVM processes on the Host 1:

- **•** The Domain Controller
- **•** The Process Controller
- **•** A managed server for Service Catalog. This managed server belongs to a cluster server group called "main-server-group". (Note that for this configuration, there is no need to have a separate Host Controller server since the Domain Controller will also act as a Host Controller for the managed server.)
- **•** A managed server for Service Link. This managed server belongs to another server group called "other-server-group". JMS is configured on this server.
- **Step 20** Deploy RequestCenter.war and ISEE.war on Host 1. To start the cluster services for the first time on VM1, do the following:
	- **a.** Access the <*ServiceCatalog\_Install\_Dir*>\bin directory.
	- **b.** Execute the following command to the RequestCenter.war:

[For Windows]:

deployServiceCatalogCluster.cmd ALL

[For Linux]

deployServiceCatalogCluster.sh ALL

This command will push the RequestCenter.war to the cluster server group.

At this point, RequestCenter.war is deployed into a cluster server group called "main-server-group". This cluster server group already contains one managed server. Thus, RequestCenter.war will be deployed immediately to the managed server for Service Catalog.

ISEE.war is deployed into a server group called "other-server-group". This server group already contains one managed server. Thus, ISEE.war will be deployed immediately to the managed server for Service Link.

You can start and stop individual servers in a cluster. For information on the other start and stop scripts available with the installer for the WildFly cluster environment, see [WildFly Scripts.](#page-130-0) To stop the domain controller and all the managed servers on Host 1, execute the **shutdownAllOnHC1** script to stop both the domain controller, process controller, and the managed server for Service Catalog and Service Link.

#### **Next Step**

Proceed to setting up the second node in the cluster. See [Setting Up the Host 2 in Two VM Topology.](#page-43-0)

# <span id="page-43-0"></span>**Setting Up the Host 2 in Two VM Topology**

- **Step 1** On the machine designated for Host 2, launch the web interface installation wizard:
	- **•** On Windows Operating System, log in as a user with administrator rights and double-click setup.cmd.
	- **•** On Linux Operating System, log in as the root user and execute./setup.sh from a graphical interface, such as X-window.
- **Step 2** When the Introduction panel appears, click **Next** to begin.
- **Step 3** In the **Choose Install Folder** panel, enter a directory path (or click the Choose button to select a directory) as the destination folder for Service Catalog, and click **Next**.
- **•** On Windows, the default value for destination folder is *C:\CiscoPrimeServiceCatalog*.
- **•** On Linux, the default value is */opt/CiscoPrimeServiceCatalog*. The value for destination directory must not contain any space character.

Throughout this document, this destination folder is referred to as <*ServiceCatalog\_Install\_Dir*>.

For WildFly, this directory is also where the Service Catalog installer installs and configures the WildFly Application Server software.

- **Step 4** On the Application Server Selection panel, select the application server as **WildFly** and click **Next**. The subsequent panels may look different depending on which application server you select at this point. Refer to the Application Server Information Worksheet that you filled out in Appendix A.
- **Step 5** On the Setup Mode Selection panel, select **Cluster setup** radio button and click **Next**.
- **Step 6** On the Node Type Selection panel, select **Host Controller Node** radio button and click **Next**.
- **Step 7** On the Host Controller Selection panel, select **Host2** radio button and click **Next.**
	- $\mathscr{P}$

**Note** Host 1 is the first node where Domain Controller, Service Link were installed. Second machine is the Host 2 in this cluster topology, so it is important that you select Host 2 here.

- **Step 8** Enter the Domain Controller IP Address to establish connection to the first machine where domain controller is installed.
- **Step 9** On Choose Java Virtual Machine panel, select the correct Java version for your platform. Click the **Search Another Location** button to navigate to the correct location of Java on your computer and click **Next.**
	- $\begin{picture}(180,170)(-210,17){\line(1,0){10}} \end{picture}$

**Note** You must specify the location of Java for WildFly because the installer will install the WildFly Application Server software on your computer, and it will set the JAVA\_HOME variable in the WildFly configuration to use this particular Java.

- **Step 10** On the Service Catalog Configuration panel, enter the information for the WildFly server (IP address of this machine, i.e, Host 1) where the Service Catalog application (i.e. RequestCenter.war) will be deployed. Refer to the [Service Catalog Configuration Table for WildFly](#page-120-0) for the description of each field on this panel. Click **Next**.
- **Step 11** On the Messaging Configuration panel, enter the information for the JMS Queue server and click **Next**. Refer to the [Messaging Configuration Table](#page-124-0) for the description of each field on this panel.

In the Queue password field, enter the same password that you entered for "Queue password" during the installation of the Domain Controller on Host 1.

- **Step 12** On the Service Catalog Administration Configuration panel, enter the information for the SMTP server, and the password for the Site Administrator. Refer to the [Service Catalog Administration Configuration](#page-124-1)  [Table](#page-124-1) for the description of each field on this panel. Click **Next**.
- **Step 13** Click **Install** in the Preinstallation Summary panel to begin installation.

The installer will display the progress bar. It may take up to 30 minutes for the installer to complete. Do not interrupt or abort the installer during this process.

- **Step 14** If the installation process completes successfully, the **Install Complete** panel appears. Click **Done** to exit the installation wizard.
- **Step 15** Start the Host Controller for Host 2.

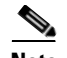

- **Note** For the first time after the installation, each WildFly server must be started as an application by executing the start script provided by Cisco, as also described in this step. DO NOT use the windows service called Cisco Prime Service Catalog to start the server.
	- **•** This start script will create the content folder and generate necessary files in the installation directory. After this is done, then from the next time you can directly start the servers as windows service.

To start the cluster services for the first time on any of the nodes, do the following:

**a.** Access the <*ServiceCatalog\_Install\_Dir*>\bin directory.

```
cd <ServiceCatalog_Install_Dir>\bin
```
**b.** Execute the following command to start the Domain Controller, Service Catalog, and Service Link: [For Windows]:

startServiceCatalogCluster.cmd

[For Linux] startServiceCatalogCluster.sh

The Host Controller will in turn, automatically start the managed server that belongs to the server group "main-server-group". Since RequestCenter.war was already deployed in the "main-server-group" on the Domain Controller, it will also be automatically deployed onto this managed server.

You can start and stop individual servers in a cluster. For information on the other start and stop scripts available with the installer for the WildFly cluster environment, see [WildFly Scripts](#page-130-0). To stop the host controller for VM2, execute the **forceStopeAllOnHC** script to stop both the process controller and the managed server for Service Catalog.

#### **Next Step**

Set up web server. See [Step 5](#page-39-1) of [Performing WildFly Cluster Installation for Two VM Topology](#page-38-0).

# <span id="page-45-0"></span>**Performing WildFly Cluster Installation for Four VM Topology**

**Note** This is an overview procedure for setting up four VM topology and the detailed setup instructions are described in the subsequent sections. To complete the setup, you must perform all the steps described in this overview procedure.

In the four VM topology, Domain Controller, Host Controller for Host 1 and Host 2, Service Link application with JMS service are installed on separate virtual machines. The four VM topology diagram is shown below.

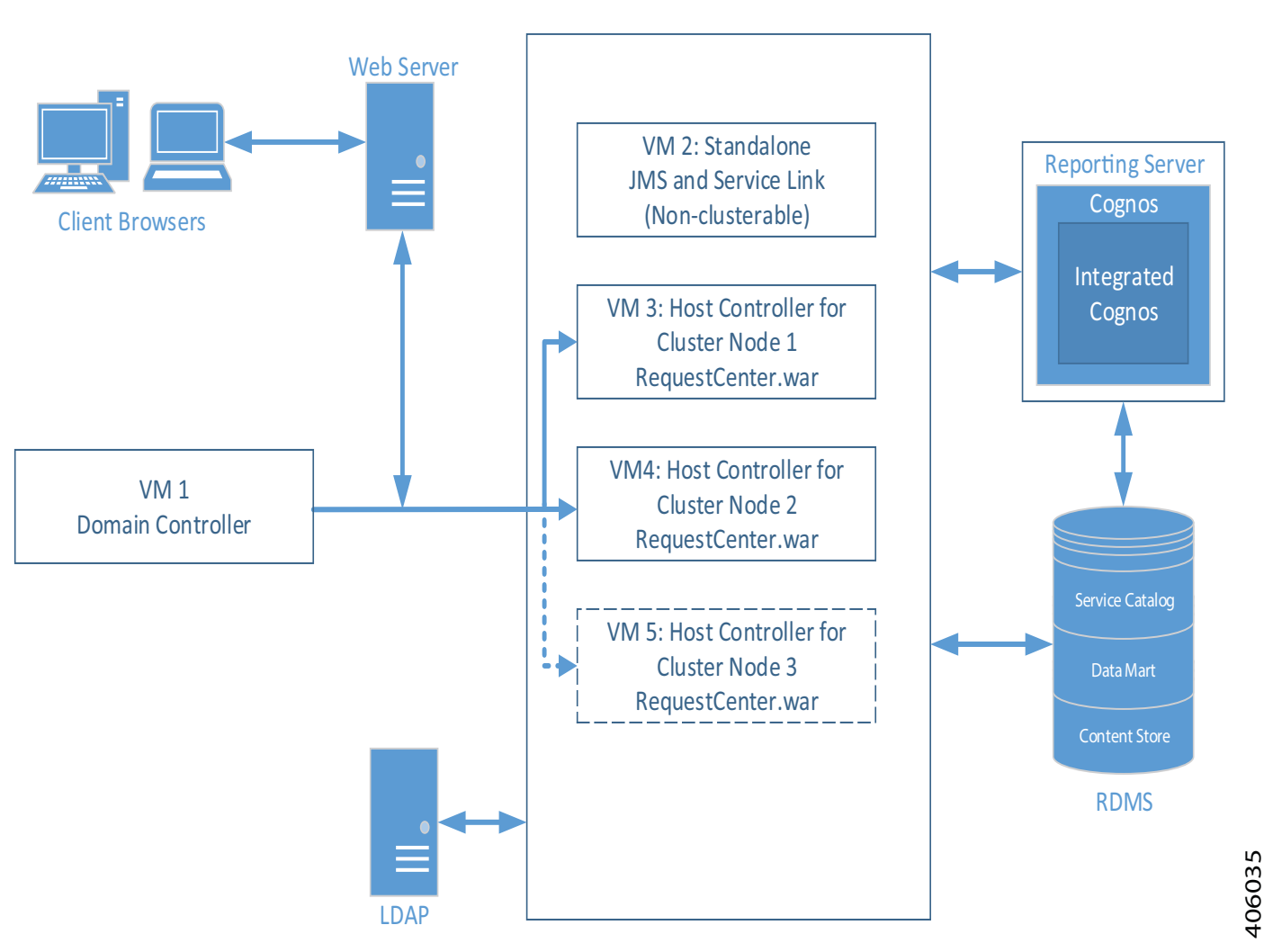

# *Figure 4-3 Four VM Topology*

# **Before You Begin**

Verify all the other preinstallation tasks are completed before proceeding with the installation. The preinstalltion tasks are summarized in [Preinstallation Checklist, page 4-2.](#page-29-0)

# **Procedure**

 $\Gamma$ 

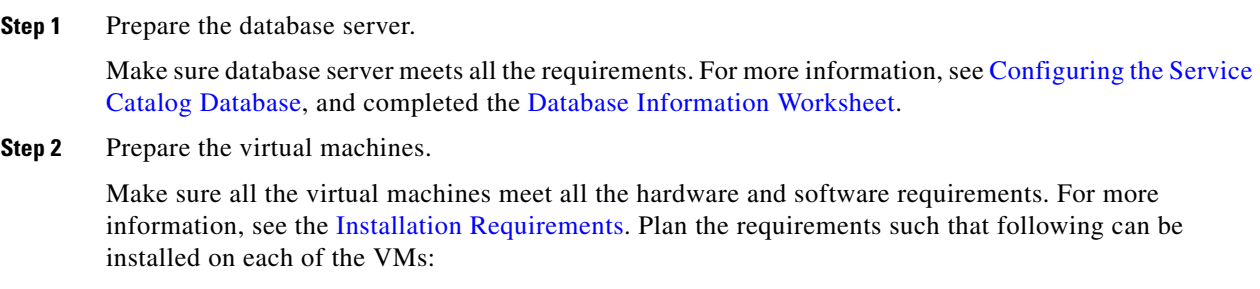

**•** VM1:Domain Controller

- **•** VM2: Service Link and JMS
- **•** VM3: Host Controller 1 for Service Catalog
- **•** VM4: Host Controller 2 for Service Catalog
- **Step 3** Set up VM 1 as Domain Controller. For more information on how to set up domain controller, see the instructions in [Setting Up the Domain Controller Node \(VM 1\) in a Four VM Topology.](#page-48-0)
- **Step 4** Set up VM 2 for Service link and JMS. For more information on how to set up Service Link and JMS node, see the instructions in [Setting Up the Service Link and JMS Node \(VM 2\) in a Four VM Topology.](#page-51-0)
- <span id="page-47-0"></span>**Step 5** Set up VM3 as Host Controller 1 for Service Catalog. For more information on how to set up Host Controller 1 for cluster nodes, see the instructions in [Setting Up Host Controller and Service Catalog For](#page-53-0)  [Cluster Nodes in a Four VM Topology](#page-53-0).
- **Step 6** Set up VM4 as Host Controller 2 for Service Catalog. For more information on how to set up Host Controller 2 for cluster nodes, see the instructions in [Setting Up Host Controller and Service Catalog For](#page-53-0)  [Cluster Nodes in a Four VM Topology](#page-53-0).
- **Step 7** (Optional) Set up VM5 as Host Controller 2 for Service Catalog. For more information on how to set up Host Controller 2 for cluster nodes, see the instructions in [Adding Subsequent Host Nodes Manually in](#page-134-0)  [WildFly Cluster.](#page-134-0)
- <span id="page-47-1"></span>**Step 8** Install the Web Server.

Install the Apache web server, and configure it to point to the Cluster WildFly server group where RequestCenter.war was deployed. You must have a web server that acts as a load balancer on top of the cluster. All client connection to Service Catalog must go through the web server. Thus, the URL for Service Catalog will be

*http://<web\_server\_host>:<web\_server\_port>/RequestCenter*

You can install the web server on its own VM, or if you'd like, you can install it on any of the existing VM because it won't interfere with the configuration of the other components that you have already installed in the previous steps.

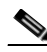

**Note** Prime Service Catalog Installer does not install or configure the web server. You have to install the web server on your own. For configuring the Apache web server as a common web server for Service Catalog and Service Link, see [Setting Up Apache Web Server on WildFly](#page-58-0).

If you selected the "Configure Windows Service" option during the installation, stop all the WildFly servers on VM1, VM3, VM4 and start them up again as windows services.

To stop the WildFly servers on these WildFly servers, open the Command Prompt window, where startServiceCatalogCluster.cmd is running, and press **Control-C** to stop the process and start the windows service called - **Cisco Prime Service Catalog**

**Step 9** (Optional) Add another node to the cluster.

If you want to add a third node to the cluster, repeat [Step 5](#page-47-0) for setting up Node 3. After setting up Node 3, modify the Plugin settings for the web server that you set up in [Step 8,](#page-47-1) so that it is aware of the third cluster node.

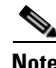

**Note** You can execute the Prime Service Catalog Installer to add up to a 6th node to the cluster. If you want to add a 7th node or more, see section [Adding Subsequent Host Nodes Manually in WildFly Cluster](#page-134-0).

#### **Next Step**

Proceed to setting up the domain controller node on VM1. See [Setting Up the Domain Controller Node](#page-48-0)  [\(VM 1\) in a Four VM Topology](#page-48-0).

### <span id="page-48-0"></span>**Setting Up the Domain Controller Node (VM 1) in a Four VM Topology**

- **Step 1** On the machine designated for installing Domain Controller (in this case VM 1), launch the web interface installation wizard:
	- On Windows Operating System, log in as a user with administrator rights and double-click setup.cmd.
	- On Linux Operating System, log in as the root user and execute./setup.sh from a graphical interface, such as X-window.
- **Step 2** When the Introduction panel appears, click **Next** to begin.
- **Step 3** In the **Choose Install Folder** panel, enter a directory path (or click the Choose button to select a directory) as the destination folder for Service Catalog, and click **Next**.
	- **•** On Windows, the default value for destination folder is *C:\CiscoPrimeServiceCatalog*.
	- **•** On Linux, the default value is */opt/CiscoPrimeServiceCatalog*. The value for destination directory must not contain any space character.

Throughout this document, this destination folder is referred to as <*ServiceCatalog\_Install\_Dir*>.

For WildFly, this directory is also where the Service Catalog installer installs and configures the WildFly Application Server software.

- **Step 4** On the Application Server Selection panel, select the application server as **WildFly** and click **Next**. The subsequent panels may look different depending on which application server you select at this point. Refer to the Application Server Information Worksheet that you filled out in Appendix A.
- **Step 5** On the Setup Mode Selection panel, select **Cluster setup** radio button and click **Next**.
- **Step 6** On the Node Type Selection panel, select the **Domain Controller Node** radio button and click **Next**. This option will install the Domain Controller on the VM 1.
- **Step 7** On the Database Selection panel, select a database platform (Microsoft SQL Server or Oracle) and click **Next**. The subsequent panels may look different depending on which database platform you select at this point. Refer to the [Database Information Worksheet](#page-114-0) that you filled out in Appendix A to determine your database platform.
- **Step 8** On the Service Catalog Database Creation panel:
	- **•** If you have not created the database in advance, select **Yes**.

By selecting **Yes**, you are telling the installer to create the database automatically for you. In the next panel, you will be prompted for the information that the installer will use to create the database user and database schema for Service Catalog. Refer to the [Database Information Worksheet](#page-114-0) for the description of each field on this panel.

• If you have already created your database or if you want to upgrade to an existing database, then select **No.** 

In the next panel, you will be prompted for the information of the existing database user and database schema. Refer to the [Database Information Worksheet](#page-114-0) for the description of each field on this panel. (If you are performing an upgrade installation, you must select No. Refer to Chapter 7: [Upgrading Prime Service Catalog](#page-68-0) for more detailed information).

**Step 9** On the Service Catalog Database panel, enter the information for the Service Catalog database.

**•** If you selected **Yes** in [Step 8](#page-40-1), you will see a **Create Database** button on this panel, and the **Next** button is grayed out.

Notice that you need to enter the password for either the "sys" user (for Oracle) or the "sa" user (for SQL Server) which the installer will use to connect to your database server. Once you enter the information on this panel, click the **Create Database**. If you get the message "*Service Catalog database created successfully*," click **OK** to close the message. The **Next** button is now enabled.

**•** If you selected **No** in [Step 8,](#page-40-1) you just need to fill out the information for the existing Service Catalog database, and select the **Execute database scripts** check box.

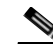

- **Note** The "Create Database" feature creates a very basic Service Catalog database that meets the minimum requirements for the Service Catalog application to operate. This feature is recommended for a Demo or Test system. For a Production system, contact your DBA in advance, to create the Service Catalog database which meets all of the product requirements as described in the Configuring Databases section, as well as any performance, reliability, and security requirements that adhere to your corporate policy.
- **Step 10** Click **Next** to continue. The installer connects to the database to validate the required settings for the database. If the installer created the database for you, then it would meet all of the required settings, and the validation test would pass. If you provided the information for an existing database, then the installer may report a validation error if any database setting is missing. See the [Software Requirements](#page-14-1) for the database requirements. If a database validation error occurs, you can do the following:
	- **•** Close the error dialog and click **Cancel** to exit the installation wizard.
	- **•** Fix the missing database setting on a separate database connection session. Then come back to this screen, close the error dialog, and click **Next** again. At this point, the installer will repeat the validation test, and if the test passes, it will let you move to the next panel.
- **Step 11** In the Master Key Password panel, enter the master key password, if you selected **Yes** in step 8. Otherwise, enter the path to an existing KEK file that contains the Master Key Password for the existing database that you want to upgrade

As part of the security requirement, a master key password must be provided that would be used to encrypt all the passwords that are available in the application. The password provided must match the password rules, as described on the panel.

The master key password is saved in two files, kek\_new.txt and kek\_old.txt, under the <ServiceCatalog\_Install\_Dir>/dist directory. The kek\_new.txt and kek\_old.txt files must be backed up and stored in a safe location. The application server cannot login to the ServiceCatalog database without the master key password files. If you lose these master key password files, please contact Cisco TAC for help.

**Step 12** On Choose Java Virtual Machine panel, select the correct Java version for your platform. Click the **Search Another Location** button to navigate to the correct location of Java on your computer and click **Next.**

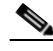

- **Note** You must specify the location of Java for WildFly because the installer will install the WildFly Application Server software on your computer, and it will set the JAVA\_HOME variable in the WildFly configuration to use this particular Java.
- **Step 13** On the Domain Controller Configuration panel, enter the information for the WildFly server (IP address of this machine, i.e, VM 1). Refer to the [Service Catalog Configuration Table for WildFly](#page-120-0) for the description of each field on this panel. Click **Next**.

**Step 14** On the Messaging Configuration panel, enter the information for the JMS Queue server (IP address of VM 2, where you will be installing Service Link next. This is also the IP address for JMS), and click **Next**. Refer to the [Messaging Configuration Table](#page-124-0) for the description of each field on this panel.

Remember the Queue password value that you would fill in the Messaging Configuration panel, as you need to enter same password when you install the Service Link later on VM 2.

- **Step 15** On the Service Catalog Administration Configuration panel, enter the information for the SMTP server, and the password for the Site Administrator. Refer to the [Service Catalog Administration Configuration](#page-124-1)  [Table](#page-124-1) for the description of each field on this panel. Click **Next**.
- **Step 16** Click **Install** in the Preinstallation Summary panel to begin installation.

The installer will display the progress bar. It may take up to 30 minutes for the installer to complete. Do not interrupt or abort the installer during this process.

- **Step 17** If the installation process completes successfully, the **Install Complete** panel appears. Click **Done** to exit the installation wizard.
- **Step 18** Start the Domain Controller and all managed servers on the Host 1.

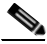

- 
- **Note** For the first time after the installation, each WildFly server must be started as an application by executing the start script provided by Cisco, as also described in this step. DO NOT use the windows service called Cisco Prime Service Catalog to start the server.
	- **•** This start script will create the content folder and generate necessary files in the installation directory. After this is done, then from the next time you can directly start the servers as windows service.

To start the start the domain controller on Host 1, do the following:

**a.** Access the <*ServiceCatalog\_Install\_Dir*>\bin directory.

```
cd <ServiceCatalog_Install_Dir>\bin
```
**b.** Execute the following command to start the Domain Controller, Service Catalog, and Service Link: [For Windows]:

startServiceCatalogCluster.cmd

[For Linux]

startServiceCatalogCluster.sh

- **Step 19** Deploy RequestCenter.war. To deploy, do the following:
	- **a.** Access the <*ServiceCatalog\_Install\_Dir*>\bin directory. cd <ServiceCatalog\_Install\_Dir>\bin
	- **b.** Execute the following command to the RequestCenter.war:

[For Windows]:

deployServiceCatalogCluster.cmd RC

[For Linux]

deployServiceCatalogCluster.sh RC

To stop the domain controller, execute the **stopDomainController** script. For information on the other scripts available with the installer for the standalone and cluster environment, see [WildFly Scripts.](#page-130-0)

#### **Next Steps**

- **•** Keep the following handy:
	- **–** IP Address of VM 1 where the Domain Controller was installed.
	- **–** Queue password that was set in the Messaging Configuration panel.
- **•** Proceed to setting up the Service Link and JMS node on VM2. See [Setting Up the Service Link and](#page-51-0)  [JMS Node \(VM 2\) in a Four VM Topology.](#page-51-0)

### <span id="page-51-1"></span><span id="page-51-0"></span>**Setting Up the Service Link and JMS Node (VM 2) in a Four VM Topology**

- **Step 1** Copy file "kek\_new.txt" from the <*ServiceCatalog\_Install\_Dir*>/dist directory on VM 1 to a temporary directory on VM 2.
- **Step 2** Install Service Link and JMS node on VM2. Launch the web interface installation wizard.
	- On Windows Operating System, log in as a user with administrator rights and double-click setup.cmd.
	- On Linux Operating System, log in as the root user and execute./setup.sh from a graphical interface, such as X-window.
- **Step 3** When the Introduction panel appears, click **Next**.
- **Step 4** In the **Choose Install Folder** panel, enter a directory path (or click the Choose button to select a directory) as the destination folder for Service Catalog, and click **Next**.
	- **•** On Windows, the default value for destination folder is *C:\CiscoPrimeServiceCatalog*.
	- **•** On Linux, the default value is */opt/CiscoPrimeServiceCatalog*. The value for destination directory must not contain any space character.

Throughout this document, this destination folder is referred to as <*ServiceCatalog\_Install\_Dir*>.

- **Step 5** On the Application Server Selection panel, select the application server **WildFly** and click **Next**.
- **Step 6** On the Setup Mode Selection panel, select **Standalone** radio button and click **Next**.
- **Step 7** On the Installation Type panel, select **Custom** radio button and click **Next**.
- **Step 8** On the Component Selection panel, select the **Service Link** radio button and click **Next**.
- **Step 9** On the Database Selection panel, select a database platform (Microsoft SQL Server or Oracle) and click **Next**.
- **Step 10** On the Service Catalog Database panel, enter the information for the Service Catalog database which was already created when you installed Domain Controller on VM 1, and click **Next** to continue.

The installer connects to the database to validate the required settings for the database. If the installer created the database for you, then it would meet all of the required settings, and the validation test would pass. If you provided the information for an existing database, then the installer may report a validation error if any database setting is missing. See the [Software Requirements](#page-14-1) for the database requirements. If a database validation error occurs, you can do the following:

- **•** Close the error dialog and click **Cancel** to exit the installation wizard.
- Fix the missing database setting on a separate database connection session. Then come back to this screen, close the error dialog, and click **Next** again. At this point, the installer will repeat the validation test, and if the test passes, it will let you move to the next panel.

Ι

**Step 11** In the Master Key Password panel, enter the path to an existing KEK file (from [Step 1\)](#page-51-1) that contains the Master Key Password for the existing database.

As part of the security requirement, a master key password must be provided that would be used to encrypt all the passwords that are available in the application. The password provided must match the password rules, as described on the panel.

**Step 12** On Choose Java Virtual Machine panel, select the correct Java version for your platform. Click the **Search Another Location** button to navigate to the correct location of Java on your computer and click **Next.**

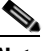

**Note** You must specify the location of Java for WildFly because the installer will install the WildFly Application Server software on your computer, and it will set the JAVA\_HOME variable in the WildFly configuration to use this particular Java.

- **Step 13** On the Service Link Configuration panel, enter the following information:
	- **•** Enter the IP address of this VM in the **Service Link Host IP Address** field.
	- **•** Enter a password in the **WildFly admin password** field.
	- **•** Re-enter the same password in the **Confirm password** field.
	- **•** If the **Configure as windows service** option is displayed on the screen, select it.
	- **•** If the **Configure IIS** option is displayed on the screen, do NOT select it.
- **Step 14** On the Messaging Configuration panel, enter the information for the JMS Queue server (IP address of this VM) where the Service Link will be deployed, and click **Next**. Refer to the [Messaging Configuration](#page-124-0)  [Table](#page-124-0) for the description of each field on this panel. See the note below for the queue password field.

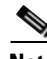

**Note** For the Queue password value, use the same password that you entered for "Queue password" during the installation of the Domain Controller on VM 1.

- **Step 15** On the Service Catalog Administration Configuration panel, enter the information for the SMTP server, and the password for the Site Administrator. Refer to the [Service Catalog Administration Configuration](#page-124-1)  [Table](#page-124-1) for the description of each field on this panel. Click **Next**.
- **Step 16** Click **Install** in the Preinstallation Summary panel to begin installation.

The installer will display the progress bar. It may take up to 30 minutes for the installer to complete. Do not interrupt or abort the installer during this process.

- **Step 17** If the installation process completes successfully, the **Install Complete** panel appears. Click **Done** to exit the installation wizard.
- **Step 18** Start the Service Link server on the VM 2. This standalone WildFly server contains both the ServiceLink.war and the JMS service. To start the Service Link and JMS services, do the following:
	- **a.** Access the <*ServiceCatalog\_Install\_Dir*>\bin directory.

cd <ServiceCatalog\_Install\_Dir>\bin

**b.** Execute the following command to start the Domain Controller, Service Catalog, and Service Link: [For Windows]:

startServiceLink.cmd

[For Linux] startServiceLink.sh

**Cisco Prime Service Catalog 12.0 Installation and Upgrade Guide**

ן

On the Windows operating system, you can also start or stop the Service Link server, by starting or stopping the following Windows service:

#### **Cisco Prime Service Link**

To stop the service link, execute the **StopServiceLink** script. For information on the other scripts available with the installer for the standalone and cluster environment, see [WildFly Scripts.](#page-130-0)

#### **Next Steps**

- **•** Keep the following handy:
	- **–** IP Address of VM 1 where the Domain Controller was installed.
	- **–** IP address of VM 2, where the Service Link server and JMS were installed.
	- **–** Queue password that was entered during the installation of the Domain Controller on VM 1.
- Proceed to setting up the VM3 and VM4 as Host Controller 1 and Host Controller 2 respectively. See [Setting Up Host Controller and Service Catalog For Cluster Nodes in a Four VM Topology.](#page-53-0)

### <span id="page-53-0"></span>**Setting Up Host Controller and Service Catalog For Cluster Nodes in a Four VM Topology**

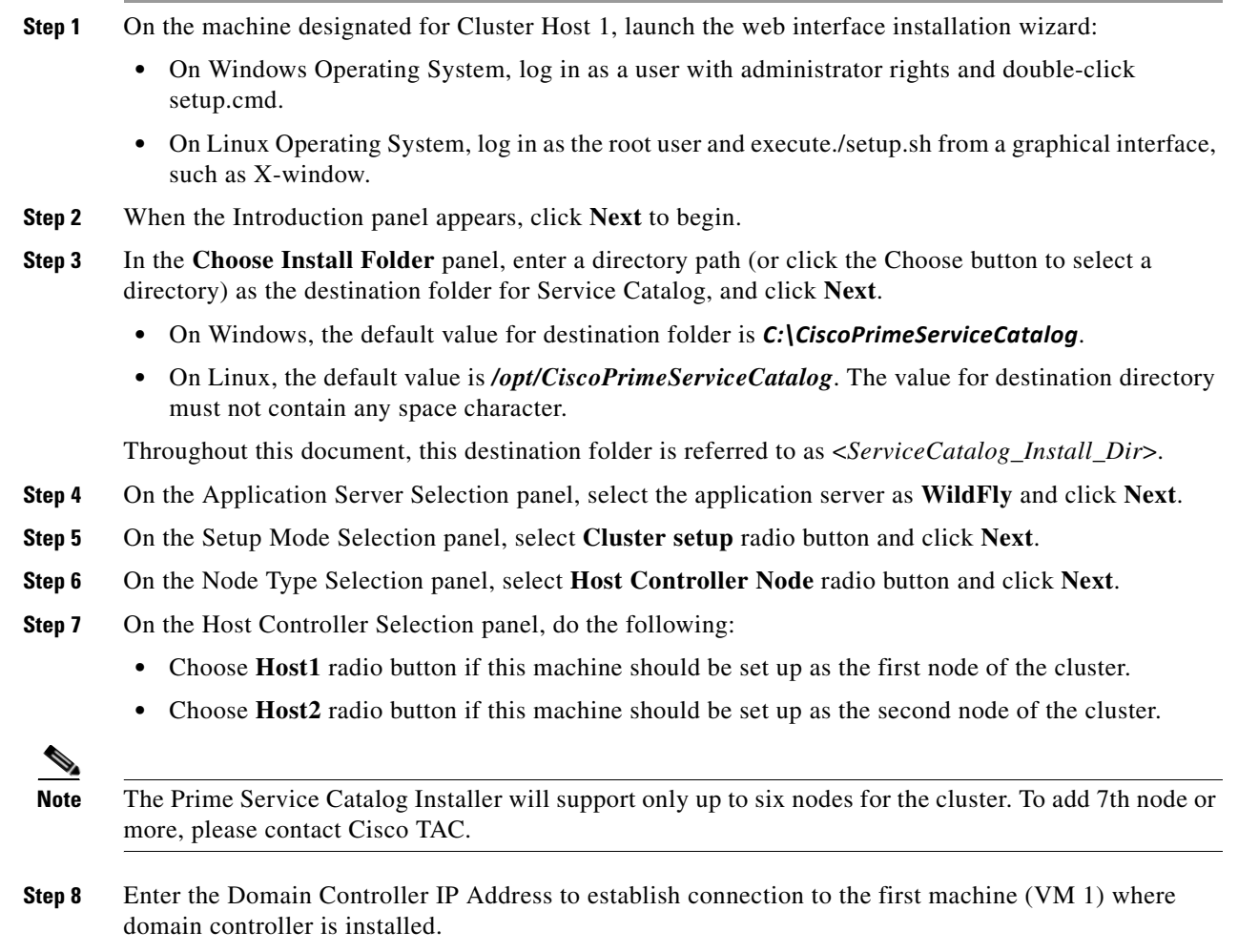

**Step 9** On Choose Java Virtual Machine panel, select the correct Java version for your platform. Click the **Search Another Location** button to navigate to the correct location of Java on your computer and click **Next.**

- **Note** You must specify the location of Java for WildFly because the installer will install the WildFly Application Server software on your computer, and it will set the JAVA\_HOME variable in the WildFly configuration to use this particular Java.
- **Step 10** On the Service Catalog Configuration panel, enter the following information, and click **Next**:
	- Service Catalog Host IP address: IP address of this machine, i.e, of the Cluster Host 1.
	- **•** In the Service Link URL field, enter http://<*SL\_Address*>:6080, where <*SL\_Address*> is the IP address of VM 2, where the Service Link server resides.
	- If the "Configure as windows service" option is displayed on the screen, select it.
- **Step 11** On the Messaging Configuration panel, enter the following information for the JMS Queue server, and click **Next**:
	- **•** Enter the IP address of VM 2 in the **Queue Host IP Address** field.
	- **•** In the **Queue password** field, enter the same password that you entered for **Queue password** during the installation of the Domain Controller on VM 1.

Refer to the [Messaging Configuration Table](#page-124-0) for the description of each field on this panel.

- **Step 12** On the Service Catalog Administration Configuration panel, enter the information for the SMTP server, and the password for the Site Administrator. Refer to the [Service Catalog Administration Configuration](#page-124-1)  [Table](#page-124-1) for the description of each field on this panel. Click **Next**.
- **Step 13** Click **Install** in the Preinstallation Summary panel to begin installation.

The installer will display the progress bar. It may take up to 30 minutes for the installer to complete. Do not interrupt or abort the installer during this process.

- **Step 14** If the installation process completes successfully, the **Install Complete** panel appears. Click **Done** to exit the installation wizard.
- **Step 15** Start the Host Controller for Cluster Host 1.

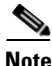

- **Note** For the first time after the installation, each WildFly server must be started as an application by executing the start script provided by Cisco, as also described in this step. DO NOT use the windows service called Cisco Prime Service Catalog to start the server.
	- **•** This start script will create the content folder and generate necessary files in the installation directory. After this is done, then from the next time you can directly start the servers as windows service.

To start the Host Controller, do the following:

**a.** Access the <*ServiceCatalog\_Install\_Dir*>\bin directory.

cd <ServiceCatalog\_Install\_Dir>\bin

**b.** Execute the following command to start the Domain Controller, Service Catalog, and Service Link: [For Windows]:

```
startServiceCatalogCluster.cmd
```
[For Linux] startServiceCatalogCluster.sh

The Host Controller will in turn, automatically start the managed server that belongs to the server group "main-server-group". Since RequestCenter.war was already deployed in the "main-server-group" on the Domain Controller, it will also be automatically deployed onto this managed server.

**Step 16** Verify that you can connect to the following URL:

http://<VM3\_or\_VM4\_IP\_address>:8080/RequestCenter.

To stop the Host Controller and the Service Catalog server on both Host 1 and Host 2, execute the **forceStopAllOnHC** script. You can start and stop individual servers in a cluster. For information on the other start and stop scripts available with the installer for the WildFly cluster environment, see [WildFly](#page-130-0)  [Scripts.](#page-130-0)

#### **Next Steps**

Set up web server. See [Step 8](#page-47-1) of [Performing WildFly Cluster Installation for Four VM Topology.](#page-45-0)

# <span id="page-55-0"></span>**Postinstallation Tasks for WildFly**

The Service Catalog installer installs and configures WildFly for the Service Catalog and Service Link services on your computer, but it will not automatically start up the WildFly service. This section contains instructions for starting and stopping the WildFly services for Service Catalog and Service Link and other postinstallation tasks for standalone and cluster WildFly setup.

# **Postinstallation Tasks for WildFly Standalone Application Server**

The following section includes the postinstallation tasks for standalone application server for WildFly.

# **Enabling Secure Cookie**

The secure cookie is an optional feature. To enable the secure cookie feature, you must first enable SSL for the web server, as you have already done in the "Preparing IIS Web Server" section. Then, after you install Prime Service Catalog, you must manually edit the file

"<PSC\_Install\_Dir>\WildFly-8.2.0.Final\ServiceCatalogServer\deployments\RequestCenter.war\WEB -INF\web.xml" by setting the secure property to true as follows:

```
<session-config>
    <session-timeout>20</session-timeout>
<cookie-config>
         <http-only>true</http-only>
         <path>/RequestCenter/</path>
         <secure>true</secure>
     </cookie-config>
 </session-config>
```
# **Starting WildFly Server on Linux**

Perform the following steps to start the WildFly Servers on Linux:

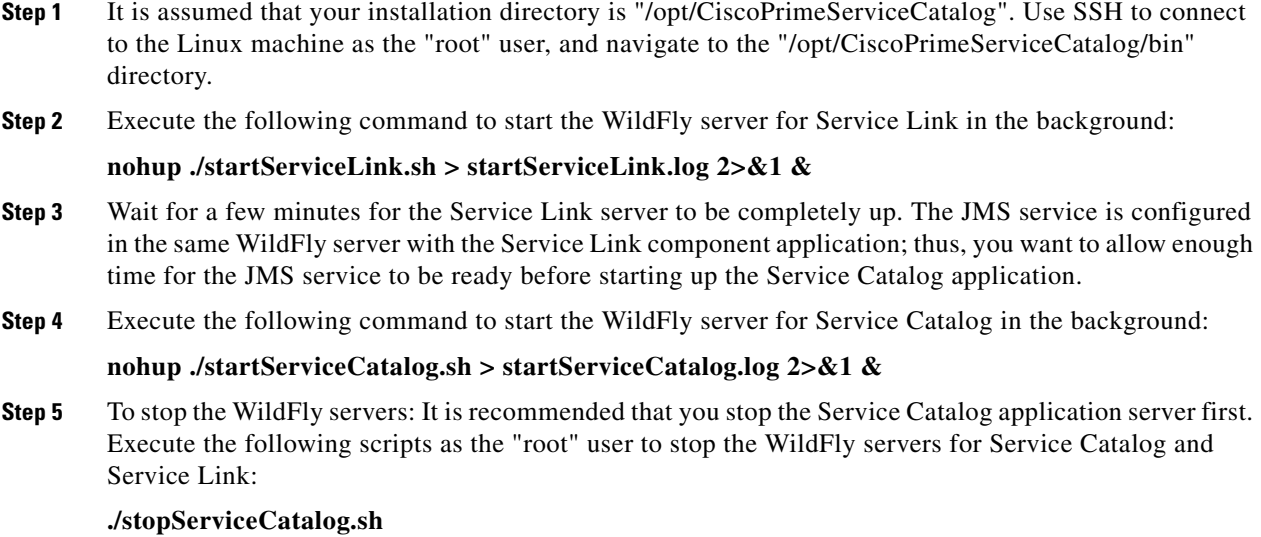

**./stopServiceLink.sh**

# **Starting WildFly Server on Windows**

 $\mathbf I$ 

If you selected the "Configure windows service" option for Service Catalog and Service Link during the installation, then the "Cisco Prime Service Catalog" service and "Cisco Prime Service Link" service are registered on your Windows Operating System.

However, the installer does not automatically start up the windows services for the first time right after the installation. (They will be automatically started the next time you reboot your computer.) You can perform the following steps to start the services for the first time:

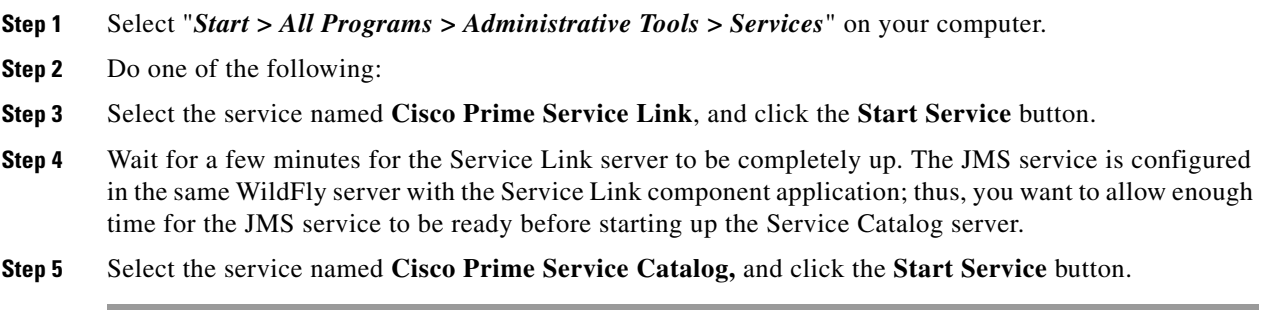

To stop the WildFly servers: It is recommended that you stop the "Cisco Prime Service Catalog" service first, then stop the "Cisco Prime Service Link" service.

If you did not select the "Configure windows service" option during the installation, then you will need to execute a command script to start up each WildFly server. Perform the following steps to start the WildFly servers:

a ka

 $\mathbf I$ 

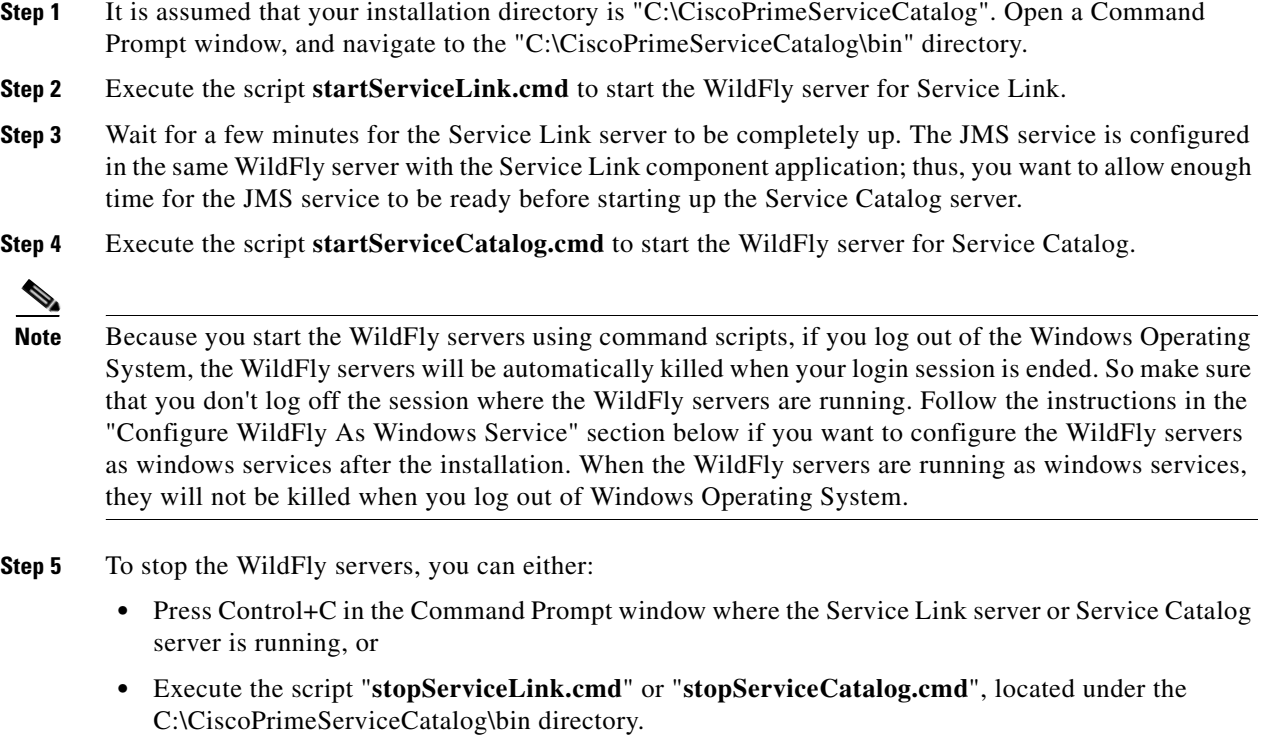

# **Configure WildFly as Windows Service**

Perform the following steps to configure WildFly as Windows service:

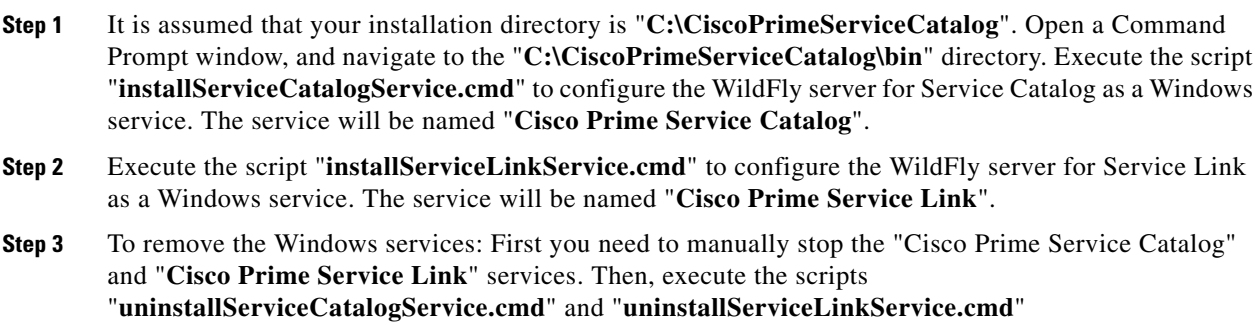

# **Postinstallation Tasks for WildFly Clustered Application Servers**

The following section includes the postinstallation tasks for clustered application servers for WildFly.

To start and stop individual servers in a cluster, see [WildFly Scripts](#page-130-0) for information on the scripts available with the installer for the WildFly cluster environment.

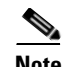

**Note** For WildFly cluster setup on Windows, keep the following in mind:

- For the first time after the installation, each WildFly server must be started as an application by executing the start script provided by Cisco. This script will create the content folder and generate necessary files in the installation directory. After this is done, then from the next time you can directly start the servers as windows service. Before starting the servers as windows service, you need to stop the servers, if they are already running with the help of the scripts provided by Cisco.
- **•** When a WildFly server is started using the script provided by Cisco, the server runs in the foreground instead of background. As a result, if a user accidentally logs off from the machine where the WildFly server is running, the WildFly server process will be terminated.
- **•** Because you start the WildFly servers using command scripts, if you log out of the Windows Operating System, the WildFly servers will be automatically killed when your login session is ended. So make sure that you don't log off the session where the WildFly servers are running. Follow the instructions in the "Configure WildFly As Windows Service" section below if you want to configure the WildFly servers as windows services after the installation. When the WildFly servers are running as windows services, they will not be killed when you log out of Windows Operating System.

# **Configure WildFly as Windows Service**

Perform the following steps to configure WildFly as Windows service:

- **Step 1** It is assumed that your installation directory is "C:\CiscoPrimeServiceCatalog". Open a Command Prompt window, and navigate to the "C:\CiscoPrimeServiceCatalog\bin" directory. Execute the script "installProcessControllerClusterService.cmd" to configure the WildFly server for Cluster Service as a Windows service. The service will be named "Cisco Prime Service Catalog Cluster".
- **Step 2** To remove the Windows services: First you need to manually stop the "Cisco Prime Service Catalog Cluster" and execute the script "uninstallServiceCatalogService.cmd".

# <span id="page-58-0"></span>**Setting Up Apache Web Server on WildFly**

This section describes how to configure the httpd.conf file as a proxy server for the Service Catalog and Service Link servers. This procedure uses the "mod\_proxy" that comes with the installation of Apache (or Httpd) web server.

**Note** The settings for Service Catalog differ for a clustered Wildfly deployment and a standalone Wildfly deployment.

# **Procedure**

**Step 1** Stop the Apache web server:

service httpd stop

```
Step 2 Modify the httpd.conf file:
```
**a.** If Service Catalog is deployed in clustered WildFly, replace the IP addresses in the httpd.conf file to the corresponding servers in your environment.

In the example below, replace the IP addresses in the httpd.conf, with the actual IP addresses of the following servers:

Web server's IP address  $= 10.78.0.100$ 

Service Link's IP address = 10.78.0.200

Host 1 of Service Catalog's IP address = 10.78.0.300

Host 1 of Service Catalog's IP address = 10.78.0.400

```
ServerName 10.78.0.100
```
ServerRoot "/etc/httpd" Listen 80

```
Include conf.modules.d/*.conf
```
LoadModule proxy\_module modules/mod\_proxy.so LoadModule proxy\_connect\_module modules/mod\_proxy\_connect.so LoadModule proxy\_ftp\_module modules/mod\_proxy\_ftp.so LoadModule proxy\_http\_module modules/mod\_proxy\_http.so LoadModule proxy\_fcgi\_module modules/mod\_proxy\_fcgi.so LoadModule proxy\_scgi\_module modules/mod\_proxy\_scgi.so LoadModule proxy\_wstunnel\_module modules/mod\_proxy\_wstunnel.so LoadModule proxy\_ajp\_module modules/mod\_proxy\_ajp.so LoadModule proxy\_balancer\_module modules/mod\_proxy\_balancer.so LoadModule proxy\_express\_module modules/mod\_proxy\_express.so

```
User apache Group apache
ServerAdmin root@localhost
```

```
<Directory /> AllowOverride none Require all denied
</Directory>
```
DocumentRoot "/var/www/html"

```
#
# Relax access to content within /var/www.
#
<Directory "/var/www"> AllowOverride None
# Allow open access: Require all granted
</Directory>
```

```
# Further relax access to the default document root:
<Directory "/var/www/html"> Options Indexes FollowSymLinks AllowOverride None
Require all granted
</Directory>
```

```
<IfModule dir_module> DirectoryIndex index.html
</IfModule>
```
<Files ".ht\*"> Require all denied </Files>

ErrorLog "logs/error\_log" LogLevel warn

```
<IfModule log_config_module>
LogFormat "%h %l %u %t \"%r\" %>s %b \"%{Referer}i\" \"%{User-Agent}i\"" combined
LogFormat "%h %l %u %t \"%r\" %>s %b" common
```

```
<IfModule logio_module>
# You need to enable mod_logio.c to use %I and %O
```

```
LogFormat "%h %l %u %t \"%r\" %>s %b \"%{Referer}i\" \"%{User-Agent}i\" %I %O" 
combinedio
</IfModule>
CustomLog "logs/access_log" combined
</IfModule>
<IfModule alias_module>
ScriptAlias /cgi-bin/ "/var/www/cgi-bin/"
</IfModule>
<Directory "/var/www/cgi-bin"> AllowOverride None Options None
Require all granted
</Directory>
<IfModule mime_module> TypesConfig /etc/mime.types AddType application/x-compress .Z 
AddType application/x-gzip .gz .tgz
AddType text/html .shtml AddOutputFilter INCLUDES .shtml
</IfModule> AddDefaultCharset UTF-8
<IfModule mime_magic_module> MIMEMagicFile conf/magic
</IfModule> EnableSendfile on
IncludeOptional conf.d/*.conf
<VirtualHost *:80>
ServerName 10.78.0.100 ProxyRequests Off ProxyPreserveHost On
<Location ~ "/IntegrationServer">
ProxyPass "http://10.78.0.200:6080/IntegrationServer" Order allow,deny
Allow from all
</Location>
<Location /balancer-manager> SetHandler balancer-manager Order allow,deny
Allow from all
</Location>
Header add Set-Cookie "ROUTEID=.%{BALANCER_WORKER_ROUTE}e; path=/" 
env=BALANCER_ROUTE_CHANGED
<Proxy balancer://mycluster>
BalancerMember http://10.78.0.300:8080 route=1 BalancerMember http://10.78.0.400:8080 
route=2 ProxySet stickysession=ROUTEID
</Proxy>
ProxyPass / balancer://mycluster/ ProxyPassReverse / balancer://mycluster/
</VirtualHost>
```
**b.** If the Service Catalog is deployed in standalone WildFly, replace the IP addresses in the httpd.conf file to the corresponding servers in your environment.

In the example below, it is assumed that Service Catalog and Service Link servers reside on the same VM. Replace the IP addresses, with the actual IP addresses of the corresponding servers in your environment:

Web server's IP address  $= 10.78.0.100$ 

Service Link's IP address = 10.78.0.200

Service Catalog's IP address = 10.78.0.200

Everything in httpd.conf is the same as in 2a) above, except for the <VirtualHost> section at the end:

<VirtualHost \*:80>

ServerName 10.78.0.100 ProxyRequests Off ProxyPreserveHost On

1

```
<Location ~ "/IntegrationServer">
ProxyPass "http://10.78.0.200:6080/IntegrationServer" Order allow,deny
Allow from all
</Location>
<Location ~ "/RequestCenter">
ProxyPass "http://10.78.0.200:8080/RequestCenter" Order allow,deny
Allow from all
</Location>
```
</VirtualHost>

**Step 3** To connect the server to a specific port (for ex:8080), run the below command:

```
semanage port -?a -?t http_port_t -?p tcp 8080
```
**Step 4** To allow the server to access the different IP's and ports defined in the load balancer settings, execute the below command:

setsebool -?P httpd\_can\_network\_connect 1

**Step 5** Start the Apache web server, using the below command:

service httpd start

**4-35**

 $\blacksquare$ 

# **Applying Patch or Customizations to the WildFly Cluster Setup**

- **•** [For 2 VM Cluster Topology](#page-62-0)
- **•** [For 4 VM Cluster Topology](#page-64-0)

# <span id="page-62-0"></span>**For 2 VM Cluster Topology**

 $\overline{\phantom{a}}$ 

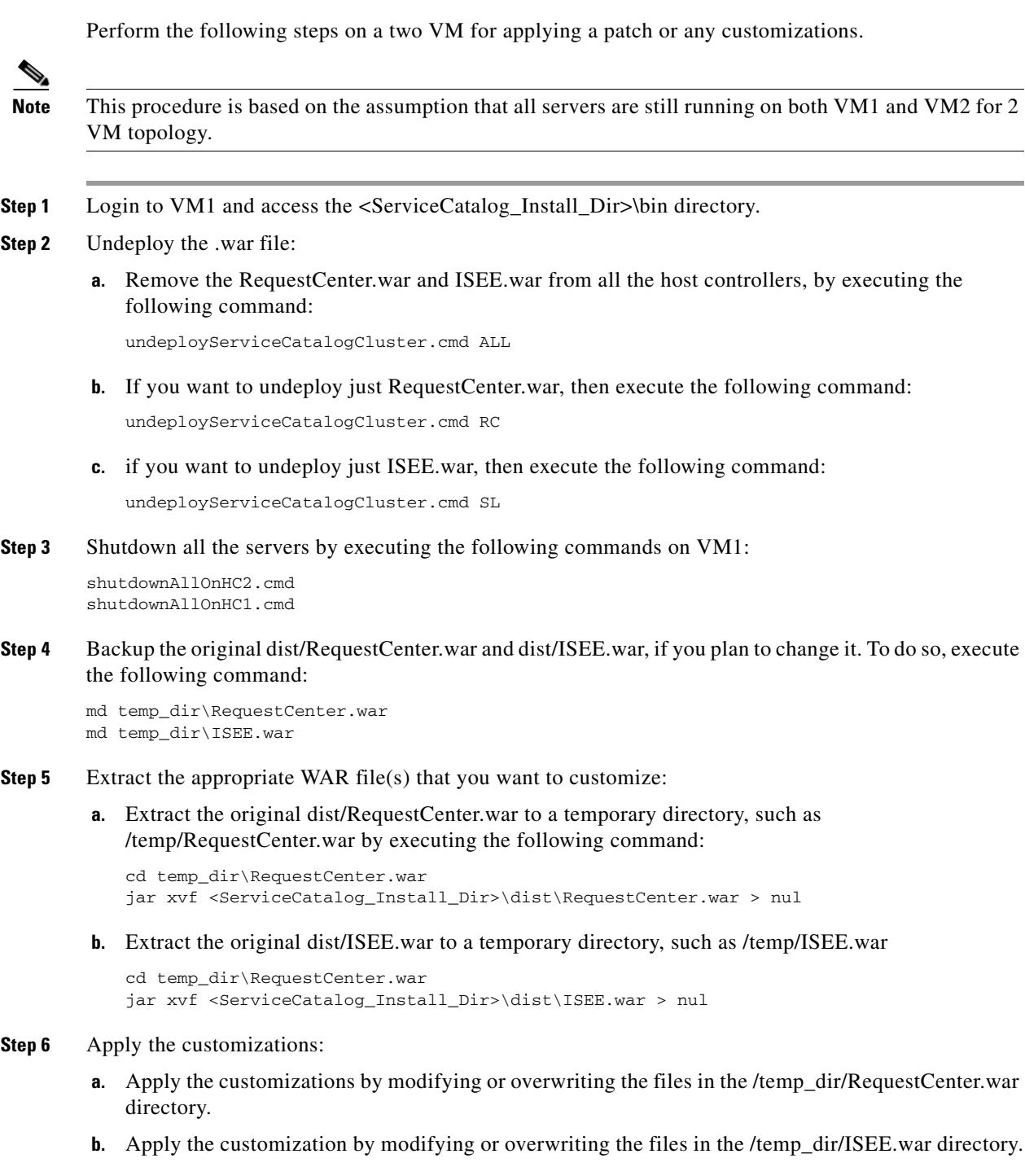

- **Step 7** Zip up the RequestCenter.war file and ISEE.war file:
	- **a.** To zip up the /temp\_dir/RequestCenter.war directory into a RequestCenter.war file, execute the following commands:

```
cd temp dir\RequestCenter.war
jar -cvf RequestCenter.war.\META-INF\MANIFEST.MF
```
A compressed version of RequestCenter.war is created in temp\_dir\RequestCenter.war.

**b.** To zip up the /temp\_dir/ISEE.war directory into a ISEE.war file, execute the following commands: cd temp\_dir\ISEE.war

```
jar -cvf ISEE.war.\META-INF\MANIFEST.MF *
```
A compressed version of ISEE.war is created in temp\_dir\ ISEE.war.

- **Step 8** Overwrite the new versions of the war files in the "dist" directory:
	- **a.** Copy the new version of RequestCenter.war into the <ServiceCatalog\_Install\_Dir>\dist directory, overwriting the existing file.
	- **b.** Copy the new version of ISEE.war into the <ServiceCatalog\_Install\_Dir>\dist directory, overwriting the existing file.
- **Step 9** Delete the <ServiceCatalog\_Install\_Dir>/wildfly-8.2.0.Final/content directory on VM1.
- **Step 10** Remove the domain/servers/<servername>/tmp/\* on VM1:
	- **a.** Delete everything under <ServiceCatalog\_Install\_Dir>/wildfly-8.2.0.Final/domain/servers/server-host1-RC/tmp directory.
	- **b.** Delete everything under <ServiceCatalog\_Install\_Dir>/wildfly-8.2.0.Final/domain/servers/server-host1-SL/tmp directory.
- **Step 11** Start the servers on VM1. To do this execute the following commands on VM1.

startServiceCatalogCluster.cmd

- **Step 12** Deploy the latest war files on VM1:
	- To deploy the latest version of RequestCenter.war followed by ISEE.war, execute the following command:

deployServiceCatalogCluster.cmd ALL

- **•** To deploy just RequestCenter.war, execute the following command: deployServiceCatalogCluster RC
- **•** To deploy just ISEE.war, execute the following command: deployServiceCatalogCluster SL
- **Step 13** On VM2, do the following:
	- **a.** Copy the new version of RequestCenter.war on VM1 into the <ServiceCatalog\_Install\_Dir>\dist directory on VM2, overwriting the existing file on VM2.
	- **b.** Login to VM2.
	- **c.** Delete the <ServiceCatalog\_Install\_Dir>/wildfly-8.2.0.Final/content directory on VM2.
	- **d.** Delete everything under the <ServiceCatalog\_Install\_Dir>/wildfly-8.2.0.Final/domain/servers/server-host2-RC/tmp directory.

Ι

**e.** Start all the servers on VM2 by executing the following command:

startServiceCatalogCluster.cmd

This script will automatically recreate the missing

<ServiceCatalog\_Install\_Dircontent/content/RequestCenter.war directory on this VM.

I.

following commands on VM1.

**Note** After applying the patch, each WildFly server must be started as an application by executing the start script provided by Cisco. This script will create the content folder and generate necessary files in the installation directory. After this is done, then from the next time you can directly start the servers as windows service. Before starting the servers as windows service, you need to stop the servers, if they are already running with the help of the scripts provided by Cisco.

## <span id="page-64-0"></span>**For 4 VM Cluster Topology**

 $\Gamma$ 

Perform the following steps on a four VM topology for applying a patch or any customizations.

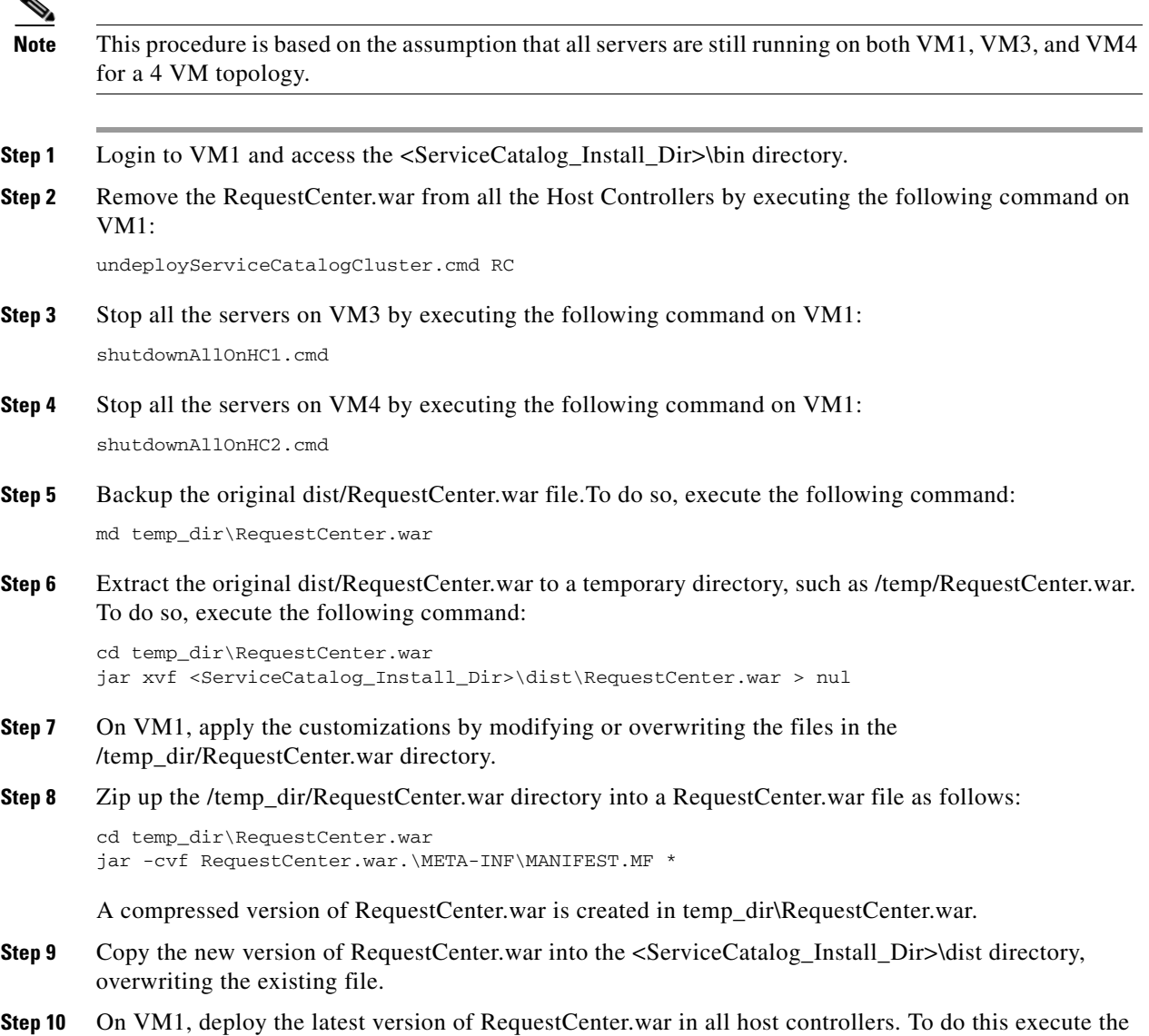

```
deployServiceCatalogCluster.cmd RC
```
- **Step 11** On VM2 (Service Link Server), apply the customization in the ISEE war directory by doing the following:
	- **a.** Login to VM2.
	- **b.** Stop the Service Link Server by executing the following command:

stopServiceLink.cmd

**c.** Backup

<ServiceCatalog\_Install\_Dir>/wildfly-8.2.0.Final/ServiceLinkServer/deployments/ISEE.war directory to a temporary directory. To do so, execute the following command:

```
md temp_dir\ISEE.war 
cd temp_dir\ISEE.war 
jar xvf <ServiceCatalog_Install_Dir>\ServiceLinkServer\deployments\ISEE.war > nul
```
- **d.** Apply the customization directly in the <ServiceCatalog\_Install\_Dir>\ServiceLinkServer\deployments\ISEE.war directory.
- **e.** Delete everything under the <ServiceCatalog\_Install\_Dir>/wildfly-8.2.0.Final/ServiceLinkServer/tmp directory.
- **f.** Start the Service Link server by executing the following command: startServiceLink.cmd
- **Step 12** Copy new version of RequestCenter.war from <ServiceCatalog\_Install\_Dir>\dist directory on VM 1 to the <ServiceCatalog\_Install\_Dir>\dist directory, overwriting the existing file on VM3 and VM4.
- **Step 13** Log in to VM3.
- **Step 14** Delete the <ServiceCatalog\_Install\_Dir>/wildfly-8.2.0.Final/content directory.
- **Step 15** Delete everything under the <ServiceCatalog\_Install\_Dir>/wildfly-8.2.0.Final/domain/servers/server-host1-RC/tmp directory.
- **Step 16** Start all the servers on VM3 by executing the following script:

startServiceCatalogCluster.cmd

- **Step 17** Log in to VM4.
- **Step 18** Delete the <ServiceCatalog\_Install\_Dir>/wildfly-8.2.0.Final/content directory.
- **Step 19** Delete everything under the <ServiceCatalog\_Install\_Dir>/wildfly-8.2.0.Final/domain/servers/server-host2-RC/tmp directory.
- **Step 20** Start all the servers on VM3 by executing the following script:

startServiceCatalogCluster.cmd

This script will automatically recreate the missing <ServiceCatalog\_Install\_Dir/content/\*.war directory on both VM3 and VM4.

**Santa Comparison Comparison Comparison** 

**Note** After applying the patch, each WildFly server must be started as an application by executing the start script provided by Cisco. This script will create the content folder and generate necessary files in the installation directory. After this is done, then from the next time you can directly start the servers as windows service. Before starting the servers as windows service, you need to stop the servers, if they are already running with the help of the scripts provided by Cisco.

# **Verifying Your Installation**

Verify your installation by performing the following tasks:

**Step 1** Open a browser, and connect to the following URL: http://<hostname>:<port>/RequestCenter where

 $\epsilon$  hostname  $\epsilon$  = The fully qualified domain hostname or the IP address of the computer where you installed the WildFly server for Service Catalog.

<port> =The HTTP Port number assigned to the Wildfly server for Service Catalog. The default value for HTTP Port number is 8080.

**Note** If you are on a Windows Operating System, and during the installation you selected the "Configure IIS" option, then the Service Catalog installer automatically configured the tomcat plugin for the IIS web server on your machine to redirect to the WildFly server. Thus, in this case, the URL for Service Catalog should point to the port number used by the IIS web server instead. For example, if your IIS web server is using port 80, then the URL should be http://<hostname>:80/RequestCenter, or http://<hostname>/RequestCenter since port 80 can be omitted from the URL.

- **Step 2** Log in as the Site Administrator. For a new installation of Service Catalog, the username for the Site Administrator is "admin" and the password is the value you entered on the Service Catalog Administration Configuration panel of the installation wizard.
- **Step 3** Navigate to the Service Link module.
- **Step 4** On the left hand side of the panel, under Service Link Status, verify that the connection has a green status.

You have completed the installation for Cisco Prime Service Catalog on WildFly.

 $\mathsf I$ 

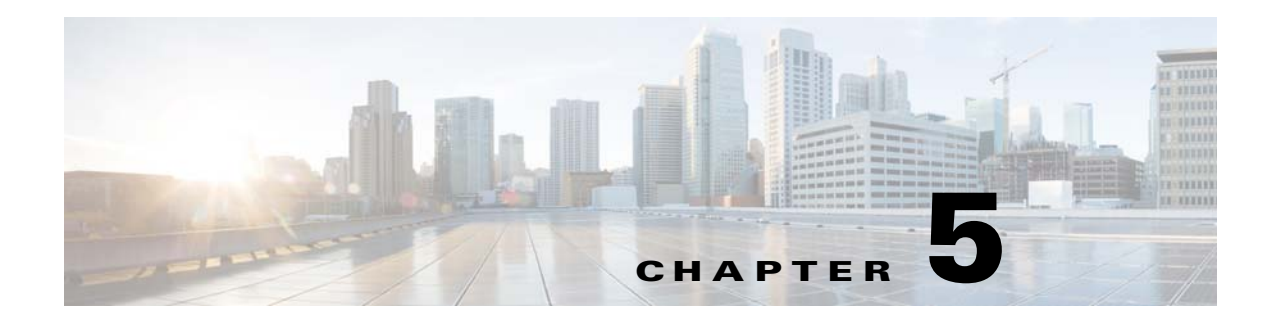

# <span id="page-68-0"></span>**Upgrading Prime Service Catalog**

# **Overview**

This chapter describes how to perform an upgrade from a previous release of Cisco Prime Service Catalog to this release.

# <span id="page-68-2"></span>**Release Upgrade Path**

<span id="page-68-1"></span>This upgrade process supports direct database component upgrade from Service Catalog Release 10.1 or above to Release 12.0. To bring the database schema to the supported upgrade level, the database installer program for the most recently available service pack, as listed in [Table 5-1](#page-68-1) below, has to be executed against the database.

| <b>From Release Version</b> | <b>To Release Version</b> |
|-----------------------------|---------------------------|
| 11.0                        | 12.0                      |
| 11.1                        | 12.0                      |
| 11.1.1                      | 12.0                      |

*Table 5-1 Direct Upgrade Paths*

If you are upgrading from releases prior to 11.0, first upgrade your installation to release 11.0 using the 11.0 installer. Then without starting the Prime Service Catalog instance, run the 12.0 installer to upgrade the instance to release 12.0.

# **Limitations and Notes**

The following section includes product limitation or important notes that should be considered when upgrading to this version.

# **New Platform Support**

 $\mathbf I$ 

Please refer to th[e Cisco Prime Service Catalog Compatibility Matrix](http://www.cisco.com/en/US/products/ps13206/prod_installation_guides_list.html) for changes in platform support in this release.

Highlights of the new platforms are:

- For release to release upgrade, use a new folder as installation directory, instead of using the default directory. You can continue using an existing database.
- **•** Make sure KEK\_New.txt and Kek\_Old.txt files are saved. And while upgrading to the latest installer you will be prompted to provide kek\_new.txt, the file should be provided to continue the installation. If KEK doesn't match you will not be able to start the PSC.
- **•** Operating System: Prime Service Catalog 12.0 will only support Windows Server 2012 R2 and Red Hat Enterprise Linux Server 7.2. If your existing Prime Service Catalog installation was done on a different Windows or Linux Operating System, make sure that you set up new machines with the newly supported Operating System, and prepare the machines with all the necessary prerequisites.
- **•** SQL Server: If your existing database is on SQL Server 2008, you must perform the tasks described in the [Preparing the Upgrade Environment](#page-74-0) section, prior to running the upgrade for Prime Service Catalog.
- Oracle: If your existing database is on Oracle 11g, you must perform the tasks described in the [Preparing the Upgrade Environment](#page-74-0) section, prior to running the upgrade for Prime Service Catalog.
- **•** Audit Log Data: Before the upgrade, migrate the Audit Log data from previous release Prime Service Catalog 10.1/11.0 to Prime Service Catalog 12.0. For more information, see [Migrating the](#page-74-1)  [Audit Log Data](#page-74-1) section.

After the upgrade is completed, disable the Change Data Capture feature as detailed in [Step 8](#page-83-0) of the [Performing Post-upgrade Tasks](#page-82-0).

- **•** WebSphere: WebSphere Application Server is no longer supported. Please contact Cisco TAC if you have WebSphere, and is interested in upgrading to Prime Service Catalog 12.0.
- Oracle Java: Oracle JDK 8 Update 91 (or higher update) must be used for WildFly on Windows Operating System. You must install Oracle JDK 8 Update 91 (or higher update) on your machine prior to running the upgrade for Prime Service Catalog.
- **•** OpenJDK: Red Hat OpenJDK 8 (version 1.8.0\_91 or higher 1.8.0\_x) must be used for WildFly on Red Hat Enterprise Linux Operating System. You must install OpenJDK 1.8.0\_91 (or higher 1.8.0\_x) on your machine prior to installing Prime Service Catalog.Browser: Please refer to the Cisco Prime Service Catalog Compatibility Matrix for a list of new browsers that are supported for this release of Prime Service Catalog.

## **Rating Facet**

If you have an existing facet with display name as **Rating**, make sure that you rename this facet before upgrading. This is to avoid conflict with the new Rating facet available in Cisco Prime Service Catalog 12.0.

## **New JDBC Drivers**

New JDBC drivers for Oracle and SQL Server are shipped with this release of Prime Service Catalog. More details are described in the [Preparing the Upgrade Environment](#page-74-0) section.

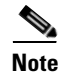

**Note** If you have any customization that makes use of the newScale unified driver, it has to be replaced with the appropriate JDBC driver based on the database type.

### **Service Import/Export Not Backwards Compatible**

Service Import/Export is not backwards compatible to previous releases. Services exported in prior releases cannot be imported to this release. Please be sure to export any services you maintain in a code repository after the upgrade is complete.

### **Catalog Deployer Packages Not Backwards Compatible**

Due to the change in the XML format in Catalog Deployer in Release 12.0, packages in "Deployed" or "Received for Deployment" status are no longer usable. The content also may not render. For this reason, all packages pending deployment should be processed before upgrading to Release 12.0.

# **What is Upgraded**

The upgrade process outlined in this chapter upgrades Service Catalog software as well as the Service Catalog database to support new capabilities provided in Service Catalog. These capabilities include more stringent control over data and referential integrity, ensuring enhanced data quality of the Service Catalog database.

# **What is Not Upgraded**

The upgrade process identifies all objects in the existing database that are not recognized as part of the application schema.

- Unrecognized objects are automatically removed from the database, if they interact with any Service Catalog tables. For examples, the following objects (if they exist) will be dropped:
	- **–** An unrecognized index on a Service Catalog table.
	- **–** An unrecognized trigger on a Service Catalog table.
	- **–** An unrecognized constraint on a Service Catalog table.
	- **–** An unrecognized foreign key constraint that points to a Service Catalog table.
- All other types of unrecognized objects that do not interact with Service Catalog tables will only be reported and not dropped. For examples, the following objects (if they exist) are left alone: tables, columns, sequences, stored procedures, functions, and indexes that do not reference Service Catalog tables, constraints that do not affect Service Catalog tables.

# **Assumptions and Best Practices**

- **•** You must create and validate database backups and file system backups before upgrading. This is critical because you can rollback an upgrade only by restoring your databases and file system manually; no rollback function is built into the upgrade program.
- The production site will be down during the upgrade process, so you should schedule the upgrade for maintenance periods.
- **•** You are upgrading from 10.0 or later. See the [Release Upgrade Path](#page-68-2).

# **Prerequisites**

- **•** A sandbox environment for upgrade.
- **•** Database backups and a well-rehearsed restore process.
- **•** A complete list of all customizations (custom style sheets, JavaScript libraries, LDAP Java mapping code, and so on.)
- **•** All databases should meet the requirements as stated in the [Configuring the Service Catalog](#page-22-0)  [Database.](#page-22-0)

# **High-Level Upgrade Procedure**

Your organization most likely has already developed an upgrade methodology for Service Catalog solutions or has best practices for other enterprise software upgrades. The methodology described in this guide is useful to either follow as an alternate or to augment your established practices for specific new upgrade requirements.

We recommend that you create a sandbox environment where you rehearse a dry run of the upgrade procedures for your existing Service Catalog system. Take notes of any technical issues and resolutions that may arise along the way. This will help you prepare for the actual upgrade of your production system. This dry run exercise will also provide you with an overall timeline of the upgrade process from beginning to end, which can help you plan the appropriate system downtime needed to complete the upgrade of your production system.

Once you can successfully upgrade the system in your sandbox environment and feel comfortable with the process, you can schedule the upgrade of your production system, and repeat the same process by following the instructions in this guide, in conjunction with the technical notes that you prepared during the dry run exercise.

At a high level, the upgrade procedures are as follows:

**Step 1** Back up the current production databases and restore them onto another set of databases.

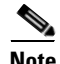

**Note** You must restore your database backups onto a brand new SQL Server 2012 SP3 database or an Oracle 12c database.

- **Step 2** Create a sandbox environment that has all the prerequisites for Release 12.0, including new version of application server, Java and JDBC driver. This is the environment where you will be executing the upgrade program from the Release 12.0 package and needs to be configured to connect to the copy of production databases.
- **Step 3** Execute the Service Catalog setup program as described in the Installing Prime Service Catalog on [WildFly Application Server](#page-33-0). On the Service Catalog Database panel of the installation wizard, enter the connection information for the copy of the production database.
- **Step 4** Click **Next**.
- **Step 5** Click **Upgrade Existing Database**.
- **Step 6** Click **Validate Schema**.
- **Step 7** Click **View Errors**. If any schema errors in your database are reported, work with your database administrator and application programmer to fix the schema errors. Some schema errors may come with a *suggested* SQL command to fix the error, which you can discuss with your DBA and application
programmer to see if it is applicable for your error condition. Others may require that you consult with the Cisco Technical Assistance Center (TAC) to come up with an appropriate fix. Document all of the validation errors and resolutions you encounter.

- **Step 8** Click **Validate Schema** iteratively after each time you fix the validation errors, until there are no more errors reported.
- **Step 9** Click **Validate Data**.
- **Step 10** Click **View Errors**. If any data errors in your database are reported, work with your database administrator and application programmer to fix the errors in the data. There are two types of data errors—Validation Errors and Auto-Repairable Errors. Some validation errors may come with a *suggested* SQL command to fix the error, which you can discuss with your DBA and application programmer to see if it is applicable for your error condition. Others may require that you consult with the Cisco Technical Assistance Center (TAC) to come up with an appropriate fix. Document all of the validation errors you encounter and the resolutions that you come up with.
- **Step 11** Click **Validate Data** iteratively after each time you fix the validation errors, until no Validation Errors are reported. It is OK to have some Auto-Repairable Errors. They will be programmatically fixed in the next step.
- **Step 12** Click **Repair Database**. This function will programmatically fix all Auto-Repairable Errors reported in the previous step.
- **Step 13** When the repair database function completes, click **Next** to complete the remaining pages of the Service Catalog installation wizard.
- **Step 14** After the installation wizard completes the upgrade installation, reapply any necessary customizations on your sandbox environment.
- **Step 15** Perform user acceptance testing for the upgraded system in the sandbox environment.
- **Step 16** Gather all of the technical notes that you have created along the way.
- **Step 17** At this point, if you feel that you are still not comfortable with the upgrade process, you may want to clean up your sandbox environment, and repeat all steps one more time in the sandbox environment. This time, follow the instructions in this guide, in conjunction with the technical notes that you have documented so far.
- **Step 18** When you are ready, repeat the entire upgrade process on your production environment.

# **Upgrading Prime Service Catalog**

Several platforms have been de-supported since Release 12.0. Therefore, review Release Upgrade Path to find out whether you need to upgrade the versions of the database, application server, Java, web server, or Operating System, prior to upgrading Prime Service Catalog.

If the platform that your existing Service Catalog is running on is no longer supported, you need to prepare a new environment for one of the newly supported platforms, as described in [Chapter 2,](#page-14-0)  ["Installation Requirements"](#page-14-0).

Upgrading Service Catalog involves:

- Performing preupgrade tasks while the current version of the application is up and running
- Preparing a sandbox environment that meets the newly supported platforms and prerequisites for the Service Catalog Release 12.0 installation
- **•** Running the Service Catalog installation wizard and selecting Upgrade Existing Database.

Ι

- Validating the integrity of preupgrade database, and repairing any schema or data issues found
- **•** Performing post-upgrade tasks

The upgrade procedures are described in more detail in the following sub-sections:

- **•** [Performing Preupgrade Tasks, page 5-6](#page-73-0)
- **•** [Preparing the Upgrade Environment](#page-74-0)
- **•** [Run the Installation Wizard to the Validation Page](#page-76-0)
- **•** [Validating Database](#page-77-0)
- **•** [Validating Schema](#page-80-0)
- **•** [Validating Data](#page-81-0)
- **•** [Repairing the Database](#page-81-1)
- **•** [Completing Installation](#page-81-2)
- **•** [Performing Post-upgrade Tasks](#page-82-0)

# <span id="page-73-0"></span>**Performing Preupgrade Tasks**

Perform the following mandatory preupgrade tasks on your production environment.

- **Step 1** If you do not have the Advanced Reporting module, proceed to Step 2. Otherwise, you need to perform several preupgrade tasks for the Advanced Reporting module, as described in the [Performing Preupgrade](#page-108-0)  [Tasks for Reporting.](#page-108-0) Perform only the preupgrade steps for the Advanced Reporting module, then return to this section, and complete the rest of the procedures outlined here.
- **Step 2** If there are application server version changes, the unprocessed messages residing in the JMS queues for Service Link will not be migrated automatically to the new application servers. Prior to upgrade, you should check that there are no unprocessed messages in the queues and resolve any that may be present. Once the queues are clear, stop all Service Link agents, so that you have a chance to verify Service Link communication before any agent is restarted after upgrade.
- **Step 3** Catalog Deployer does not support deploying packages between different release levels of Service Catalog. Therefore, prior to upgrade, ensure that you have deployed all assembled packages that are ready for deployment. Otherwise, you will not be able to deploy them after your database is upgraded to Release 12.0. Furthermore, as you approach the time for the upgrade, for any new package that you assemble in your current system, you might want to include the release version of Service Catalog in the description. This will make it easier for you to identify different release versions of packages.
- **Step 4** An optional activity that may be included in the preupgrade checklist is to review the list of deployed packages. You may want to export and delete the packages that no longer need to be maintained online. Since these packages can no longer be deployed (once the upgrade has taken place), keeping them online is useful only for querying deployment history. By deleting these packages, you recover space in the database. Such clean-up activities can be conducted in all systems (development, test/QA, and production).
- **Step 5** Stop all Service Catalog services on the application server.
- **Step 6** Back up all Service Catalog databases. Make sure that you back up all Service Catalog-related databases if you have more than one. For example, in addition to the Service Catalog database, you may have a separate Data Mart database or Content Store database (which is used by Cognos). If so, you need to back up all databases.

a ka

- **Step 7** Back up all customization scripts or files. The upgrade process will not preserve any customizations on your existing installation. Therefore, after the upgrade, you may need to reapply some or all of these customizations on your system if they are still applicable.
- **Step 8** Back up the installation directory. Back up the directory where you originally installed the Service Catalog software.
- **Step 9** Migrate the Audit Log Data. See [Migrating the Audit Log Data](#page-74-1).
- **Step 10** Proceed to the [Preparing the Upgrade Environment](#page-74-0) section below.

#### <span id="page-74-1"></span>**Migrating the Audit Log Data**

To migrate the Audit Log data from an older release (such as 10.1 on Oracle 11g) to the current release(12.0 on Oracle 12c), the CDCADMIN schema should be imported into the current release.

Before the upgrade process, run the following commands to create the appropriate table spaces in the current release:

#### **1. create table space cdc\_tbsp**

```
CREATE TABLESPACE cdc_tbsp DATAFILE
'cdctbsp.dbf' SIZE 525M AUTOEXTEND ON NEXT 512M MAXSIZE 20G
EXTENT MANAGEMENT LOCAL UNIFORM SIZE 1m
SEGMENT SPACE MANAGEMENT AUTO;
```
#### **2. create schema cdcadmin**

CREATE USER cdcadmin IDENTIFIED BY cdcadmin DEFAULT TABLESPACE cdc\_tbsp TEMPORARY TABLESPACE temp QUOTA UNLIMITED ON cdc\_tbsp;

After executing the above commands, ensure that the RCUser schema is prepared in the same name as was used earlier, and then import the Audit Log data into the CDCADMIN schema, which was created now.

## <span id="page-74-0"></span>**Preparing the Upgrade Environment**

Skip this section if you are ready to perform the upgrade on your production environment.

In this section, you will be creating a sandbox environment which you will use to perform the dry run exercise for the upgrade process. Once you are comfortable with the upgrade process and are armed with the technical notes that you have collected during the dry run exercise, you can then begin the upgrade procedures on the actual production system.

#### **Before you Begin**

Perform the mandatory preuprade tasks in [Performing Preupgrade Tasks, page 5-6](#page-73-0).

To prepare a sandbox environment:

Ι

**Step 1** Restore the production database backups onto another set of databases. If you have enabled Audit Logs in Service Catalog Version 10.1 in your SQL Server environment, execute the following commands to display Audit Log records when restoring database during an upgrade from Service Catalog Version 10.1 to 12.0:

When restore is to be done on same host:

```
RESTORE DATABASE DB_101_RESTORE FROM DISK='C:\Databases\Backup\DB_101.bak' 
    WITH
    MOVE 'DB_101' TO 'C:\Databases\Backup\DB_101.mdf',
    MOVE 'DB_101_log' TO 'C:\Databases\Backup\DB_101_log.ldf'
     , KEEP_CDC
```
When restore is to be done on a different host:

RESTORE DATABASE DB\_101\_RESTORE FROM DISK='C:\Databases\Backup\DB\_101.bak'

```
WITH
      MOVE 'DB_101' TO 'C:\Databases\Backup\DB_101.mdf',
      MOVE 'DB_101_log' TO 'C:\Databases\Backup\DB_101_log.ldf'
      , KEEP_CDC
USE DB_101_RESTORE
GO
EXEC sys.sp_cdc_add_job 'capture'
GO
EXEC sys.sp_cdc_add_job 'cleanup'
GO
```
**Note** Audit Logs are displayed by default for database backup operations during a direct upgrade of Service Catalog 10.1 to Service Catalog 12.0.

- **Step 2** If you are using Oracle DBMS, it is recommended that you execute recompile the statistics for each database after it is restored. This step is essential for enhancing the performance of upgrade processes on large databases. Make sure that you meet all the requirements as described in the "Configuring Oracle" section of Chapter 3.
- **Step 3** If your database is SQL Server, you must activate the READ\_COMMITTED\_SNAPSHOT by performing the following:
	- **a.** Connect to your SQL Server as the "sa" user, and set the SQL Server in single-user mode.
	- **b.** Execute the following commands. Replace <database\_name> with the name of your RequestCenter database.

ALTER DATABASE <*database\_name*> SET READ\_COMMITTED\_SNAPSHOT ON

GO

ALTER DATABASE <*database\_name*> SET COMPATIBILITY\_LEVEL=110

GO

- **c.** Put the SQL Server back in multiuser mode.
- **Step 4** Grant the additional permissions for the database user "CPSCUser", as described in the Configuring Databases section in Chapter 1. If you are not sure that "CPSCUser" has all of the necessary permissions for this release, you can execute the commands described in the Configuring Databases section again; these commands can be executed multiple times without causing any issues.

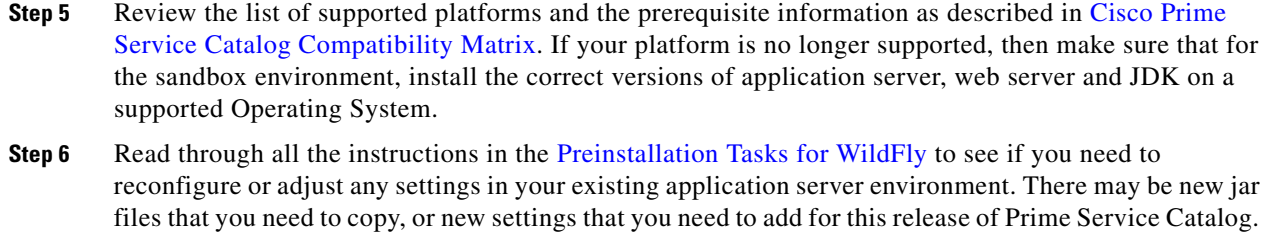

**Step 7** Proceed to the [Run the Installation Wizard to the Validation Page](#page-76-0) section below.

# <span id="page-76-0"></span>**Run the Installation Wizard to the Validation Page**

Perform the following steps to run the installation wizard:

- **Step 1** Run the Service Catalog installation wizard as described in the [Installing Prime Service Catalog on](#page-33-0)  [WildFly Application Server](#page-33-0) for a **Typical** and **Custom** installation.
- **Step 2** On the Service Catalog Database panel of the installation wizard, enter the values for the database.
- **Step 3** Click **Next** to proceed to the next page of the wizard.

The Existing Installation Detected dialog box appears, as shown in [Figure 5-1](#page-76-1) below.

#### <span id="page-76-1"></span>*Figure 5-1 Existing Installation Detected*

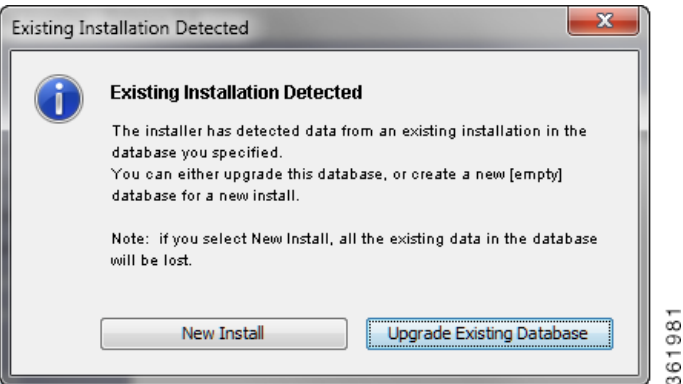

#### **Step 4** Click **Upgrade Existing Database**.

The Validation page of the installation wizard appears.

The Service Catalog installation wizard will not allow you to upgrade an existing database until it has been successfully validated and repaired. The Validation page is designed so that the functions are executed in sequential order:

- **1.** Validate Schema
- **2.** Validate Data

I

**3.** Repair Database

You cannot execute Validate Data without having executed Validate Schema at least once. You cannot execute Repair Database without having executed Validate Data at least once.

ן

You can execute each function multiple times. However, each time that you execute Validate Schema, the program reinitializes as if you start the validation process from the beginning. For example, let's say you have just completed Validate Data. You can proceed with Repair Database. But, instead you choose to execute Validate Schema again. Because you execute Validate Schema, the system is reinitialized, and thus after you complete Validate Schema, you cannot jump to Repair Database. You must execute Validate Data next.

**Step 5** Proceed to the [Validating Database](#page-77-0) section below.

# <span id="page-77-0"></span>**Validating Database**

Skip this section and proceed to the [Validating Schema](#page-80-0) section if you are already familiar with the database validation process during the Prime Service Catalog upgrade. You can always come back to review this section when the Validate Schema and Validate Data steps return any error.

The functions on the Validation page verify the integrity of your existing schema and database. The results for all validation scripts are stored in a table called SchValidationLog in the database. See the [SchValidationLog Table](#page-79-0) for instructions to view this log file. All possible validation entry ErrorLevels and their descriptions are shown in [Table 5-2](#page-77-1) below.

<span id="page-77-1"></span>*Table 5-2 Validation ErrorLevels*

| <b>ErrorLevel</b>          | <b>Description</b>                                                                                                    |
|----------------------------|----------------------------------------------------------------------------------------------------|
| inform                     | The validation test results in an anomaly that is deemed harmless for the upgrade process, as well as for<br>the application. For example, the validation detects a table that does not belong to the database schema.<br>The existence of this table will not cause the upgrade to fail, nor will it have any ill effect on the<br>application.                                                            |
|                            | These unrecognized objects that do not interact with Service Catalog tables are flagged with a status of<br>"inform" in the SchValidationLog table. The following objects (if they exist) are reported only: tables,<br>columns, sequences, stored procedures, functions, indexes and constraints that do not interact with Service<br>Catalog tables. These objects are reported only, and are left alone. |
|                            | All validation entries with ErrorLevel= "inform" will be ignored.                                                                                                    |
|                            | No action is required on your part to address these entries.                                                                                                    |
| inform:<br>auto-repairable | The data validation test results in a data error that is deemed to be harmful. However, this type of error can<br>be safely and programmatically fixed by the Repair Database function.                                                                                                    |
|                            | Most errors of this type are the result of internal inconsistencies, possibly introduced by previous upgrades<br>or import utilities, and the repair typically consists of restoring referential or data integrity.                                                                                                    |
|                            | The RepairScript column in the SchValidationLog table shows the SQL statement that is used to repair the<br>error.                                                                                                    |
|                            | No action is required on your part.                                                                                                    |
| inform:<br>auto-repaired   | The Repair Database function executes the sql statement documented in the RepairScript column to fix<br>the error that was reported as "inform: auto-repairable" above.                                                                                                    |
|                            | All validation entries with ErrorLevel= "inform:auto-repaired" are shown in the SchValidationLog table,<br>and in the Validation Errors table when you click View Errors for the Repair Database function.                                                                                                    |
|                            | No action is required on your part.                                                                                                    |

 $\Gamma$ 

a ka

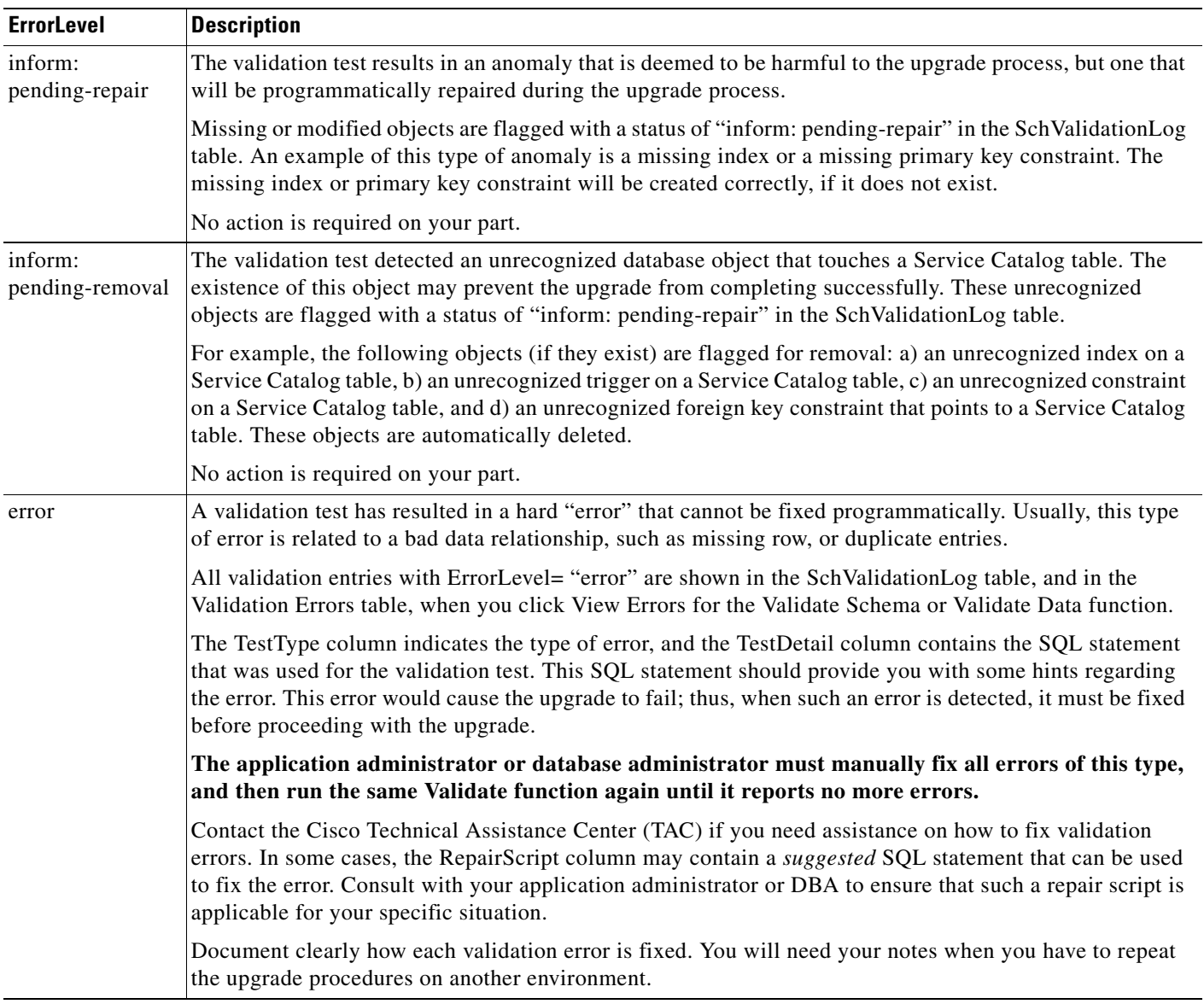

#### *Table 5-2 Validation ErrorLevels (continued)*

As described in [Table 5-2](#page-77-1) above, only validation entries with ErrorLevel= "error", as shown in the Validation Errors table when you click View Errors for the Validate Schema or Validate Data function, must be manually fixed. All other validation errors, reported in the SchValidationLog table, are automatically handled.

After you manually fix all validation entries with ErrorLevel= "error", click the same Validate function again to verify that no more errors are reported. It is possible that as a result of your manual fixes, new validation errors may appear. If this happens, you have to repeat the Validate function again, and fix the validation errors, iteratively.

We recommend that you review and address validation errors by doing so iteratively first for all schema validation errors, and then for all data validation errors. This methodology reduces the chance of regression errors you may encounter by mixing schema validation error fixes with data validation error fixes.

ן

#### <span id="page-79-0"></span>**SchValidationLog Table**

The results for all validation scripts, regardless of whether validation errors were found or not, are stored in a table called SchValidationLog in the database.

To view the SchValidationLog table:

**Step 1** Connect to your database as the schema owner (that is, CPSCUser), and browse the table SchValidationLog to view the validation results. You can use a utility like SQL Analyzer ([Figure 5-2\)](#page-79-1) or SQL\*Plus to connect to your database.

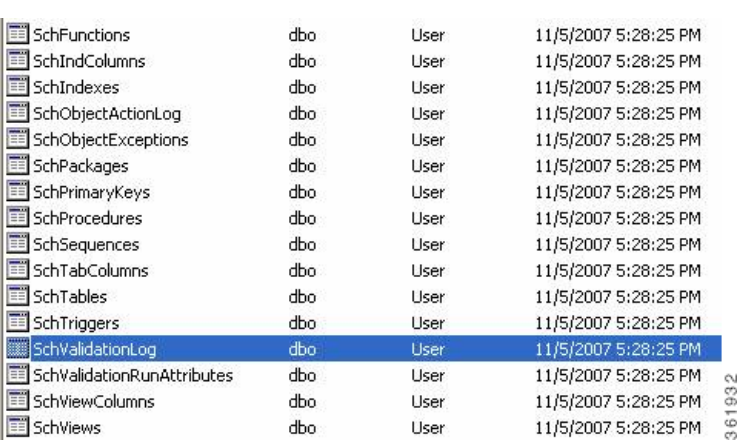

#### <span id="page-79-1"></span>*Figure 5-2 Browse SchValidationLog Table*

#### **Step 2** Open the SchValidationLog table to view its contents ([Figure 5-3\)](#page-79-2).

#### <span id="page-79-2"></span>*Figure 5-3 SchValidationLog Contents*

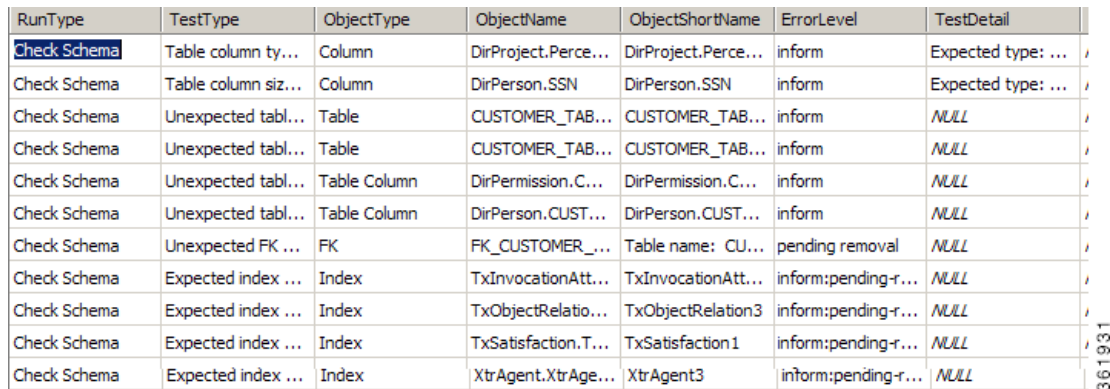

- **Step 3** Check the ErrorLevel column in the SchValidationLog table for the following values and take the recommended actions.
- **Step 4** Your SchValidationLog table may contain a lot of entries. Thus, you may want to use the following SQL command to filter the contents:

SELECT \* FROM SchValidationLog WHERE ErrorLevel= "error"

AND RunType= "Check Data";

a ka

Include the WHERE clause "ErrorLevel= 'error'" if you just want to see the validation errors that you must fix manually before you can proceed with the upgrade process. Exclude that WHERE clause, or change the value "error" to another value (such as "inform: auto-repairable"; see [Table 5-2](#page-77-1) for more information) if you want to view other entries in the SchValidationLog table.

Notes about the RunType column in the SchValidationLog table:

- Validate Schema inserts entries with RunType= "Check Schema".
- **•** Validate Data inserts entries with RunType= "Check Data".
- Repair Database updates all entries with ErrorLevel= "inform: auto-repairable" to ErrorLevel= "inform: auto-repaired", and at the same type, changes the RunType to "Fix Data".

### <span id="page-80-0"></span>**Validating Schema**

I

Perform the following steps to validate schema:

**Step 1** Click **Validate Schema**.

If the schema validation test completes without validation errors, a "Completed" message appears.

If no errors are reported, proceed to the [Validating Data](#page-81-0).

If the schema validation test completes with validation errors, a "Completed with errors" message appears.

#### **Step 2** Click **View Errors**.

The Validation Errors window appears. Resize the window to see the complete table, as shown in the example below [\(Figure 5-4](#page-80-1)).

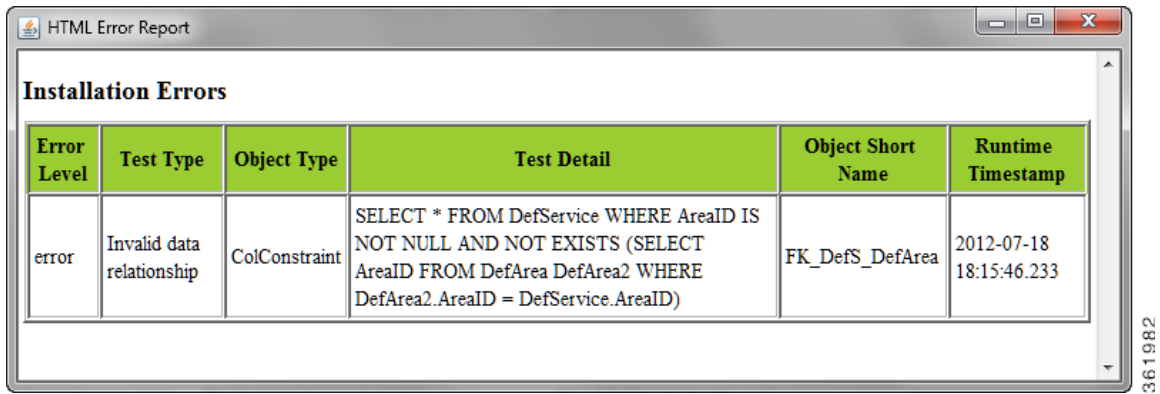

<span id="page-80-1"></span>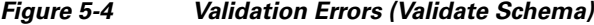

- **Step 3** You need to manually fix the errors shown in the Validation Errors table before continuing the upgrade process. See the [Validating Database](#page-77-0) for more information.
- **Step 4** When all validation errors have been fixed iteratively, proceed to the [Validating Data](#page-81-0) section below.

Ι

# <span id="page-81-0"></span>**Validating Data**

Perform the following steps to validate data:

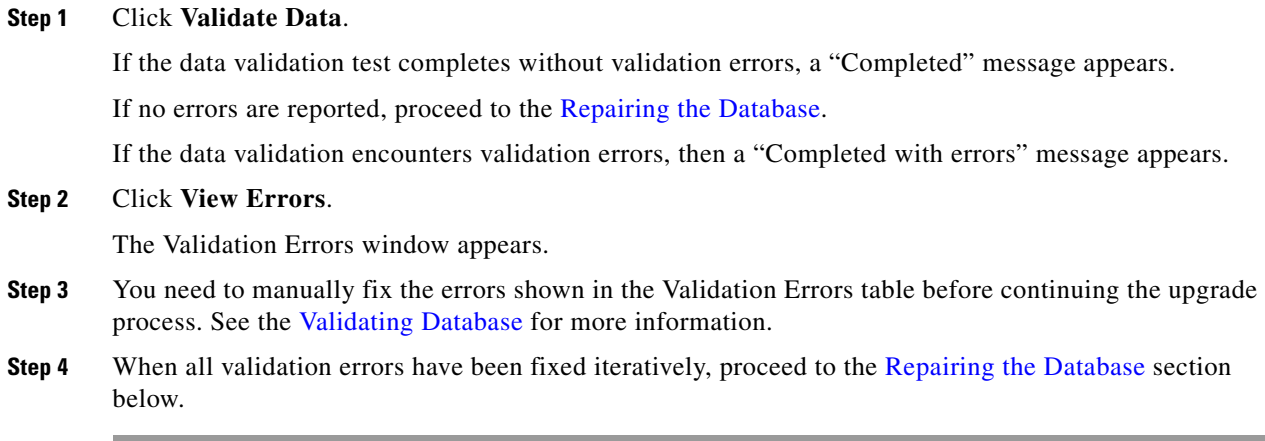

# <span id="page-81-1"></span>**Repairing the Database**

Perform the following steps to repair the database:

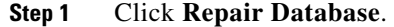

When the database has been repaired a "Completed" message appears,

**Step 2** (Optional) Click **View Errors**.

The Validation Errors window appears. Resize the window to see the complete table.

Note that the Validation Errors are only with ErrorLevel= "inform:auto-repaired" that are fixed programmatically by the Repair Database function.

**Step 3** Proceed to the [Completing Installation](#page-81-2) section below.

# <span id="page-81-2"></span>**Completing Installation**

You have validated and repaired your database, and are now ready to proceed with the upgrade.

- **Step 1** Click **Next** to proceed to the next page of the Service Catalog installation wizard.
- **Step 2** Continue to run the installation wizard as described in the [Installing Prime Service Catalog on WildFly](#page-33-0)  [Application Server.](#page-33-0)

When you click **Install** on the Pre-Installation Summary page of the installation wizard, the installer proceeds to execute the upgrade scripts to modify your database schema and contents. Depending on the size of your database, the upgrade scripts may take a long time to run. After the upgrade scripts modify the database schema and contents, the installer proceeds to create the WAR files. Follow the same procedures described in [Postinstallation Tasks for WildFly](#page-55-0) section to deploy the WAR files for the

Service Catalog product.

**Step 3** Once you finish the deployment of the WAR files, and are able to start up the application servers, you have essentially completed the upgrade process. Your Service Catalog application is now at Release 12.0. At this time, if you wish, you can take a backup of the databases and the installation directory. If you are using Oracle DBMS, it is recommended that you again execute recompile statistics for the upgraded databases in order to improve the system runtime performance.

# <span id="page-82-0"></span>**Performing Post-upgrade Tasks**

To perform post-upgrade tasks:

- **Step 1** Where necessary, recreate custom database objects that were deleted from the database by the installer.
- **Step 2** Any custom code must be compatible with the new version of the JDK:
	- **•** Service Link custom adapters must be rebuilt with Release 12.0 version of the Service Link ADK.
	- **•** Custom Java code developed at the customer site must be rebuilt using the new JDK.
	- **•** Any enterprise portal into which Service Catalog Portlets are deployed must use JDK 8 Update 91.
- **Step 3** Service Import/Export is not backward compatible with previous releases. Services exported in prior releases cannot be imported into Release 12.0. If you have maintained any Services export files in a code repository prior to upgrade, then you may want to export them again, and mark them for Release 12.0.

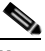

**Note** Users imported from a different database (for example, using Catalog Deployer) must reset their passwords for logging into the application. This is because the Key Encryption Key is different for different databases.

- **Step 4** Follow procedures your organization has used in the past to re-implement all customizations for the application.
- **Step 5** Connect to the Service Catalog application as an administrative user. Navigate to the "Administration" module, and click the **Settings** tab. Under Customizations Settings, look for "Browser Cache" (as shown in [Figure 5-5\)](#page-82-1).

#### <span id="page-82-1"></span>*Figure 5-5 Enable Browser Cache Setting*

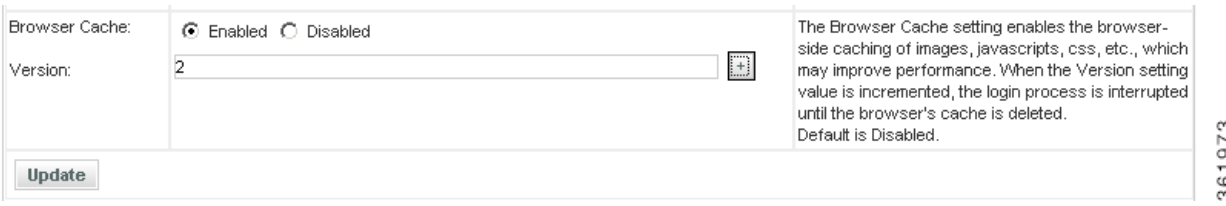

**Step 6** Click the **Enabled** radio button for the "Browser Cache" setting. Click the **+** button located to the right of the Version text box. This will increment the Version number by one. Then click **Update**. This setting will notify the users to clear their browser cache when they connect to the Service Catalog URL for the first time after the Service Catalog system is upgraded.

1

- **Step 7** The master key password files kek\_new.txt and kek\_old.txt, located under the <ServiceCatalog\_Install\_Dir>/dist directory, must be backed-up to a secure location.
- **Step 8** After the Audit Log data has been migrated, disable the Change Data Capture feature provided by the database vendor, as Prime Service Catalog 12.0 no longer uses this feature.
	- **•** Disable the Change Data Capture for an SQL Server by executing the following stored procedure: **sp\_DisableCDC()**
	- In Oracle 12c, delete the CDCADMIN schema.

The next chapter describes the procedures for upgrading the Cognos component of the Reporting module. If your preupgrade Service Catalog system included the Reporting module, then you must continue with the next chapter to complete the upgrade process for the Cognos component so that the Reporting module will work for Release 12.0.

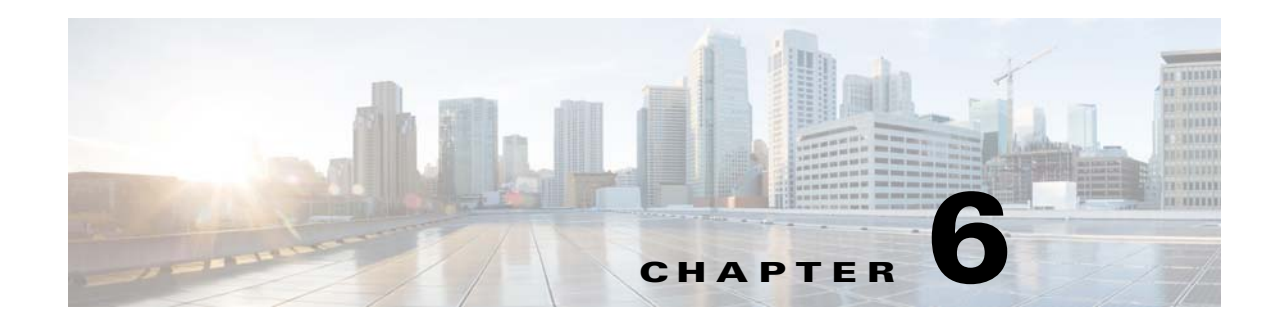

# **Installing and Upgrading Reporting Module**

This chapter describes how to install the Reporting module, and to use the various installer utilities developed by Cisco to install the Cognos software components and integrate them with the Cisco Prime Service Catalog application.

Cognos environment is comprised of an application server and a database server.

- **•** An application server is the computer where you install the IBM Cognos software, and execute the configuration scripts to integrate Cognos with the Cisco Prime Service Catalog application.
- **•** A database server is the computer where the Data Mart and Content Store databases reside.

The following sections describe the prerequisites for the Cognos application server and database server.

# **Prerequisites for Installing Reporting**

# **Cognos Application Server Requirements**

#### **Operating Systems**

- **•** IBM Cognos software must be installed on a computer that runs Windows Server 2012 R2 (64-bit) operating system.
- It is recommended but not required that the Cognos application server is a separate computer from the Cisco Prime Service Catalog application. However, if the Cisco Prime Service Catalog application is running on a Linux computer, then the Cognos application server must be a separate machine with the Windows operating system.

#### **Memory and Disk Space**

- **•** The application server must have at least 8 GB RAM and 50 GB of free disk space.
- There must be at least 2 GB of free disk space on the drive that contains the %TEMP% directory, if this is different from the drive when you plan to install the Cognos software.

ן

#### **Internet Information Services (IIS)**

- **•** The "Web Server (IIS)" role must be installed on the Cognos application server.
- **•** The "World Wide Web Publishing Service" is configured to start up automatically.
- **•** IIS must have a site named "Default Web Site".
- **•** The following role services must be enabled for IIS:
	- **–** CGI
	- **–** ISAPI Extensions
	- **–** ISAPI Filters

*Figure 6-1 Select Role Services for Web Server*

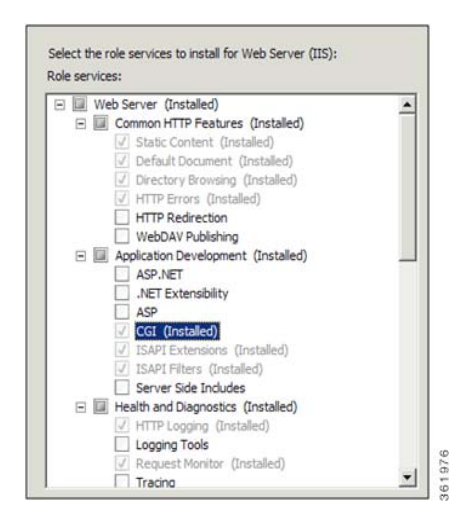

### **Internet Explorer**

- Microsoft Internet Explorer (IE) version 11 and FireFox 49.0.2.xesr (or later) are supported. Use IE11, FireFox 49.0.x esr browser when accessing the Cognos UI or the "Advanced Reporting" module inside of the Cisco Prime Service Catalog.
- **•** The following browser settings must be enabled:
	- **–** Accept third-party cookies
	- **–** JavaScript
	- **–** Run ActiveX controls and plug-ins
	- **–** Script ActiveX controls marked safe for scripting
	- **–** Active scripting
	- **–** Allow META REFRESH

**6-3**

a ka

### **Database Client Connectivity**

The appropriate Database Client Connectivity software must be installed on the Cognos application server, and preconfigured to connect to all three databases: Request Center database, Data Mart database, and Content Store database.

**• For Oracle 12c**: The Oracle Client 12.1.0.2(32-bit) software is required (note that the 32-bit version of Oracle 12c Client software must be used, even though the Windows Server 2012 R2 operating system is a 64-bit version). The Cognos software installation is not bundled with the necessary JDBC driver to connect to an Oracle database. Thus, if the Content Store database is on Oracle, you must install the Oracle Client software on the Cognos application server. When installing Oracle Client 12.1.0.2, choose the "Runtime" option:

*Figure 6-2 Select Installation Type*

What type of installation do you want?

hstantClient (199,0MB) Installs Instant Client Software

Administrator (1,04GB)

Select Installation Type

Specify Installation Location

Dartzum Prezeurunde Charles

- **Patol Product** Installs the management conent tools, networking services, utilties and basic client softy de, manage **P** © Burtime (751,0MB) Installs tools for developing applications, networking services and basic client software. Qustom Enables you to choose individual components to install 1977 Help. Mext > Cancel  $561$
- **• For Microsoft SQL Server 2012 SP3**: The SQL Server Client Connectivity software is not required. The Cognos installation is already bundled with the necessary JDBC driver to connect to the SQL Server database server.

#### **Other Requirements**

I

- **•** You must log in as a user with administrative privileges on the application server to install the Cognos software. This user must also have read and write permission to the %TEMP% directory.
- **•** The following machines must all be set to the same timezone:
	- **–** The Cisco Prime Service Catalog application server
	- **–** The Cognos application server
	- **–** The database server where the following databases reside: Service Catalog, Data Mart, and Content Store
- **•** A domain name system (DNS) should have been configured for the computer. The Primary DNS suffix of the hostname must be assigned to an appropriate value (for example, *mydomain.com*) and the hostname should resolve to the fully qualified domain name (for example, "ping *myserver*" should resolve to *myserver.mydomain.com*).
- **•** The Service Catalog application server and the Cognos application server must belong in the same domain. For example, if the Service Catalog application server was installed on a computer in the domain called *mydomain.com*, then the Cognos application server must also belong in the same domain *mydomain.com*.
- **•** Throughout this installation process, whenever you have to enter a host name or a server name, you must enter it as a fully qualified domain name. For example, do not enter "*localhost*," or *"cognosserver"*; instead, enter *"cognosserver.mydomain.com"*. When you connect to Service Catalog, you must also enter the fully qualified domain name in the URL, for example, *http://servicecatalog.mydomain.com/RequestCenter*.
- **•** Throughout this installation process, whenever you open a Command Prompt window to execute any script, make sure you increase the Command History Buffer Size (to something like 999) so that you can view the entire output on the Command Prompt window. Not all output is captured in the installation log file.

# <span id="page-87-0"></span>**Cognos Database Server Requirements**

The Reporting module requires access to three databases:

- The Service Catalog database
- **•** The Data Mart database
- **•** The Content Store database

In addition to the Service Catalog database, the Reporting module requires two more databases, Data Mart and Content Store. The next section describes how to create the Data Mart and Content Store database on either Oracle 12c or SQL Server 2012 SP3.

The Data Mart and Content Store database must be on the same type and version of RDBMS as the Service Catalog database. For example, if the Service Catalog database is on Oracle 12c, then the Data Mart and Content Store databases must also be created on Oracle 12c. If the Service Catalog database is on SQL Server 2012 SP3, then the Data Mart and Content Store databases must also be created on SQL Server 2012 SP3.

The database server must be configured to support TCP/IP protocol for client connectivity, and must be accessible from the Cognos application server.

The database administrator must back up the Data Mart and Content Store database regularly because they contain all of the Cognos data, including custom reports and views as well as saved reports. To ensure the security and integrity of the databases, it is also important to protect the databases from unauthorized or inappropriate access.

#### **Creating Data Mart and Content Store Databases for Oracle**

For a new installation, you can prepare the tablespaces and users for the Data Mart and Content Store databases manually as described in this section before executing the Reporting installer, or you can let the Reporting installer create the database users on the default tablespaces for you by selecting the "Create Database" option presented by the installation wizard. The "Create Database" option of the Reporting installer is described in more detail in the "Installing Reporting" section.

Ι

**The State** 

To create tablespace and users for the Data Mart and Content Store database:

**Step 1** The Oracle database must be configured to use a Unicode character set (that is, either UTF-8 or UTF-16). To determine if the database character set is Unicode, execute the following sql command:

SELECT VALUE FROM NLS\_DATABASE\_PARAMETERS WHERE PARAMETER='NLS\_CHARACTERSET';

If the returned value for the NLS\_CHARACTERSET parameter is either AL32UTF8 or AL16UTF16, then your Oracle database supports Unicode. Otherwise, you need to create a new Oracle database, and specify the character set to be either AL32UTF8 or AL16UTF16 at creation time.

**Step 2** The ORACLE parameter CURSOR\_SHARING must be set to EXACT and the parameter PROCESSES must be set to 500 (or higher). Execute the following commands to find out the current values of CURSOR\_SHARING and PROCESSES:

SHOW PARAMETER CURSOR\_SHARING;

SHOW PARAMETERS PROCESSES;

- **Step 3** If CURSOR\_SHARING is not set to EXACT, you can use the following command to change it: ALTER SYSTEM SET CURSOR\_SHARING=EXACT SCOPE=BOTH SID='\*';
- **Step 4** If PROCESSES parameter is smaller than 500, then work with your DBA to bump up the PROCESSES parameter for your Oracle database to 500 (or higher).
- **Step 5** Create a new tablespace named DATAMART, with initial size of 500 MB and AUTOEXTEND ON.
- **Step 6** Create a new temporary tablespace named DATAMART\_TEMP, with initial size of 30 MB and AUTOEXTEND ON.
- **Step 7** Create a database user named DMUser, with default tablespace set to DATAMART and temporary tablespace set to DATAMART\_TEMP. DMUser should be granted QUOTA UNLIMITED on the DATAMART tablespace. DMuser will be the owner of the Data Mart schema.
- **Step 8** Grant the following permissions to DMUser:

```
GRANT
   CREATE SESSION,
   CREATE TABLE,
   CREATE PROCEDURE,
   CREATE SEQUENCE,
   CREATE TRIGGER,
   CREATE VIEW,
   CREATE MATERIALIZED VIEW,
   CREATE SYNONYM,
   ALTER SESSION
TO DMUser;
```
- **Step 9** Create another database user named CSUser, with default tablespace set to DATAMART and temporary tablespace set to DATAMART\_TEMP. CSUser should be granted QUOTA UNLIMITED on the DATAMART tablespace. CSUser will be the owner of the Content Store schema.
- **Step 10** Grant the following permissions to CSUser:

GRANT CREATE SESSION, CREATE TABLE, CREATE PROCEDURE, CREATE SEQUENCE, CREATE TRIGGER,

I

CREATE VIEW TO CSUser;

#### **Creating Data Mart and Content Store Databases for MS SQL Server**

For new installation, you can prepare the Data Mart and Content Store databases and login users as described in this section before executing the Reporting installer, or you can let the Reporting installer create the databases and login users for you by selecting the "Create Database" option presented by the installation wizard. The "Create Database" option of the Reporting installer is described in more detail in the "Installing Reporting" section.

To create the Data Mart and Content Store databases and login users:

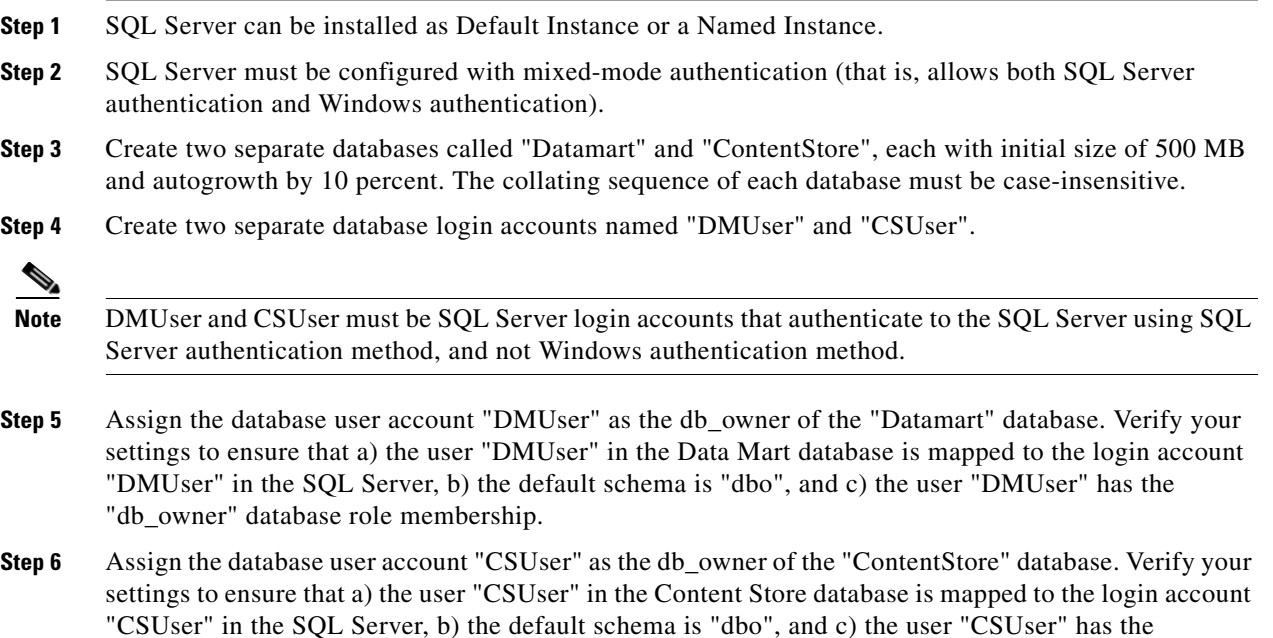

#### **Sizing the Content Store Database**

The size of the Content Store database depends on a number of factors:

**•** Number of concurrent users

"db\_owner" database role membership.

- **•** Number of saved reports (plus number of pages/rows/images per report)
- **•** Number of saved report views (plus number of pages/rows per report)
- Format of the reports (PDF, HTML, and so on)

The following guidelines, adapted from an article published in the Cognos Knowledge Base, may help you estimate database sizing requirement, based on usage estimates from the above parameters.

ן

Content Store sizing is a function of:

- **•** System space: transaction logs; Cognos estimates 3,000,000 KB for a database with 250 active users.
- **•** Temporary space: required to generate reports; estimate 100,000 KB per concurrent user.
- **•** Data space: required to hold reports and views saved by users; user folders; and the Framework Manager models on which the reports are based.
- The total number of saved reports and views is a major factor in terms of Content Store sizing, and the most difficult to predict. This can be partially controlled by Cognos Administrators limiting the number of versions of a report that can be saved by each user.
- **•** The size of each saved report is based on the number of report pages. Factors that may influence the average size of a report include number of pages; formatting and text selection; and the inclusion of images. Cognos estimates that following requirements for saved objects which users may create.
- **•** Cognos also estimates the number of each of these saved objects that a "typical" user is likely to maintain. Multiplying these numbers by the storage requirements for each object yields an estimate for volume- (user-)dependent storage requirements for data space within the Content Store.

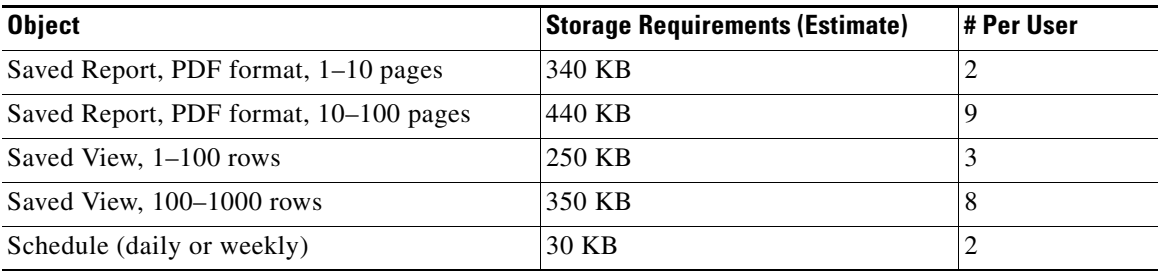

**•** You need only multiply these requirements by the number of Cognos users to estimate this most volatile aspect of disk usage.

# **Installing Cognos Software**

This section describes how to install Cognos 10.2.1.

**Note** You must log in as a user with administrative privileges to perform the installation tasks described in this section.

#### **Downloading Cognos Software**

Perform the following tasks to download Cognos software:

- **Step 1** Access the Cisco product download web site and authenticate with the user name and password provided to you.
- **Step 2** Search for the product name "Cisco Prime Service Catalog Reporting", or navigate within the product selector to locate the Cognos Business Intelligence installer and fixed packs.

ן

**Step 3** Choose **Business Intelligence Install** and download the following files under version 10.2.1 to your Cognos application server machine:

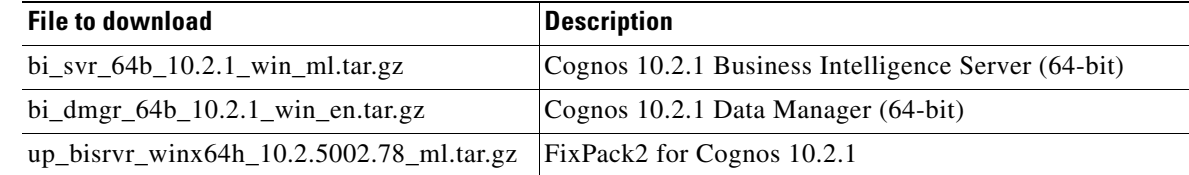

- **Step 4** Extract the Cognos Business Intelligence Server zip file into a temporary directory such as C:\cognos bi software. Extract the Cognos Data Manager zip file into a temporary directory such as C:\cognos\_dm\_software. Extract the Cognos FixPack zip file into a temporary directory such as C:\cognos\_fixpack.
- **Step 5** Delete the JAVA\_HOME environment variable, if it exists on the Cognos machine. This is because Cognos installation program will use its embedded Java, which may conflict with the version of Java defined for JAVA\_HOME environment variable. After you install Cognos software, you will then set the JAVA\_HOME environment variable to point to the Java directory under the Cognos installation directory.

#### **Installing Cognos Business Intelligence Server**

Perform the following tasks to install Cognos business intelligence server:

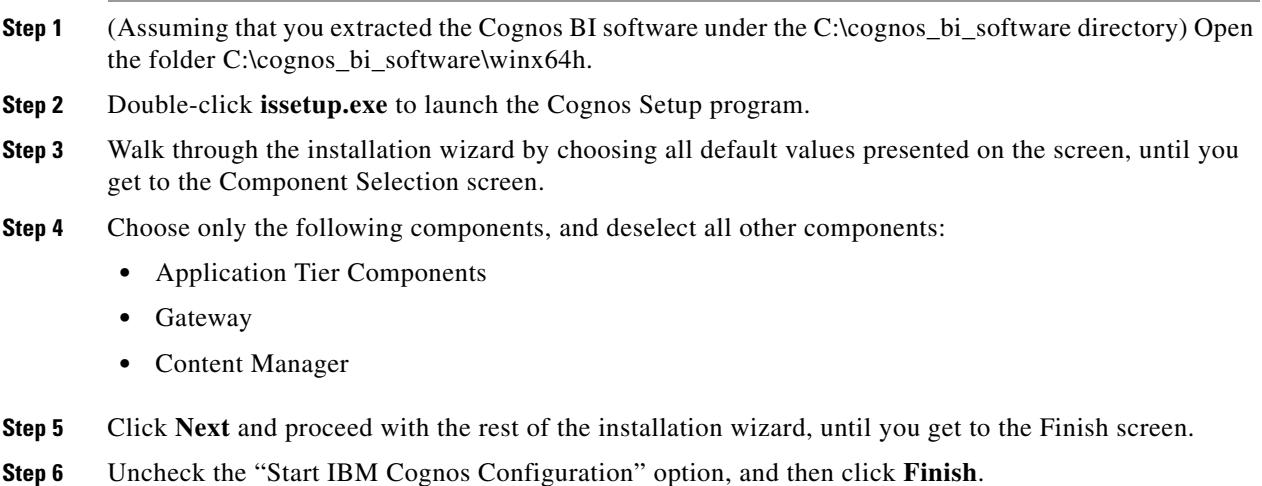

#### **Installing Cognos Data Manager**

Perform the following steps to install Cognos data manager:

- **Step 1** Go to C:\cognos\_dm\_software\winx64h directory (assuming that the Cognos Data Manager software is extracted to this location).
- **Step 2** Double-click **issetup.exe** to launch the Cognos Setup program.

a ka

- **Step 3** Walk through the installation wizard by choosing all default values presented on the screen, until you get to the Installation Location screen.
- **Step 4** Enter the same folder name where you have installed the Cognos Business Intelligence Server (for example, C:\Program Files\cognos\c10\_64). Then click **Next**.
- **Step 5** If you see the message "*Warning: You are installing to the same location as a previous installation. Do you want to continue?"*, click **Yes** to proceed.
- **Step 6** If the following message appears, click **No** to proceed:

*Figure 6-3 Installation Location Warning Message*

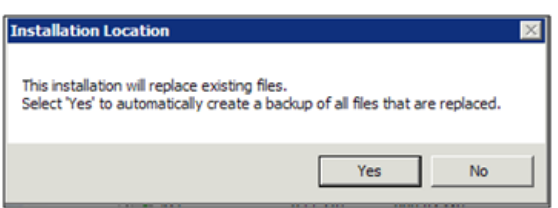

**Step 7** When the Component Selection screen appears, choose only the following component, and deselect all other components:

361979

- **•** Data Manager Engine
- **Step 8** Click **Next** and proceed with the rest of the installation wizard, until you get to the Finish screen.
- **Step 9** Uncheck the "Start IBM Cognos Configuration" option, and then click **Finish**.

#### **Installing Cognos Fix Pack**

Perform the following steps to install Cognos fix pack:

- **Step 1** Assuming that you extracted the Cognos software under the C:\cognos\_fixpack folder, go to the folder "C:\cognos\_fixpack\winx64h".
- **Step 2** Double-click **issetup.exe** to launch the Cognos Setup program.
- **Step 3** Walk through the installation wizard by choosing all default values, until you get to the Installation Location screen.
- **Step 4** Enter the same folder name where you have installed the Cognos Business Intelligence Server (for example, C:\Program Files \cognos\c10\_64). Click **Next**.
- **Step 5** If the following message appears, click No to proceed:

 $\mathbf I$ 

#### *Figure 6-4 Installation Location Warning Message*

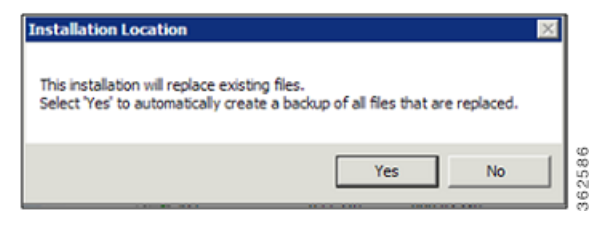

**Step 6** Click **Next** and proceed with the rest of the installation wizard, until you get to the Finish screen.

**Step 7** Click **Finish**.

# **Installing Reporting**

This section describes how to install and configure Cisco Prime Service Catalog Reporting. You must log in as a user with administrative privileges to perform the installation tasks described in this section.

**Note** Reporting Installer uses the Cognos in-built JRE 7 and you must not have the Oracle JDK 1.8 or 1.7 installed on the same system.

# <span id="page-93-0"></span>**Executing Reporting Setup**

Reporting is installed by running a setup program which installs and launches an installation wizard.

To execute the setup program:

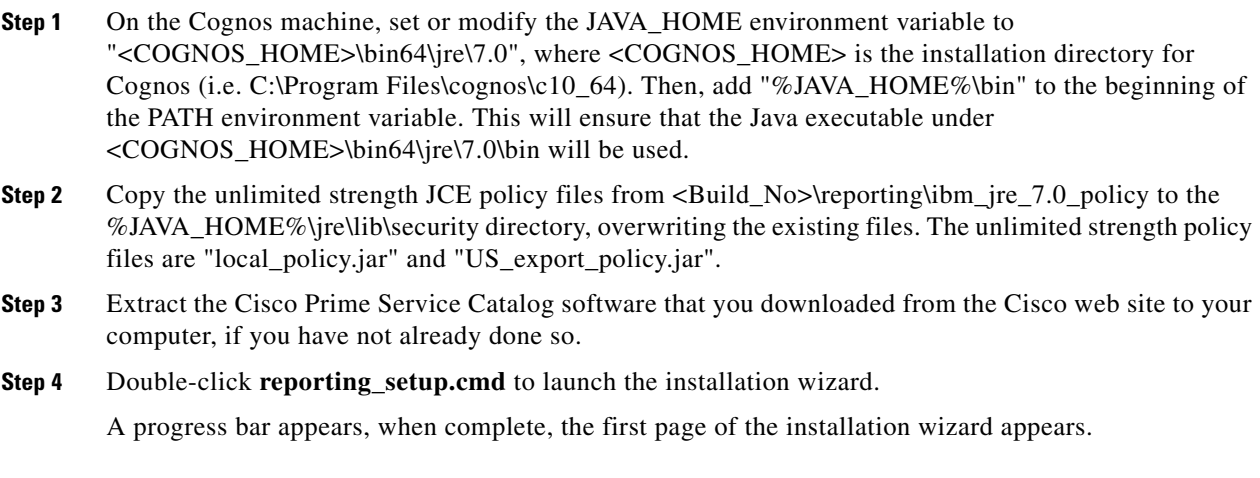

# **How to Use the Installation Wizard**

The installation configuration options are case-sensitive, so ensure that you enter a value, such as a database name or a JMS queue name, with case sensitivity; otherwise, your installation may fail.

# **Running the Reporting Installation Wizard**

This section provides instructions for running the Reporting installation wizard.

#### **Prerequisite**

Copy the kek\_new.txt and kek\_old.txt files from the <*ServiceCatalog\_Install\_Dir*>\dist directory to C:\temp or any other folder on the reporting machine. During the installation, you will be prompted for the master key file and you must navigate to this path in that window and select the kek\_new.txt file.

- **Step 1** Stop the IIS web server.
- **Step 2** Launch the installation wizard (see [Executing Reporting Setup\)](#page-93-0).
- **Step 3** On the first page of the installation wizard, click **Next** to begin.
- **Step 4** On the Choose Install Folder panel, enter a destination folder for the installation and click **Next**.

The default destination folder is "C:\CiscoPrimeServiceCatalog". If desired, enter a different destination folder, or click Choose to locate and select another folder (or create a new one). The path name for the destination folder must not contain any spaces. Throughout this document, this destination folder is referred to as <*Reporting\_Install\_Dir* >.

- **Step 5** Enter the Cognos root directory. This is where you installed the Cognos 10.2.1 software. The default Cognos root directory is "C:\Program Files\ibm\cognos\c10\_64". If needed, enter a different root directory, or click Browse to locate and choose the directory. Click **Next**.
- **Step 6** In the Database Selection panel, choose the database platform (Microsoft SQL Server or Oracle) and click **Next**.

Refer to your [Database Information Worksheet](#page-114-0) that you filled out earlier to determine your database platform.

<span id="page-95-0"></span>**Step 7** In the Service Catalog Database panel, enter your Service Catalog database configuration values. For more information on updating the values on the Service Catalog Database panel, see [Table 6-1](#page-95-0). Use your [Database Information Worksheet](#page-114-0) that you filled out earlier to help you determine what configuration values to enter.

*Table 6-1 Request Center Database Table for Reporting*

| <b>Field</b>                             | <b>SQL Server</b>                                                                                                    | <b>Oracle Server</b>                                                                                                    |
|------------------------------------------|----------------------------------------------------------------------------------------------------|----------------------------------------------------------------------------------------------------|
| <b>Host IP Address</b>                   | Enter the IP address of the<br>server where the Service<br>Catalog database resides.                                                                                                    | Enter the IP address of the server<br>where the Service Catalog schema<br>resides.                                                                                                    |
|                                          |                                                                                                    | When using Oracle RAC use Scan IP<br>Address only.                                                                                                    |
| Port                                     | Enter the TCP/IP Port Number<br>used by your Database Server.<br>Valid port numbers are from 1<br>to 65535. The default value is<br>1433.                                                                                                    | Enter the TCP/IP Port Number used<br>by the Database Server. The default<br>value is 1521.                                                                                                    |
| Database Name                            | Enter the name of the<br>RequestCenter database. By<br>default, the value is "Service<br>Catalog". Enter only<br>alphanumeric characters. Do<br>not use any space characters.                                                                 | Not Applicable                                                                                                    |
| Database SID or Database<br>Service Name | Not Applicable                                                                                                    | If you use SID to connect to your<br>Oracle database, then select the SID<br>radio button, and enter the Oracle<br>SID value. If you use Service Name<br>to connect to your Oracle database,<br>then select the Service Name radio<br>button, and enter the Service Name<br>value. |
|                                          |                                                                                                    | When using Oracle RAC use the<br>Service Name only.                                                                                                    |
| Username                                 | Enter the database username.<br>Enter only alphanumeric<br>characters. Do not include any<br>space characters. This<br>username is the login ID and<br>the db_owner of the "Service<br>Catalog" database. The default<br>value is "CPSCUser". | Enter the database username. Enter<br>only alphanumeric characters. Do<br>not include any space characters.<br>This username is the login ID and<br>schema name for the database<br>schema. The default value is<br>"CPSCUser".                                                    |
| Password                                 | Enter the password for the<br>Database Username.                                                                                                    | Enter the password for the Database<br>Username.                                                                                                    |

#### **Step 8** Click **Next** to proceed to the next page of the wizard.

The installer performs a connection test to your Service Catalog database using the configuration values you entered and checks that the prerequisites for your database platform have been fulfilled.

 $\mathbf I$ 

If the database connection test fails, a "Database Test Connection Failed" dialog box message appears. If you get this message, click **OK** to close the dialog box, and make any necessary modifications to the information on the Service Catalog Database panel. If you want to abort the installation wizard at this point, click **Cancel**.

If the database connection test passes, the Master Key File panel appears.

- **Step 9** In the Master Key File panel, enter (or browse to) the full path to the kek\_new.txt file that you copied to C:\Temp earlier.
- **Step 10** Click Next.

The Prime Service Catalog installer will verify that the master key in the specified kek\_new.txt file matches with the Service Catalog database that you entered in the last panel. If the master key file does not match, the installer will raise an error and will not let you proceed to the next step.

- **Step 11** In the DataMart Database Creation panel:
	- **•** If you have already created your database, then select **No** here and click **Next** to continue. You will be prompted for the information of your existing database. Refer to the [Data Mart Database Table](#page-97-0)  [for Reporting](#page-97-0) to enter the database information.
	- **•** If you have not created the database in advance, select **Yes** to let the installer create the database for you and click **Next**. You will be prompted for the connection information to your database server so that the installer can create the database on the fly. Enter the database information on the Data Mart Database panel and click **Create Datamart**.

If the database creation is successful, the Data Mart database successful message dialog appears. Click **OK** to close the message dialog box. Refer to the [Data Mart Database Table for Reporting](#page-97-0) below to enter the database information.

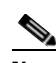

**Note** This "Create Datamart" feature will create a very basic Data Mart database that meets the minimum requirements for the Service Catalog Reporting module to operate. This feature is recommended for a Demo or Test system, but for a Production system, it is advisable that you work with your DBA to create the Data Mart database in advance which meets all of the product requirements as described in the Configuring Databases section, as well as any performance, reliability and security requirements that adhere to your corporate policy.

 $\mathbf I$ 

**•** If you are performing an upgrade installation, then select **No** and click **Next**. You will be prompted to enter the information of your existing Data Mart database. Refer to the Data Mart Database Table for Reporting to enter the database information. Refer to [Chapter 5, "Upgrading Prime Service](#page-68-0)  [Catalog"](#page-68-0) for more detailed information.

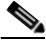

**Note** The fields in the Data Mart Database panel varies depending on whether you clicked **Yes** or **No** in the Data Mart Database Creation panel. Use the [Table 6-2](#page-97-0) accordingly.

| <b>Field</b>                                | <b>SQL Server</b>                                                                                                    | <b>Oracle Server</b>                                                                                                    |
|---------------------------------------------|----------------------------------------------------------------------------------------------------|----------------------------------------------------------------------------------------------------|
| <b>Host IP Address</b>                      | Enter the IP address of the Database<br>Server.                                                                                                    | Enter the IP address of the Database<br>Server.                                                                                                    |
|                                             |                                                                                                    | When using Oracle RAC use Scan IP<br>Address only.                                                                                                    |
| Port                                        | Enter the TCP/IP Port Number used<br>by the Database Server. The default<br>value is 1433.                                                                             | Enter the TCP/IP Port Number used by<br>the Database Server. The default value<br>is 1521.                                                                                                    |
| Database name                               | Enter the name of the database for the<br>Data Mart. Enter only alphanumeric<br>characters. Do not include any space<br>characters. The default value is<br>"Datamart" | Not Applicable                                                                                                    |
| sa password                                 | To create the database in SQL Server,<br>the installer must connect to SQL<br>Server as the "sa" user. Enter the<br>password for the "sa" user here.                   | Not Applicable                                                                                                    |
| sys password                                | Not Applicable                                                                                                    | Enter the password for the "sys" user.                                                                                                    |
| Database SID or<br>Database Service<br>Name | Not Applicable                                                                                                    | If you use SID to connect to your Oracle<br>database, then select the SID radio<br>button, and enter the Oracle SID value.<br>If you use Service Name to connect to<br>your Oracle database, then select the<br>Service Name radio button, and enter<br>the Service Name value. |
|                                             |                                                                                                    | When using Oracle RAC use the<br>Service Name only.                                                                                                    |
| Username                                    | Enter the database username. Enter<br>only alphanumeric characters. Do not<br>include any space characters.                                                            | Enter the database username. Enter only<br>alphanumeric characters. Do not<br>include any space characters.                                                                                                    |
|                                             | This username will be the login ID<br>and the db_owner of the "Datamart"<br>database. The default value is<br>"DMUser".                                                | This username will be the login ID and<br>schema name for the database schema.<br>The default value is "DMUSER".                                                                                                    |
| Password                                    | Enter the password for the Database<br>Username.                                                                                                    | Enter the password for the Database<br>Username.                                                                                                    |

<span id="page-97-0"></span>*Table 6-2 Data Mart Database Table for Reporting*

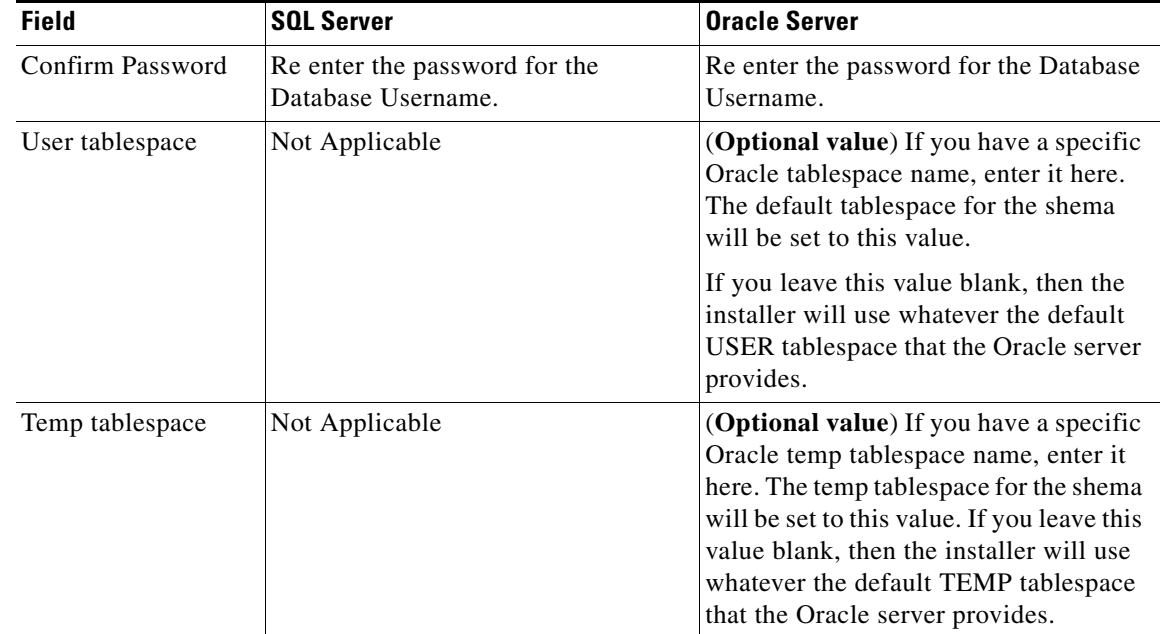

#### *Table 6-2 Data Mart Database Table for Reporting*

- **Step 12** In the Data Mart Database panel, click the **Next** button to continue. The installer will connect to the database to validate the required settings for the database. If the installer created the database for you, then it would meet all of the required settings, and the validation test would pass. If you provided the information for an existing database, then the installer may report a validation error if it detects that a certain required database setting is missing. If a database validation error occurs, the installer will not allow you to move on. You can do one of the following:
	- **a.** Close the error dialog and click **Cancel** to exit the installation wizard, or
	- **b.** Fix the missing database setting on a separate database connection session. Then come back to this screen, close the error dialog, and click **Next** again. At this point, the installer will repeat the validation test, and if the test passes, it will let you move to the next page.

If the database validation passes, the Content Store Database Creation panel appears.

- **Step 13** For a new installation, you can prepare the database in advance as described in the Cognos Database [Server Requirements](#page-87-0) section.
	- **•** If you have already created your database, then select **No** and click **Next** to continue. You will be prompted for the information of your existing database.

Refer to the Content Store Database Table for Reporting below to enter the database information. Click **Next**.

**•** If you have not created the database in advance, select **Yes** to let the installer create the database for you and click **Next.** You will be prompted for the connection information to your database server so that the installer can create the database on the fly. Enter the database information on the Content Store Database Creation panel and click **Create Content Store**. If the database creation is successful, the Content Store Database successful message dialog will appear.

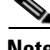

**Note** The Create Database feature will create a very basic Content Store database that meets the minimum requirements for the Service Catalog Reporting module to proceed. This feature is recommended for a Demo or Test system, but for a Production system, it is advisable that you work with your DBA to create

 $\mathbf I$ 

the Content Store database in advance which meets all of the product requirements as described in the Cognos Database Server Requirements section, as well as any performance, reliability and security requirements that adhere to your corporate policy.

**•** If you are performing an upgrade installation, then select **No** and click **Next**. You will be prompted to enter the information of your existing Content Store database. Refer to [Chapter 5, "Upgrading](#page-68-0)  [Prime Service Catalog"](#page-68-0) for more detailed information.

Refer to the [Table 6-3](#page-99-0) below to enter the database information. Click **Next**.

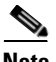

<span id="page-99-0"></span>**Note** The fields in the Content Store Database panel varies depending on whether you clicked Yes or No in the Content Store Database Creation panel. Use the Content Store Database Table for Reporting accordingly.

| <b>Field</b>                                | <b>SQL Server</b>                                                                                                    | <b>Oracle Server</b>                                                                                                    |
|---------------------------------------------|----------------------------------------------------------------------------------------------------|----------------------------------------------------------------------------------------------------|
| <b>Host IP Address</b>                      | Enter the IP address of the Database<br>Server.                                                                                                    | Enter the IP address of the Database<br>Server.                                                                                                    |
|                                             |                                                                                                    | When using Oracle RAC use Scan IP<br>Address only.                                                                                                    |
| Port                                        | Enter the TCP/IP Port Number used<br>by the Database Server. The default<br>value is 1433.                                                                                     | Enter the TCP/IP Port Number used by<br>the Database Server. The default value<br>is 1521.                                                                                                    |
| Database name                               | Enter the name of the database for the<br>Content Store. Enter only<br>alphanumeric characters. Do not<br>include any space characters. The<br>default value is "ContentStore" | Not Applicable                                                                                                    |
| sa password                                 | To create the database in SQL Server,<br>the installer must connect to SQL<br>Server as the "sa" user. Enter the<br>password for the "sa" user here.                           | Not Applicable                                                                                                    |
| Database SID or<br>Database Service<br>Name | Not Applicable                                                                                                    | If you use SID to connect to your Oracle<br>database, then select the SID radio<br>button, and enter the Oracle SID value.<br>If you use Service Name to connect to<br>your Oracle database, then select the<br>Service Name radio button, and enter<br>the Service Name value. |
|                                             |                                                                                                    | When using Oracle RAC use the<br>Service Name only.                                                                                                    |
| Username                                    | Enter the database username. Enter<br>only alphanumeric characters. Do not<br>include any space characters.                                                                    | Enter the database username. Enter only<br>alphanumeric characters. Do not<br>include any space characters.                                                                                                    |
|                                             | This username will be the login ID<br>and the db owner of the<br>"ContentStore" database. The default<br>value is "CSUser".                                                    | This username will be the login ID and<br>schema name for the database schema.<br>The default value is "CSUSER".                                                                                                    |

*Table 6-3 Content Store Database Table for Reporting*

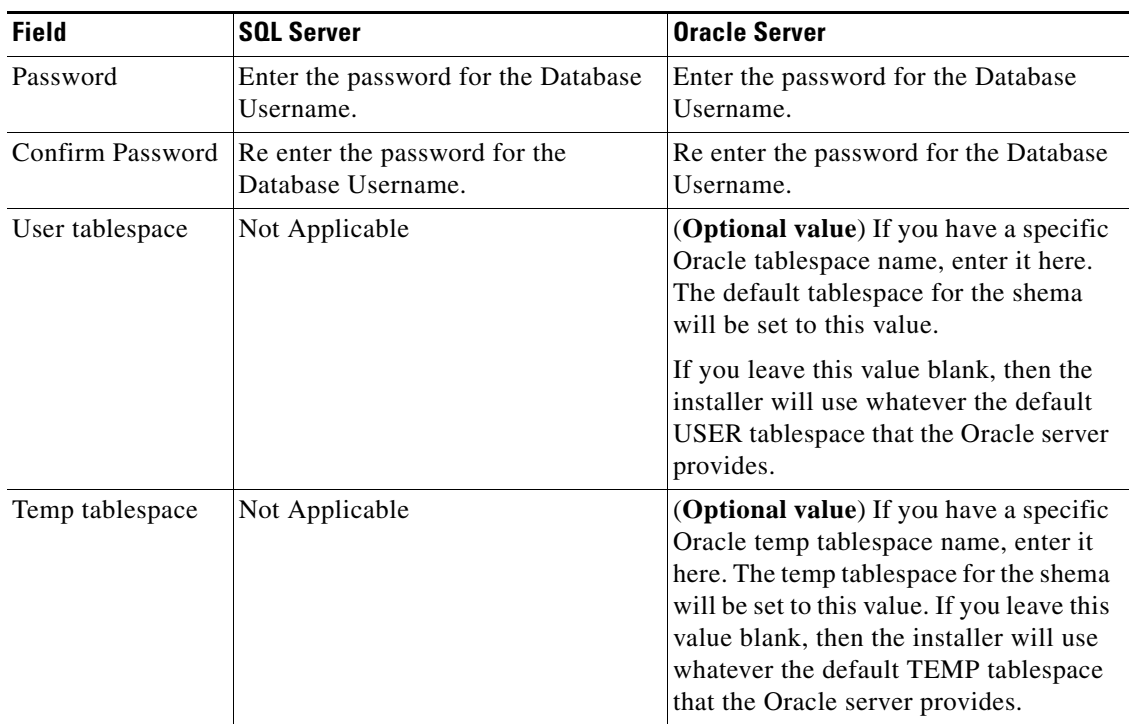

#### *Table 6-3 Content Store Database Table for Reporting*

- **Step 14** Click the **Next** button on the Content Store Database panel to continue. The installer will connect to the database to validate the required settings for the database. If the installer created the database for you, then it would meet all of the required settings, and the validation test would pass. If you provided the information for an existing database, then the installer may report a validation error if it detects that certain required database setting is missing. If a database validation error occurs, the installer will not allow you to move on. You can do one of the following:
	- **a.** Close the error dialog and click **Cancel** to exit the installation wizard, or
	- **b.** Fix the missing database setting on a separate database connection session. Then come back to this screen, close the error dialog, and click **Next** again. At this point, the installer will repeat the validation test, and if the test passes, it will let you move to the next page.

If the database validation passes, the Content Store Root Directory page appears.

- **Step 15** Click **Next** to proceed. The Cognos Settings page appears.
- **Step 16** Enter the following information for Cognos server.
	- **• Cognos Server Name**: Enter the fully qualified domain hostname (not IP address) of the computer where the Cognos software is installed.
	- **• Configure IIS?**: Do not deselect this option. The installer will automatically configure the Cognos application on the IIS web server on this computer.
	- **•** IIS Web Site: Do not change the default value of "Default Web Site".
- **Step 17** Click the **Advanced Options** button. The Advanced Options dialog box appears.

Specify if you want to execute the database scripts as part of the installation by selecting the **Execute SQL Scripts** checkbox. This checkbox is selected by default.

You should deselect this setting only in exceptional circumstances such as:

ן

- If a separate review of the scripts by internal personnel is required before they execute. In this case, you will need to step through this wizard again, this time selecting the checkbox, in order to execute the scripts and complete the installation.
- **•** A previous installation attempt successfully executed these scripts but failed later during the installation process. In this case, you can save time during the installation process the second time through by deselecting the checkbox, since execution of the scripts takes some time and if they have already executed, there is no need to do so again.
- **Step 18** Click **Next** to proceed.

The Form Data Reporting panel appears.

**Step 19** Enter your Form Data Reporting Tables settings as described in [Form Data Reporting Tables.](#page-101-0) Should you decide that you need to modify some of these settings after the installation, there is a utility for you to do so. See the Modifying Form Data Reporting Configuration section of *[Cisco Prime Service Catalog](http://www-author.cisco.com/c/en/us/td/docs/net_mgmt/datacenter_mgmt/intel_auto/service_portal/v_10_1/reporting/guide/CiscoPrimeServiceCatalog-10-1-ReportingGuide.html)  [Reporting Guide](http://www-author.cisco.com/c/en/us/td/docs/net_mgmt/datacenter_mgmt/intel_auto/service_portal/v_10_1/reporting/guide/CiscoPrimeServiceCatalog-10-1-ReportingGuide.html)* for more information.

| <b>Field</b>            | <b>Definition</b>                                                                                                    |
|-------------------------|----------------------------------------------------------------------------------------------------|
| Dictionary table prefix | The prefix for the names of the Dictionary Tables. Default value<br>is "DM_FDR_DICTIONARY_." It is recommended to go with<br>this prefix.                                                                                                    |
|                         | If you must change the prefix, use only alphabetic characters and<br>the underscore character. Do not use any numeric or special<br>characters.                                                                                                    |
| Service table prefix    | The prefix for the names of the Service Tables. Default value is<br>"DM_FDR_SERVICE_." It is recommended to go with this<br>prefix. If you must change the prefix, use only alphabetic<br>characters and the underscore character. Do not use any numeric<br>or special characters. |
| Table columns prefix    | The prefix for the field names in each table. Default value is<br>"FIELD."<br>It is recommended to use the default value unless there is                                                                                                    |
|                         | absolute necessity to change it. This name is used to create<br>tables with field name like FIELD1, FIELD2, , FIELDn.                                                                                                    |
| Text column max length  | This parameter indicates the maximum size of dictionary and<br>service table object varchar field size. The default value is 200.                                                                                                    |

<span id="page-101-0"></span>*Table 6-4 Form Data Reporting Tables*

**Step 20** Click **Next** to proceed. The Form Data Reporting Dictionary Settings panel appears.

**Step 21** Enter Form Data Reporting Dictionary Settings as described in [Form Data Reporting Dictionary Settings](#page-102-0)  [Table.](#page-102-0)

a ka

| <b>Field</b>       | <b>Definition</b>                                                                                                    |
|--------------------|----------------------------------------------------------------------------------------------------|
| Dictionary tables  | Number of tables required in the Data Mart database to store the<br>data for reportable dictionaries. One table is needed per<br>reportable dictionary. The default value is 50, which is also the<br>minimum value allowed. |
| <b>Text Fields</b> | Number of Text type fields that are used in dictionaries based on<br>the customer form reporting analysis. The default value is 40.                                                                                          |
| Numeric fields     | Number of Numeric fields that are used in dictionaries based on<br>the customer form reporting analysis. The default value is 10.                                                                                            |
| Date fields        | Number of Date fields that are used in dictionaries based on the<br>customer form reporting analysis. The default value is 10                                                                                                |

<span id="page-102-0"></span>*Table 6-5 Form Data Reporting Dictionary Settings Table*

- **Step 22** Click **Next** to proceed. The Form Data Reporting Service Settings page appears.
- **Step 23** Enter your Form Data Reporting Service Settings as described in [Form Data Reporting Service Settings](#page-102-1)  [Table.](#page-102-1)

| <b>Field</b>       | <b>Definition</b>                                                                                                    |
|--------------------|----------------------------------------------------------------------------------------------------|
| Service tables     | Number of tables required in the Data Mart database to store the<br>data for reportable dictionaries. One table is needed per<br>reportable dictionary. The default value is 50, which is also the<br>minimum value allowed. |
| <b>Text Fields</b> | Number of Text type fields that are used in dictionaries based on<br>the customer form reporting analysis. The default value is 80.                                                                                          |
| Numeric fields     | Number of Numeric fields that are used in dictionaries based on<br>the customer form reporting analysis. The default value is 20.                                                                                            |
| Date fields        | Number of Date fields that are used in dictionaries based on the<br>customer form reporting analysis. The default value is 20.                                                                                               |

<span id="page-102-1"></span>*Table 6-6 Form Data Reporting Service Settings Table*

**Step 24** Click **Next**. The SMTP Settings panel appears.

**Step 25** Enter your SMTP settings as described in [SMTP Settings Table.](#page-102-2)

| <b>Field</b>         | <b>Definition</b>                                                                                                 |
|----------------------|----------------------------------------------------------------------------------------------------|
| <b>SMTP</b> hostname | The Hostname or IP address of the SMTP server.                                                                    |
| SMTP port            | The SMTP Port Number used by the SMTP server. Valid port<br>numbers are from 1 to 65535. The default value is 25. |
| <b>SMTP</b> username | (Optional) The authenticated user for the SMTP server.                                                            |
| SMTP password        | (Optional) The password for the SMTP username.                                                                    |
| Sender email         | The sender email address to be used for system generated<br>notifications.                                        |

<span id="page-102-2"></span>*Table 6-7 SMTP Settings Table*

 $\overline{\phantom{a}}$ 

- **Step 26** (Optional) Click the "**Test SMTP**" button to verify the connection to the SMTP server. If the test connection fails, the installer will still let you move on to the next page.
- **Step 27** Click **Next** to proceed. The Pre-Installation Summary panel appears.

The installation wizard has enough information to start the installation process. Review the settings that appear on this panel. If you need to make any changes, click Previous to go back to a particular panel and make the necessary changes. If they are correct, click Install to begin the installation of Reporting.

The installation process may take up to 20 minutes to complete. Do not interrupt the installation wizard during this process. If the installation process completes successfully, the Install Complete panel of the installation wizard appears.

**Step 28** Click **Done** to exit the installation wizard.

### **Executing create\_datasource.cmd**

Perform the following steps to execute create\_datasource.cmd:

- **Step 1** Open a Command Prompt window, and navigate to the <*Reporting\_Install\_Dir*>\ cognos\bin directory.
- **Step 2** Execute **create\_datasource.cmd**.
- **Step 3** After create\_datasource.cmd completes successfully, open a browser on the Cognos machine, and connect to the URL **http://localhost/cognos10**.
- **Step 4** Enter the User ID and Password of the Service Catalog Site Administrator user, then click **OK** to log in.
- **Step 5** In the UI, click the **My home** link.
- **Step 6** In the top right corner of the UI, click the **Launch** link, and click the **IBM Cognos Administration** drop-down menu.
- **Step 7** Click the **Configuration** tab.
- **Step 8** In the left pane, click the **Data Source Connections** link.
- **Step 9** In the right pane, click on "RequestCenter".
- **Step 10** Skip this step if your database is SQL Server. If your database is Oracle, you must perform the steps a to f described below to modify the JDBC connection parameters.
	- **a.** Click the "**Set properties RequestCenter**" icon under the Actions column as shown below:

#### *Figure 6-5 Set Properties - Request Center*

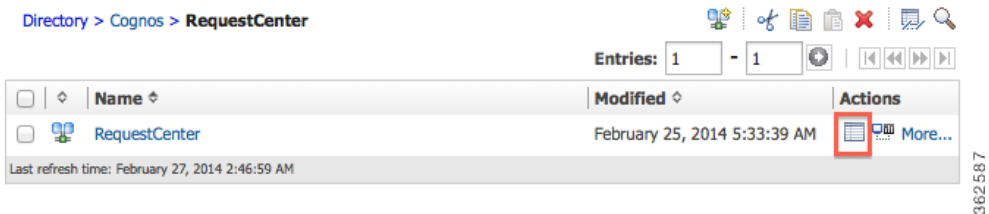

**b.** Click the Connection tab, and click the "**Edit connection string**" icon, which appears next to Connection string text box.

Ι

**c.** Under the OCI tab, copy the value in the "**SQL\*Net connect string**" text box.

a ka

**d.** Open the JBDC tab, then select the Thin radio button for Driver type, paste the connection string copied in the above step to the "**Oracle Net Descriptor**" text box as shown below:

*Figure 6-6 Driver Type Selection Window*

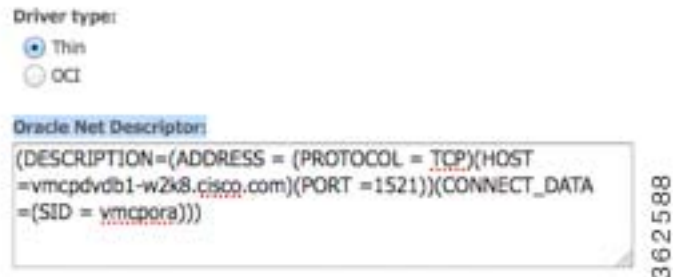

- **e.** Click the OK button to save the changes.
- **f.** Click OK button again to close the "Set properties RequestCenter" page.
- **Step 11** Perform this step for both SQL Server and Oracle. Click the "Test the connection" icon under the Actions column for RequestCenter.

#### *Figure 6-7 Test the Connection Window*

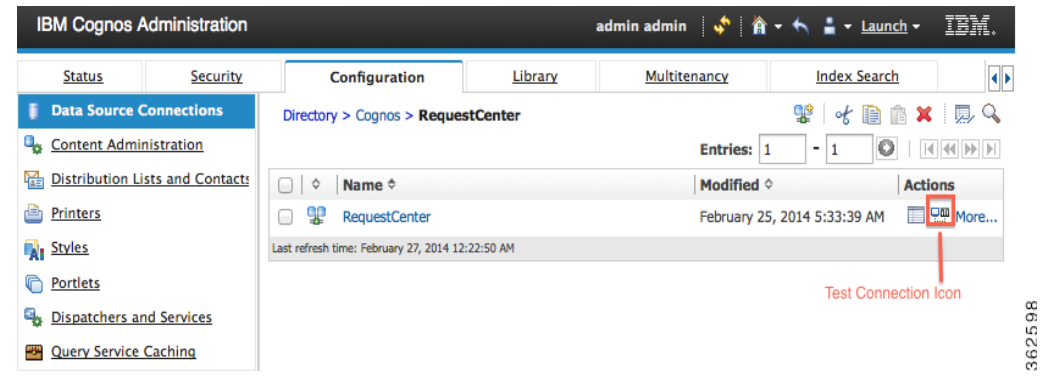

- **Step 12** On the next page, click the **Test** button.
- **Step 13** Verify that the status show "Succeeded" for both JDBC entries on the screen. You can now proceed to the next section.

# **Importing Service Catalog Reports**

 $\mathbf I$ 

Perform the following tasks to configure and import the Service Catalog Standard Reports Archive to the Cognos environment.

- **Step 1** Open a Command Prompt window and navigate to the <*Reporting\_Install\_Dir*>\ cognos\bin directory.
- **Step 2** Execute **import\_reports.cmd.**
- **Step 3** Execute **update\_datamart\_std.cmd**.

Ι

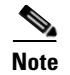

**Note** This script may take several minutes to complete.

# **Restart the Service Catalog Application**

Perform the following steps to restart the service catalog application:

- **Step 1 Restart the Service Catalog application**. This will allow the Service Catalog application server to pick up the new configuration which enables it to integrate with the Cognos application server. Restart the entire application server where the Request Center application is running.
- **Step 2** Once the application server is started, connect to the URL using the IP address (for example, http://"IP Address"/RequestCenter). Log in as the Site Administrator user.
- **Step 3** Choose the **Reporting** module.
- **Step 4** Click the **Reports** tab.
- **Step 5** Verify that the Public Folders tab appears with a folder named "Service Performance Reports". This is a good indication that the Reporting module of Service Catalog is integrated successfully with the Cognos application server.

*Figure 6-8 The Report Tab*

| <b>IBM Cognos Connection</b>             | $\sqrt{2}$<br>admin admin     | TH.<br>Launch $\sim$                    |
|------------------------------------------|-------------------------------|-----------------------------------------|
| 喦<br>My Folders<br><b>Public Folders</b> |                               | $ \langle \cdot  $                      |
| Public Folders > Reports                 |                               | 三千 首书图等梦园 才自由× 灵养                       |
|                                          |                               | Ю<br>$M$ $M$ $M$ $M$<br><b>Entries:</b> |
| Name $\diamond$                          | Modified $\diamond$           | <b>Actions</b>                          |
| Service Performance Reports              | September 21, 2013 1:08:00 PM | 597<br>More<br>$\sim$                   |
|                                          |                               | G<br>ო                                  |

**Step 6** Proceed to ["Configuring Advanced Reporting".](#page-105-0)

# <span id="page-105-0"></span>**Configuring Advanced Reporting**

Execute the following scripts to set up the Advanced Reporting components. If you do not want Advanced Reporting, skip to the [Postinstallation Tasks.](#page-106-0)

**Step 1** On the Cognos machine, open a Command Prompt window, and navigate to the <*Reporting\_Install\_Dir*>\cognos\bin directory. **Step 2** Execute **update\_datamart.cmd**. This script may take several minutes to complete. **Step 3** Execute **create\_model.cmd**. **Step 4** Execute **publish\_fdr\_pkg.cmd**. This script may take several minutes to complete.

362590

- **Step 5** Log out of the Service Catalog UI, then log back in as Site Administrator user. Remember that you must enter the IP address on the URL, for example, http://"IP Address"/RequestCenter.
- **Step 6** Choose the **Advanced Reporting** module.
- **Step 7** Click the **Ad-Hoc Reports** tab.
- **Step 8** Click the **Custom Report Data Models** link.
- **Step 9** If you see the Query Studio window, then it is a good indication that the Advanced Reporting module of Service Catalog is integrated successfully with the Cognos application server.

IBM Cognos Query Studio - New  $\log 0$   $\frac{1}{2}$   $\wedge$  0  $\sim$  IBM. **O D D & B & &** Menu **Insert Data**  $\div$  Size  $\div$  A + B I U 6 + 4 H  $\bullet$  Font **Edit Data Change Layout Run Report Title** Manage File Custom Reports Data Model Dimensions **E** Facts Select and insert items from the tree to fill in the report  $\Box$  Organizations Service Bundles Use Ctrl+click to select multiple items in the tree or report Insert  $\Rightarrow$ Right-click report item headings to access commonly-used actions.

*Figure 6-9 Query Studio Window*

# <span id="page-106-0"></span>**Postinstallation Tasks**

 $\mathbf I$ 

The postinstallation tasks consist of scheduling the ETL processes to be run. The amount of time each process takes to complete is proportional to the amount of data in the Request Center database which must be extracted and transmitted to the Data Mart database.

# **Postinstallation Tasks for Reporting**

Set up the following script as scheduled tasks on the Cognos machine. All scripts reside in the <*Reporting\_Install\_Dir*>\cognos\bin directory.

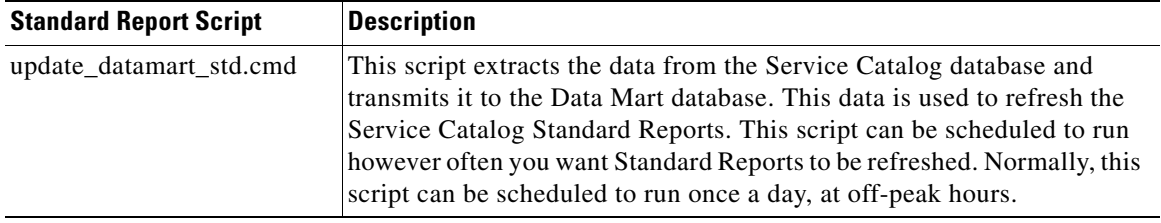

Ι

# **Postinstallation Tasks for Advanced Reporting**

If you have Advanced Reporting, then you must also perform the tasks described in this section.

**Step 1** On the Cognos machine, set up the following scripts as scheduled tasks. All scripts reside in the <*Reporting\_Install\_Dir*>\cognos\bin directory.

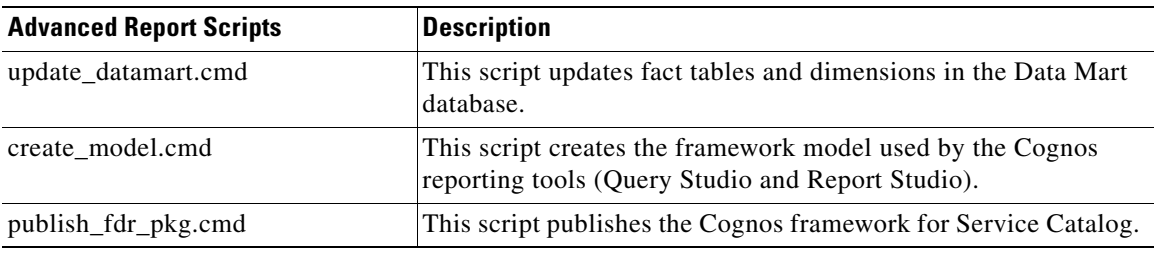

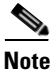

**Note** We recommend scheduling the advanced report scripts in the table above to run once daily during off-peak hours. The data in the Data Mart database are available during this time, however performance may be adversely affected.

Allow 40 minutes per 10,000 new or changed requisitions between update\_datamart.cmd and create\_model.cmd. Allow 30 minutes per 10,000 new or changed requisitions between create\_model.cmd and publish\_fdr\_pkg.cmd.

The scripts must be run without overlapping. If the scripts overlap, you may encounter data inconsistency.

# **Using Reporting Module with Oracle RAC Database**

When installing the Reporting module with Oracle RAC database, enter the Oracle Service Name and the IP address of the Scan Host on the installation wizard to connect to the database. After the installation, follow the steps described below to replace the Scan Host's IP address with the Scan Name. Perform these steps before you start executing the reporting configuration scripts.

- **Step 1** Add the Scan Name and its set of mapped IP addresses to the machine's hosts file.
- **Step 2** Stop the IBM Cognos service.
- **Step 3** Replace the Scan Host's IP address with the Scan Name in all files, located in the *<Reporting Install folder>* directory and the <*Cognos Install Folder>*\c10\_64 directory. The best way to do this is to use a third party software like grepWin to search which files in those directories containing the Scan Host's IP address, then use a text editor to modify those files.
- **Step 4** Overwrite file ojdbc6.jar with ojdbc7.jar (which is the Oracle 12c JDBC driver) in the following directories:

*<Reporting Install folder>*\cognos\lib
*<Cognos Install Folder>*\c10\_64\webapps\p2pd\WEB-INF\lib

**Step 5** Replace the string "%JAVA\_HOME%\bin\java" with "%JAVA\_HOME%\bin\java -Doracle.jdbc.autoCommitSpecCompliant=false" in all scripts located in the *<Reporting Install folder>*\cognos\bin directory. The best way to do this is to use a third party software such as grepWin to search which files in that directory containing the string JAVA\_HOME, then use a text editor to modify those files.

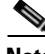

**Note** Do not replace any string that looks like "%JAVA\_HOME%\bin\java.exe".

- **Step 6** Use a text editor to remove the string "%DEBUG\_OPTS%" in the script "update\_datamart\_std.cmd".
- **Step 7** Start the IBM Cognos service.

## **Upgrading Reporting**

## **Performing Preupgrade Tasks for Reporting**

#### **Backing Up Data Mart and Content Store Artifacts**

To back up the Data Mart and Content Store artifacts:

- **Step 1** Back up the Data Mart database (If there are any custom Data Mart tables, they can be referred from this backup) and the Content Store database.
- **Step 2** Back up all custom-defined views that are used by Advanced Reporting from the Service Catalog database.
- **Step 3** Export all the backed up custom-defined views that are used by Advanced Reporting from the Service Catalog database.

#### **Uninstalling Cognos 8.4.x Components**

This release of Service Catalog uses Cognos version 10.2.1. You can install Cognos 10.2.1 software on a brand new machine. But if you plan to install the Cognos 10.2.1 software on the same machine where you already have Cognos 8.4.x software, then you must first uninstall the Cognos 8.4.x software, by performing the following steps:

- **Step 1** From your system Start button, choose **Programs > IBM Cognos 8 > Uninstall IBM Cognos 8**.
- **Step 2** Choose the display language and click **Next**.
- **Step 3** Choose all the components from the package list, and proceed with the rest of the installation wizard until you get to the Finish screen.

Ι

**Step 4** Reboot the system once all the components have been uninstalled successfully.

#### **Installing Cognos 10.2.1 Software**

See [Installing Cognos Software](#page-90-0) for more details on how to install Cognos 10.2.1

### **Running the Reporting Installer for Upgrade**

Perform the following steps to run the reporting installer for upgrade:

- **Step 1** Run the Reporting installation wizard as described in the [Installing Reporting.](#page-93-0)
- **Step 2** After entering values for your Data Mart Database, click **Next** to proceed to the next page of the wizard. The Existing Installation Detected dialog box appears,
- **Step 3** Click **Upgrade Existing Database**.
- **Step 4** Continue with the Reporting installation wizard as described in the [Running the Reporting Installation](#page-94-0)  [Wizard.](#page-94-0) You cannot edit the settings in the Form Data Reporting Tables, Form Data Reporting Dictionary Settings, and Form Data Reporting Service Settings pages. On these pages, just click **Next** to continue. Should you decide that you need to modify some of these settings after the upgrade, there is a utility for you to do so. See the Modifying Form Data Reporting Configuration section of *[Cisco Prime Service](http://www-author.cisco.com/c/en/us/td/docs/net_mgmt/datacenter_mgmt/intel_auto/service_portal/v_10_1/reporting/guide/CiscoPrimeServiceCatalog-10-1-ReportingGuide.html)  [Catalog Reporting Guide](http://www-author.cisco.com/c/en/us/td/docs/net_mgmt/datacenter_mgmt/intel_auto/service_portal/v_10_1/reporting/guide/CiscoPrimeServiceCatalog-10-1-ReportingGuide.html)* for more information.

## **Performing Post-upgrade Tasks for Advanced Reporting**

Perform the tasks described in [Postinstallation Tasks](#page-106-0).

#### **Migrating Custom Reports**

Custom reports are automatically upgraded during the Cognos upgrade to 10.1. If you wish, you could manually upgrade the reports from the Prime Service Catalog.

- **Step 1** Log into Service Catalog as a user with the Report Administrator role.
- **Step 2** Choose **Advanced Reporting** module from the drop-down.
- **Step 3** Go to **Launch** on the right hand side top corner and click **IBM Cognos Administration**.
- **Step 4** Click the **Configuration** tab.
- **Step 5** Go to **Content Administration** from the left pane, click on the **New Content Maintenance** icon and select **Report Upgrade**, as shown below.

|                                  |                                             |         |              | admin admin $\mathbf{w} = \mathbf{\hat{a}} + \mathbf{\hat{b}}$ = Launch - | IBH.                                                |
|----------------------------------|---------------------------------------------|---------|--------------|---------------------------------------------------------------------------|-----------------------------------------------------|
| <b>Status</b><br>Security        | Configuration                               | Library | Multitenancy | <b>Index Search</b>                                                       | k۱                                                  |
| <b>D</b> Data Source Connections | <b>Administration</b>                       |         |              | 首名嗜甘碱                                                                     | $\mathbb{R}$ is $\sim$ 10<br><b>XIDQ</b>            |
| <b>Content Administration</b>    |                                             |         |              |                                                                           | Consistency Check                                   |
|                                  |                                             |         |              | Entries: 1                                                                | Report Upgrade<br>HHH                               |
| Distribution Lists and Cor       | $\Box$<br>Name 0                            |         |              | Modified ©                                                                | Content Removal                                     |
| <b>Printers</b>                  | CustomReports<br>Ly <sub>2</sub>            |         |              | January 5, 2014                                                           | Retention Rule Update<br>目 More<br>Content Archival |
| <b>A</b> Styles                  | MyFolders                                   |         |              | February 5, 2014 8:44:05 AM                                               | <b>o</b> ≣ More<br>▶<br>⊫                           |
| <b>C</b> Portlets                | <b>Reports</b>                              |         |              | March 4, 2014 11:05:46 PM                                                 | D & More                                            |
|                                  | п.<br>PublicUpgradesFolder                  |         |              | February 10, 2014 3:09:00 AM                                              | D & More<br>G                                       |
| Dispatchers and Services         | Last refresh time: March 5, 2014 1:52:50 AM |         |              |                                                                           | σ,<br>ю                                             |
| ■ Ouery Service Caching          |                                             |         |              |                                                                           | S<br>G<br>ო                                         |

*Figure 6-10 Content Administration Window*

- **Step 6** Enter the Name, Description (optional) and Screen Tips (optional) for the New Content Maintenance task. And click **Next**.
- **Step 7** In the Report upgrade screen, click **Add**. Select folders that need to be upgraded, click **Add**, and then at the bottom, click **OK**.
- **Step 8** Click **Next**.
- **Step 9** Select any of the below actions:
	- **•** Save and run once.
	- **•** Save and schedule
	- **•** Save only
- **Step 10** Click **Finish**.
- **Step 11** Select the time to run the report upgrade and click **OK.**
- **Step 12** To view the result of the job select the check box "View the details of this content maintenance task after closing the dialog".
- **Step 13** Click **OK.**

 $\mathbf I$ 

**Step 14** Click **Refresh** to view the status. Click **Close**.

#### **Reporting Upgrade Issue and its Workaround**

While upgrading from any earlier release to 10.1, except for 10.0 and 10.0-R2, certain roles under the Permission tab of the Reports, show up as Unavailable. This happens if the role is either deprecated or renamed in 10.1. This change does not impact the reporting functionality but might create confusion for the user. To avoid this, you could delete the affected roles and add them back if the role is renamed.

To delete and then add a role:

- **Step 1** Log in to Service Catalog UI, and navigate to the **Advanced Reporting** module.
- **Step 2** Navigate to your custom report under your folder name.
- **Step 3** Click **More** under the **Actions** column for your custom report.
- **Step 4** Click **Set properties** under **Available** actions.

ן

- **Step 5** Click on the **Permissions** tab. If any roles are displayed as Unavailable, it is because those roles were deprecated or renamed. You can either remove these roles if you no longer need them, or rename it to an appropriate role name based on the list of new roles that are available in this release.
- **Step 6** To remove a role: Select the check box in front on the role that is displayed as Unavailable, then click the **Remove** link at the bottom of the table.
- **Step 7** The add a new role: Click the **Add** link at the bottom of the table, click **newScale**, select one or more roles from the Available entries table, click the add arrow to move these roles to the Selected entries table, then click the **OK** button. Next, you have to set the appropriate permissions for the new roles that you just added. After you are done, click the **OK** button to close the Set properties page.

These instructions for modifying roles are only applicable for a custom report. You cannot modify a standard report that came along with Prime Service Catalog.

## **Uninstalling Reporting**

To uninstall the reporting module you need to first uninstall the IBM Cognos software and then the Cisco Prime Service Catalog Reporting module.

#### **To uninstall IBM Cognos:**

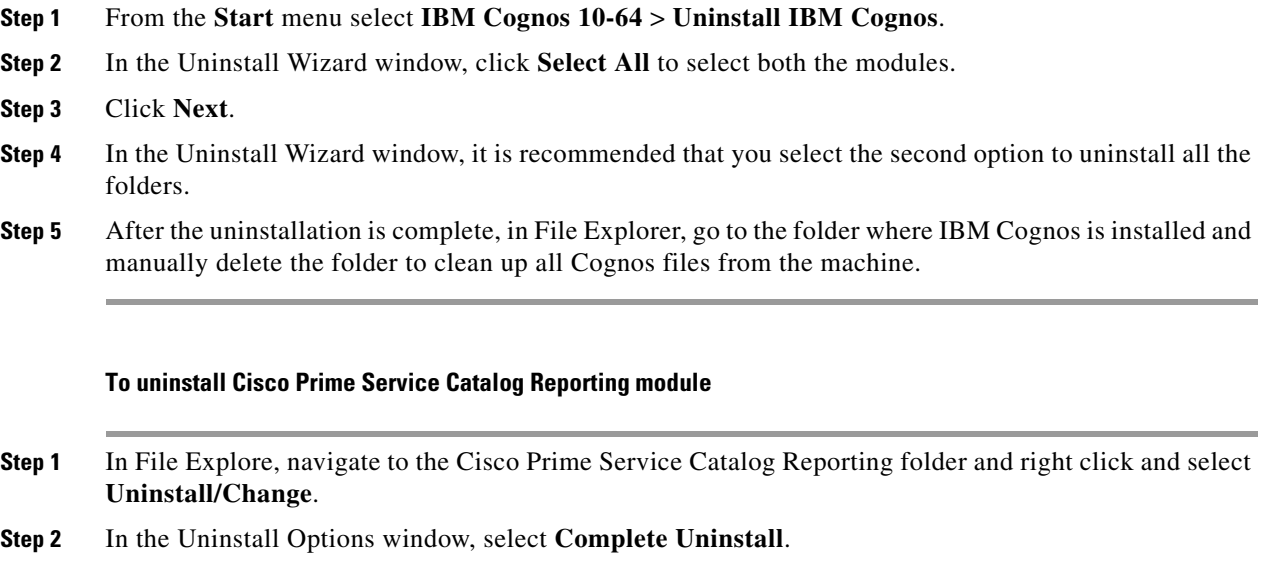

**Step 3** After the uninstallation is complete, if you still see Cisco Prime Service Catalog Reporting folder, delete it manually.

# allalla

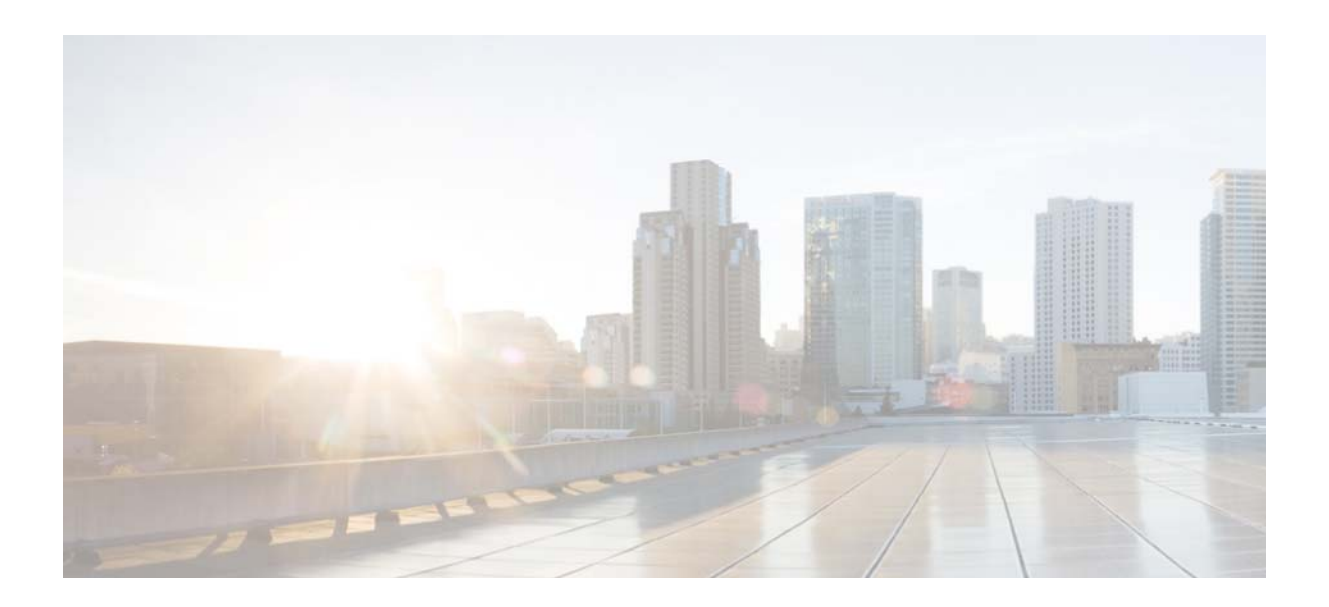

**P ART 1**

**Appendices**

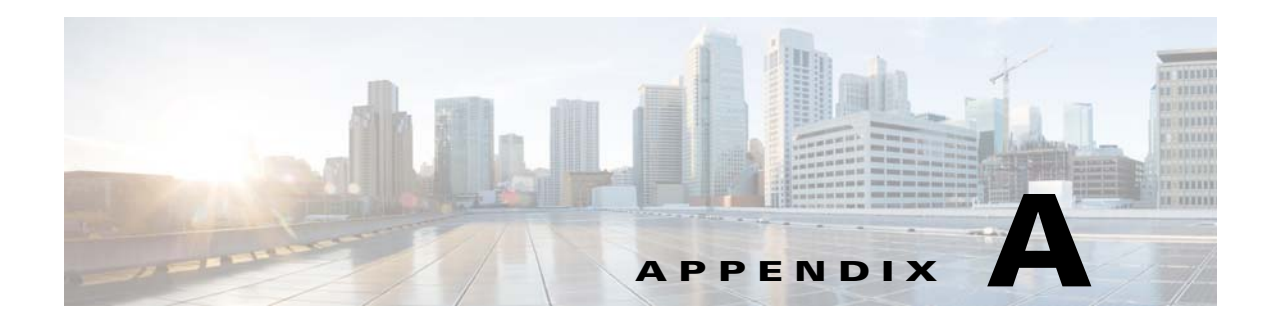

# **Worksheets**

# **Database Information Worksheet**

Complete the following database information worksheet by entering your configuration values in the value column. You will need the information in this worksheet when you run the Prime Service Catalog and Reporting installation wizards.

| <b>Field</b>                                              | <b>Description</b>                                                                                                    | <b>Value</b> |
|-----------------------------------------------------------|----------------------------------------------------------------------------------------------------|--------------|
| <b>RequestCenter Database</b>                             |                                                                                                    |              |
| Database Type                                             | The type of RDBMS. Enter Microsoft SQL Server or Oracle.                                                                                                    |              |
| <b>Host IP Address</b>                                    | IP address of the Database Server for the Service Catalog<br>database.                                                                                                    |              |
| Port                                                      | The TCP/IP Port Number used by your Database Server. Valid<br>port numbers are from 1 to 65535. For Microsoft SQL Server,<br>the default value is 1433. For Oracle, the default value is 1521.                                              |              |
| Database Name<br>(Microsoft SQL Server only)              | The name of the ServiceCatalog database. By default this is<br>ServiceCatalog.                                                                                                    |              |
| Database SID or Database<br>Service Name<br>(Oracle only) | The SID or Service Name of the Oracle server where the<br>ServiceCatalog database resides. By default this is ORCL.<br>Also, write down whether this value is an SID or a Service<br>Name. When using Oracle RAC use the Service Name only. |              |
| Username                                                  | The username that the Prime Service Catalog application uses<br>to authenticate with the ServiceCatalog database at runtime.<br>The default username is CPSCUser.                                                                           |              |
| Password                                                  | The password for the Database User.                                                                                                    |              |
| <b>Oracle Advanced Options only</b>                       |                                                                                                    |              |
| Enable multiple tablespaces?                              | Check the check box to enable multiple tablespaces. Enter the<br>names of the tablespaces below. This is unchecked by default.                                                                                                    |              |
| Default tablespace                                        | If you checked "Enable multiple tablespaces?" above, enter the<br>Default tablespace. The default is CCPDATA01.                                                                                                    |              |
| Directory tablespace                                      | If you checked "Enable multiple tablespaces?" above, enter the<br>Directory tablespace. The default is CCPDATA02.                                                                                                    |              |

*Table A-1 Database Information Worksheet*

 $\overline{\phantom{a}}$ 

 $\mathbf I$ 

| <b>Field</b>           | Description                                                                                                    | <b>Value</b> |
|------------------------|----------------------------------------------------------------------------------------------------|--------------|
| Transaction tablespace | If you checked "Enable multiple tablespaces?" above, enter the<br>Transaction tablespace. The default is CCPDATA03. |              |
| Index tablespace       | If you checked "Enable multiple tablespaces?" above, enter the<br>Index tablespace. The default is CCPINDX.         |              |

*Table A-1 Database Information Worksheet (continued)*

# **WildFly Application Server Information Worksheet**

Complete the following "Application Server Information Worksheet" by entering your configuration values in the "Value" column. The information in this worksheet will be needed when you run the Service Catalog or the Reporting installer.

*Table A-2 Application Server Information Worksheet* 

| <b>Field</b>                              | <b>Description</b>                                                                                                    | Value |  |
|-------------------------------------------|----------------------------------------------------------------------------------------------------|-------|--|
| Service Catalog Host<br><b>IP</b> Address | Enter the IP address of the current machine. The installer should detect the IP<br>address of the current machine automatically, and display that value as the<br>default value.                                                                                             |       |  |
| Service Link Host IP<br>Address           | The IP address of the computer where you plan to execute the installer, and<br>choose to install the Service Link application.                                                                                                    |       |  |
|                                           | If you choose to install both Service Catalog and Service Link applications on<br>the same computer, the installer will automatically set this value to the same<br>value as the "Service Catalog Host IP Address".                                                          |       |  |
| <b>IIS</b> Website                        | The name of the IIS website on your computer where you want the installer<br>to configure the tomcat plugin. The Default value is "Default Web Site".                                                                                                    |       |  |
|                                           | You can use customized website. To add a customized website, you will have<br>to add the customized website first in the Internet Information Services (IIS)<br>Manager and bind them to appropriate port e.g. 88,90.                                                        |       |  |
| Queue hostname                            | The IP address of the computer where the WildFly JMS service is running.<br>Since the JMS service is always configured in the same WildFly server where<br>the Service Link component resides, this value should be the same as the<br>"Service Link Host IP Address" above. |       |  |
| Custom content<br>archive                 | If you plan to install "custom content", enter the path to the custom content<br>archive file.                                                                                                    |       |  |
|                                           | The archive must be in the Zip format.<br><b>Note</b>                                                                                                    |       |  |
| <b>SMTP</b> hostname                      | The fully qualified domain hostname or IP address of the SMTP server.<br>Ensure that your computer can connect to this SMTP server.                                                                                                    |       |  |
| SMTP port                                 | The SMTP server must listen to port 25.                                                                                                    |       |  |
| System email address                      | The sender email address to be used for system generated notifications.                                                                                                    |       |  |

 $\overline{\phantom{a}}$ 

# **Supported Time Zone**

The Cisco Prime Service Catalog Reporting installer automatically sets the time zone of the Cognos server to match the time zone of the Service Catalog application. The following table shows the supported time zones for the Service Catalog application. The installer will automatically map the Service Catalog time zone to an equivalent Cognos time zone that has the same GMT offset.

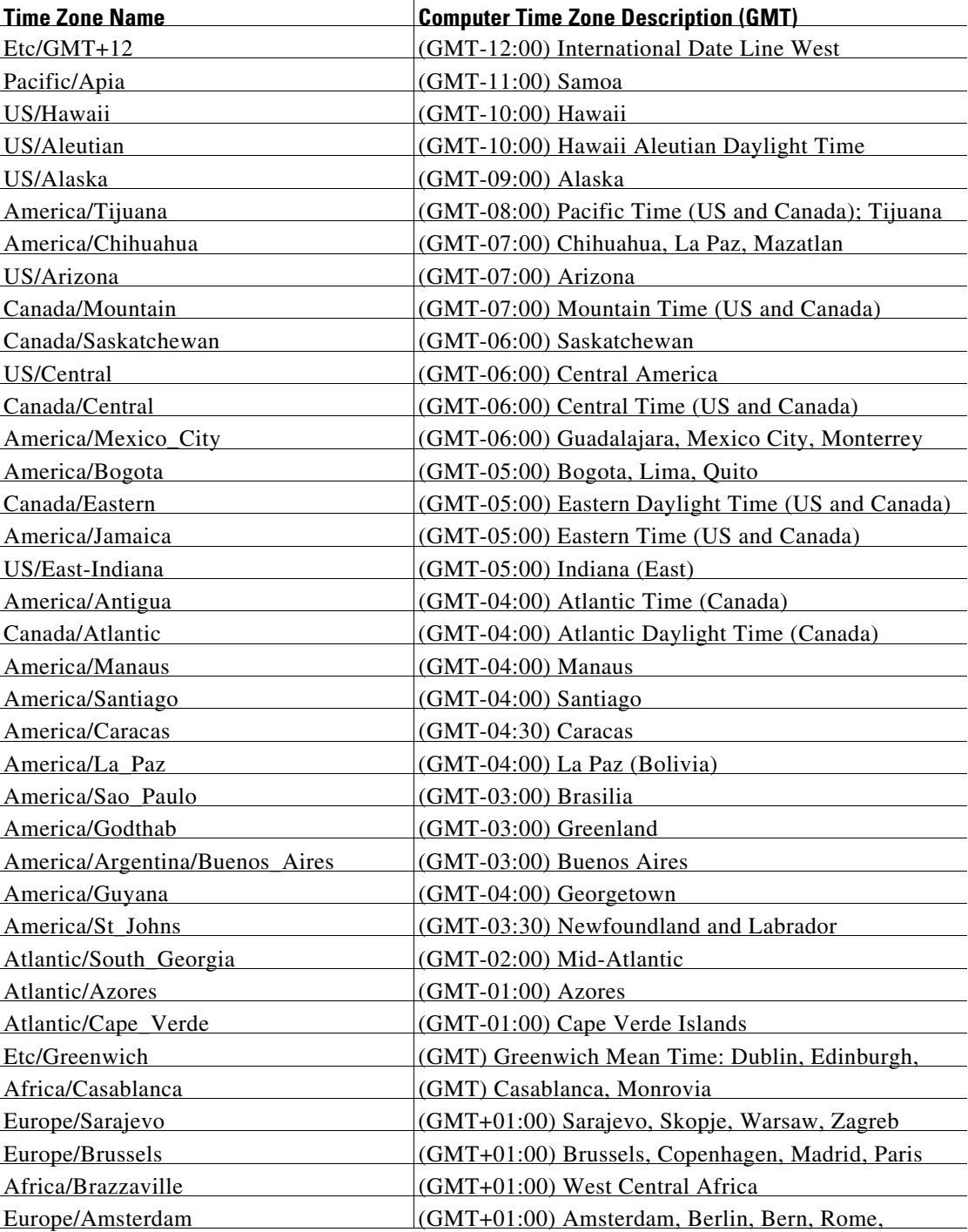

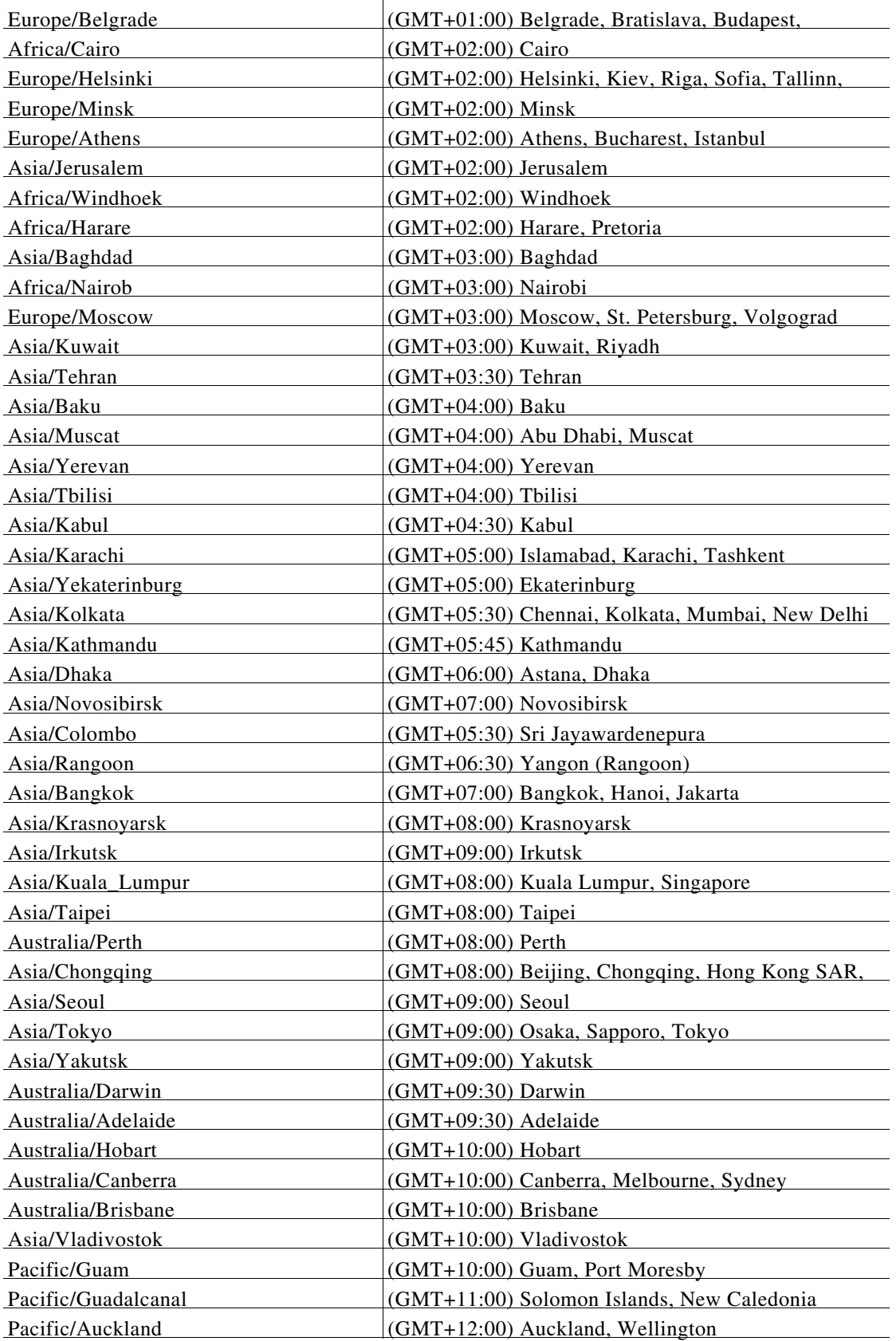

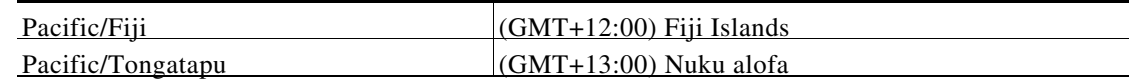

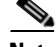

**Note** The Europe/Moscow, Pacific/Fiji, Pacific/Apia, Asia/Yakutsk, and Asia/Vladivostok Time Zones currently do not support Daylight Saving Time. Thus, if you have to use one of these Time Zone Names, then either use one of the other Time Zone Names that has the same GMT offset, or consult with the Cisco Technical Assistance Center (TAC).

# **Reference Tables for Installation Procedures**

 $\begin{picture}(20,20) \put(0,0){\line(1,0){10}} \put(15,0){\line(1,0){10}} \put(15,0){\line(1,0){10}} \put(15,0){\line(1,0){10}} \put(15,0){\line(1,0){10}} \put(15,0){\line(1,0){10}} \put(15,0){\line(1,0){10}} \put(15,0){\line(1,0){10}} \put(15,0){\line(1,0){10}} \put(15,0){\line(1,0){10}} \put(15,0){\line(1,0){10}} \put(15,0){\line(1$ 

 $\Gamma$ 

**Note** The installation configuration options are case-sensitive, so ensure that you enter a value, such as a database name or a JMS queue name, with case sensitivity; otherwise, your installation may fail.

| <b>Field</b>           | <b>Definition for Oracle</b>                                                                                             | <b>Definition for SQL Server</b>                                                                                                    |
|------------------------|----------------------------------------------------------------------------------------------------|----------------------------------------------------------------------------------------------------|
| <b>Host IP Address</b> | IP address of the database server.                                                                                       | IP address of the database server                                                                                                    |
| Port                   | TCP/IP Port number used by the<br>database server. The default value is<br>1521.                                         | TCP/IP Port number used by the<br>database server. The default value<br>is 1433.                                                                                                    |
| Database name          | Not Applicable                                                                                                    | The name of the database for the<br>Prime Service Catalog<br>application. Enter alphanumeric<br>characters and do not include any<br>space characters. The default<br>value is "ServiceCatalog". |
| sa Password            | Not Applicable                                                                                                    | To create the database in SQL<br>Server, the installer must connect<br>to SQL Server as "sa" user. Enter<br>the password for the sa user.                                                        |
| Username               | Database username is the login ID<br>and the schema name for the<br>database schema. The default value<br>is "CPSCUser". | Database username is the login ID<br>and the db_owner of the<br>"ServiceCatalog" database. The<br>default value is "CPSCUser".                                                                   |
| Password               | Password for the database username.                                                                                      | Password for the database<br>username.                                                                                                    |
| Confirm Password       | Re-enter the password for the<br>database username.                                                                      | Re-enter the password for the<br>database username.                                                                                                    |

*Table A-3 Database Information Worksheet*

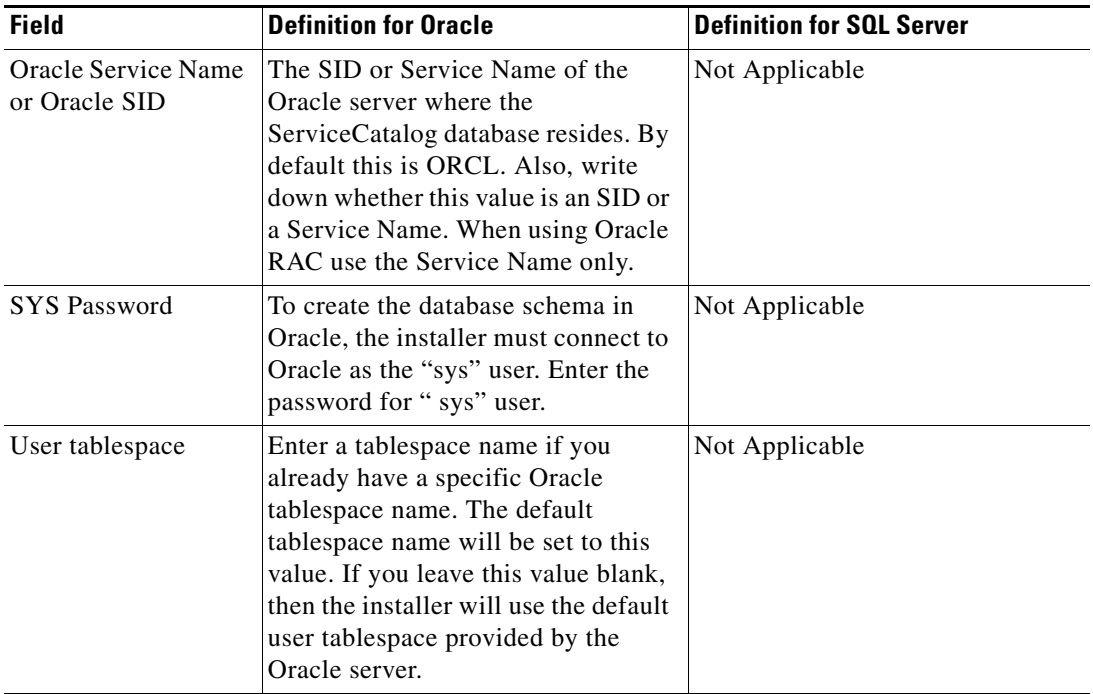

 $\mathbf{I}$ 

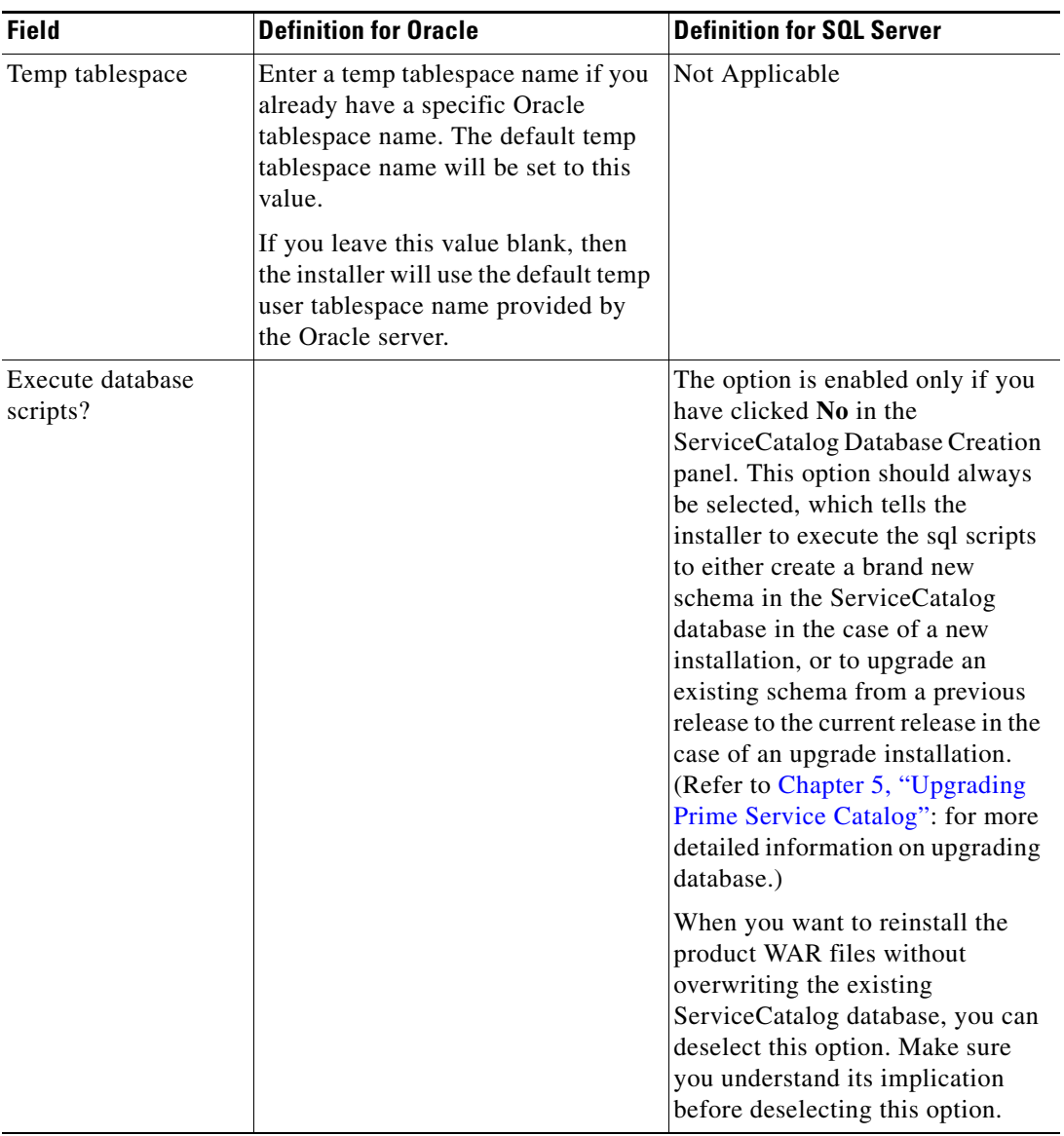

*Table A-4 Service Catalog Configuration Table for WildFly* 

| <b>Field</b>                       | <b>Definition</b>                                                                                                    |
|------------------------------------|----------------------------------------------------------------------------------------------------|
| Service Catalog Host IP<br>Address | Enter the IP address of the current machine. The installer should<br>detect the IP address of the current machine automatically, and<br>display that value as the default value.                                                                                                    |
| WildFly admin username             | Since the installer will install the WildFly AS software<br>automatically for you, it presets the WildFly admin username to<br>"adminuser". This username can be used to connect to the WildFly<br>Admin Console should you need to perform any administration<br>tasks for the WildFly installation. This value is grayed out so you<br>can't overwrite it. |

 $\overline{\phantom{a}}$ 

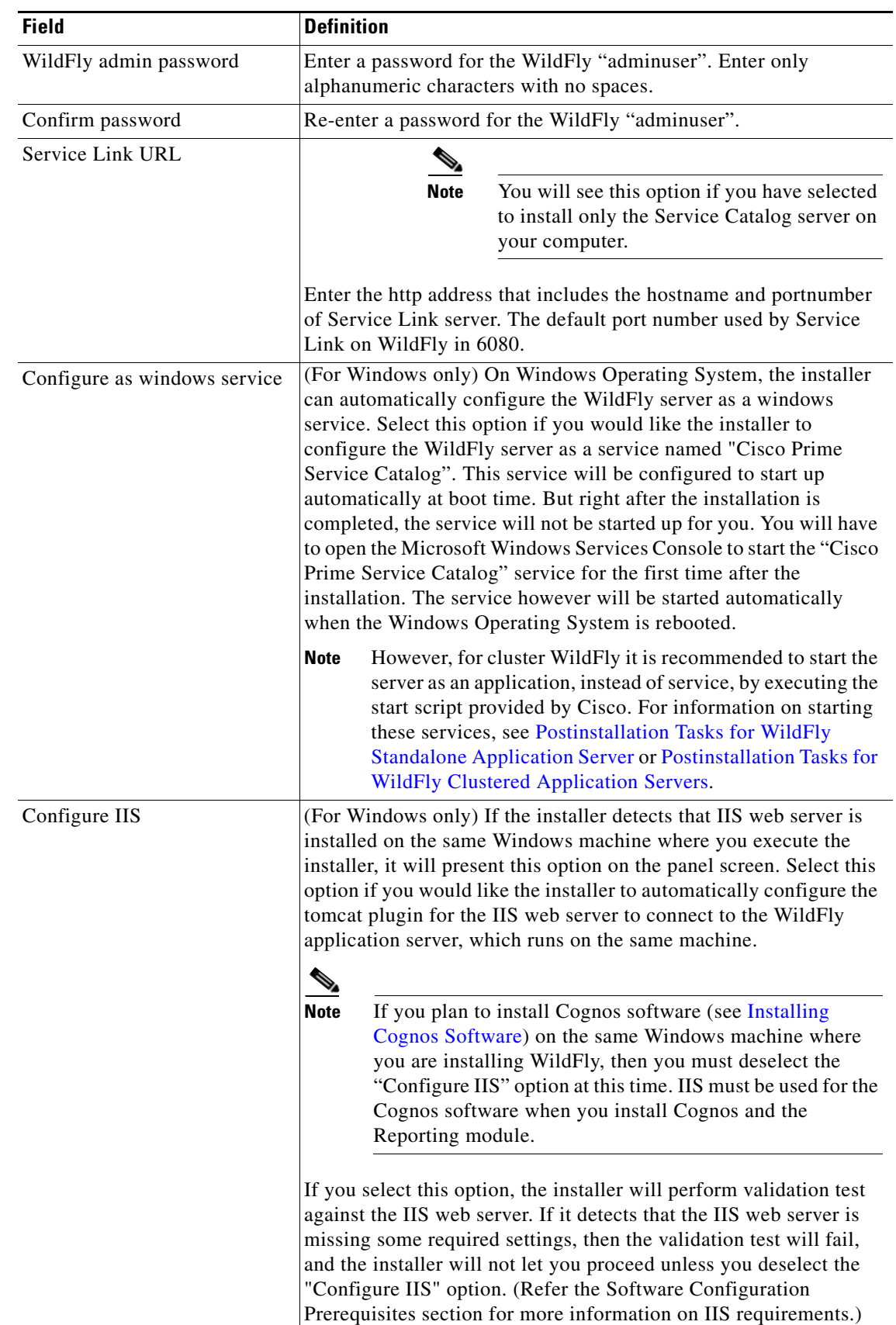

 $\mathbf{I}$ 

| <b>Field</b>                          | <b>Definition</b>                                                                                                    |  |
|---------------------------------------|----------------------------------------------------------------------------------------------------|--|
| IIS Web site                          | This option is enabled only when you select the "Configure IIS"<br>option above. Enter the name of the IIS site which already exists,<br>that you want the installer to configure the tome at plugin. The<br>default value is "Default Web Site".                                                                           |  |
|                                       | You can use customized website. To add a customized website, you<br>will have to add the customized website first in the Internet<br>Information Services (IIS) Manager and bind them to appropriate<br>port e.g. 88,90.                                                                                                    |  |
| Install Storefront service<br>content | Prime Service Catalog can be installed with sample Storefront<br>content. Select this option if you want these sample content to be<br>imported automatically into your ServiceCatalog database during<br>the installation. Deselect this option if you do not want to include<br>the sample content for your installation. |  |
|                                       | If you are upgrading from a previous Prime Service Catalog release,<br>you should deselect this option. There is a chance that the sample<br>Storefront content may clash with your existing data.                                                                                                    |  |

*Table A-5 Service Link Configuration Table for WildFly*

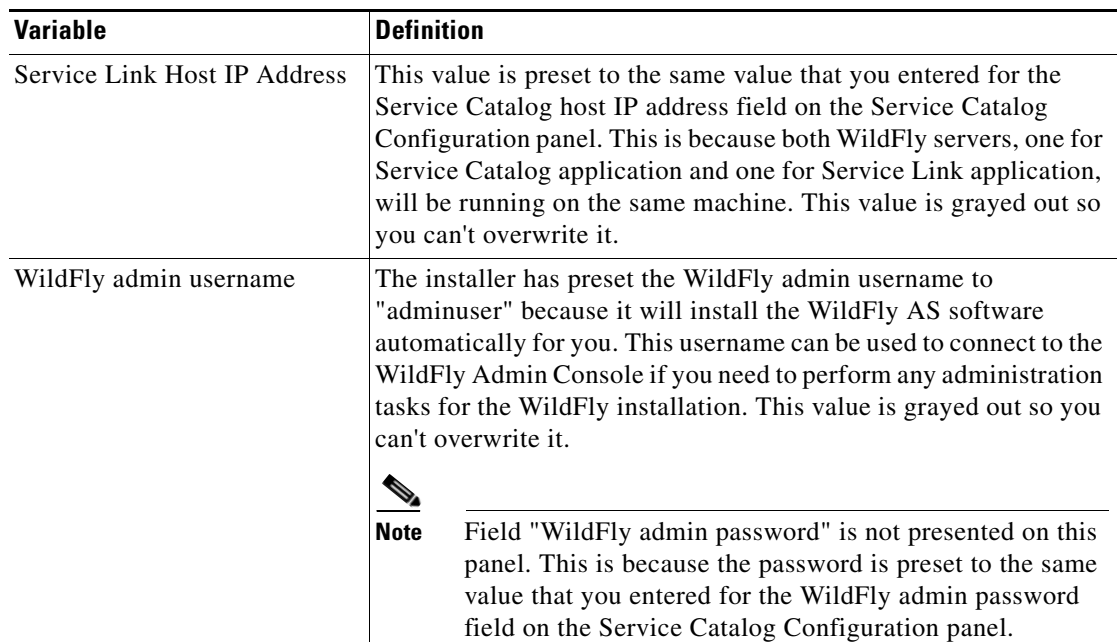

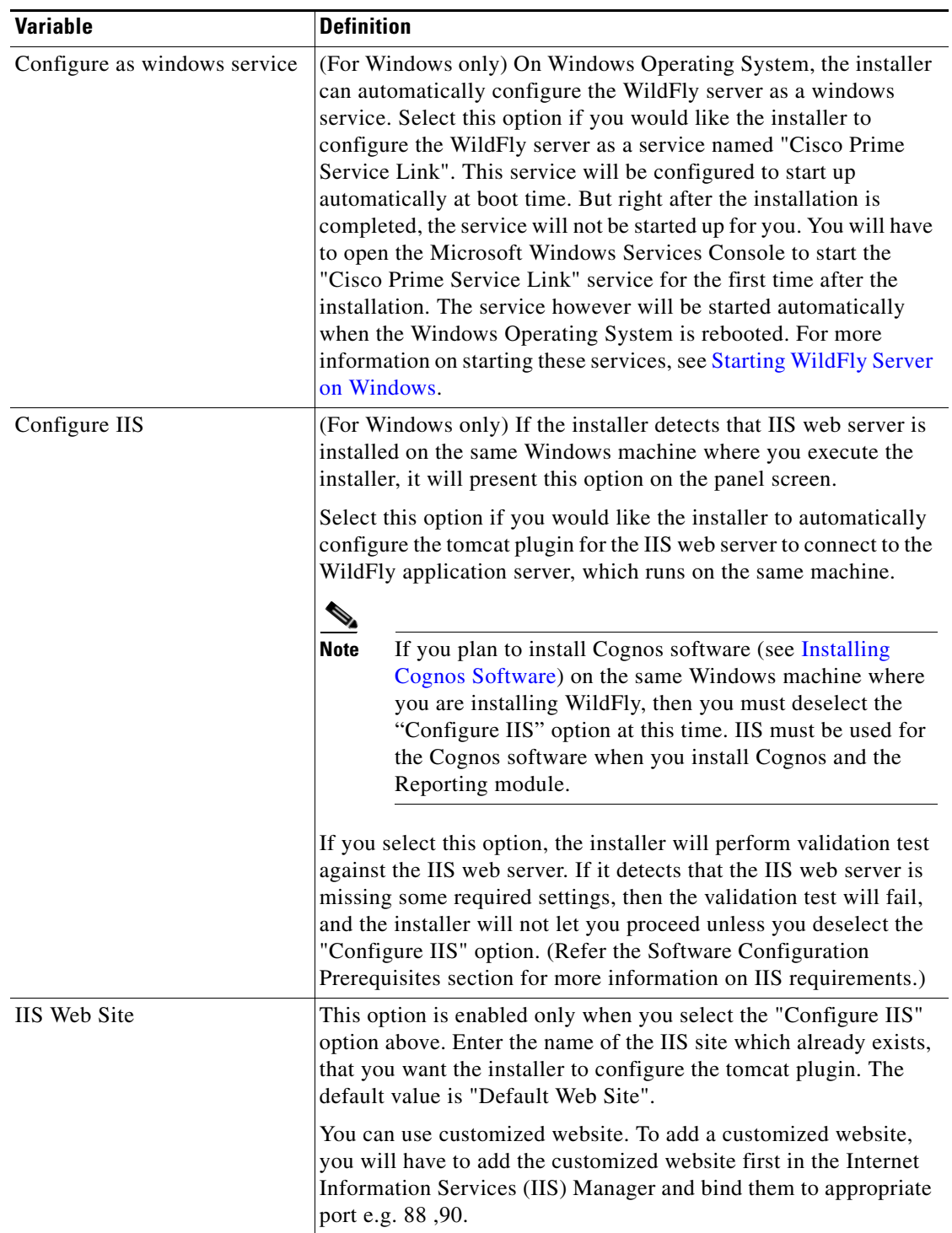

 $\mathbf{I}$ 

| <b>Field</b>                    | <b>WildFly</b>                                                                                                    |
|---------------------------------|----------------------------------------------------------------------------------------------------|
| <b>Oueue Host IP Address</b>    | Enter the Enter the IP address of the machine where Service Link is<br>installed, because JMS service resides on the Service Link node.   |
| <b>Oueue Port</b>               | Port number for communicating to the Service Link node.                                                                                   |
| <b>Oueue</b> connection factory | Value of JMS Queue Connection Factory for WildFly is preset to<br>"ims/RemoteConnectionFactory", and is grayed out.                       |
| Queue username                  | Username that can have read/write access to JMS Queues. This Value for<br>Wild Fly is preset to "imsuser", and is grayed out.             |
| Queue password                  | For WildFly, enter a password for the "jmsuser". The "jmsuser" will be<br>created by the installer when it installs the WildFly software. |
| Confirm password                | This field is applicable for WildFly only. Re-enter the password for the<br>"imsuser".                                                    |

*Table A-6 Messaging Configuration Table*

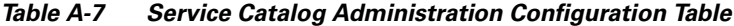

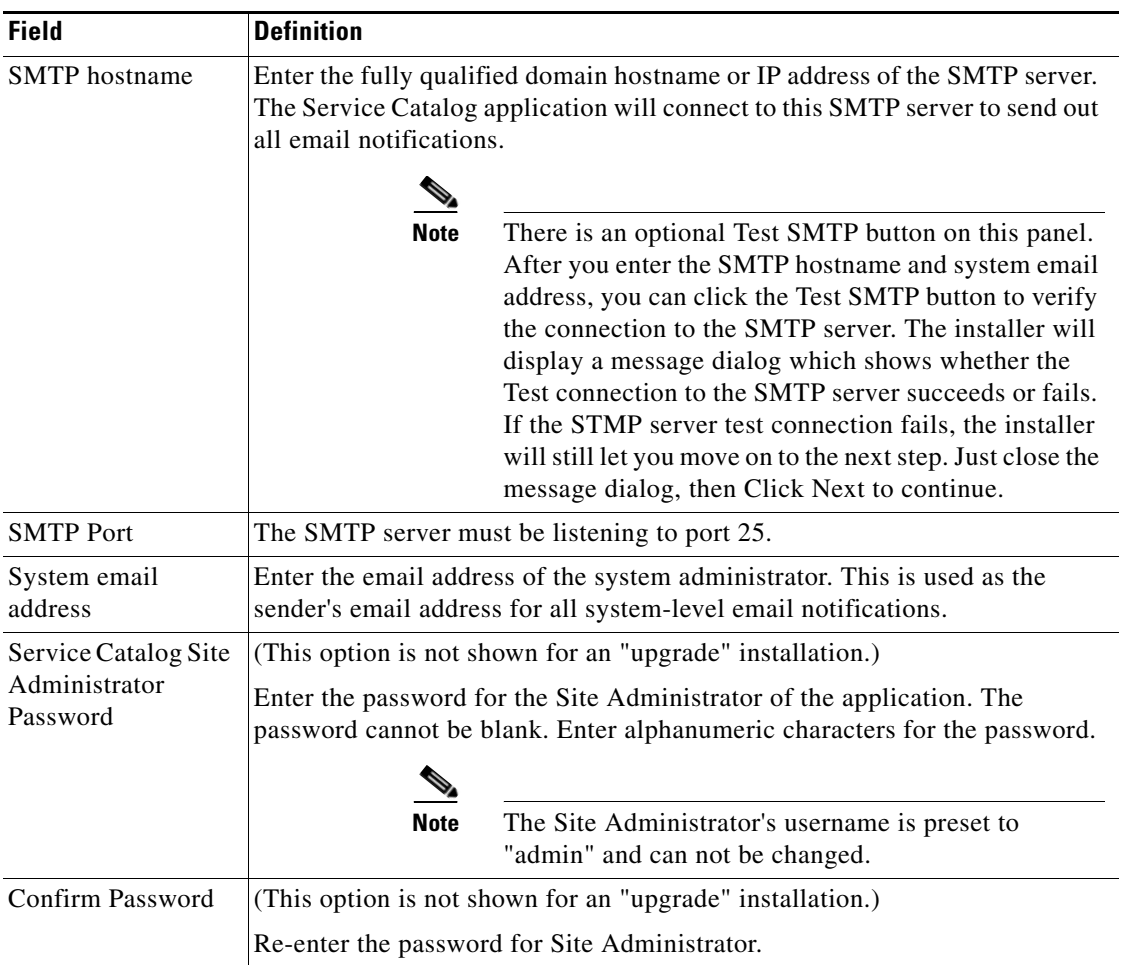

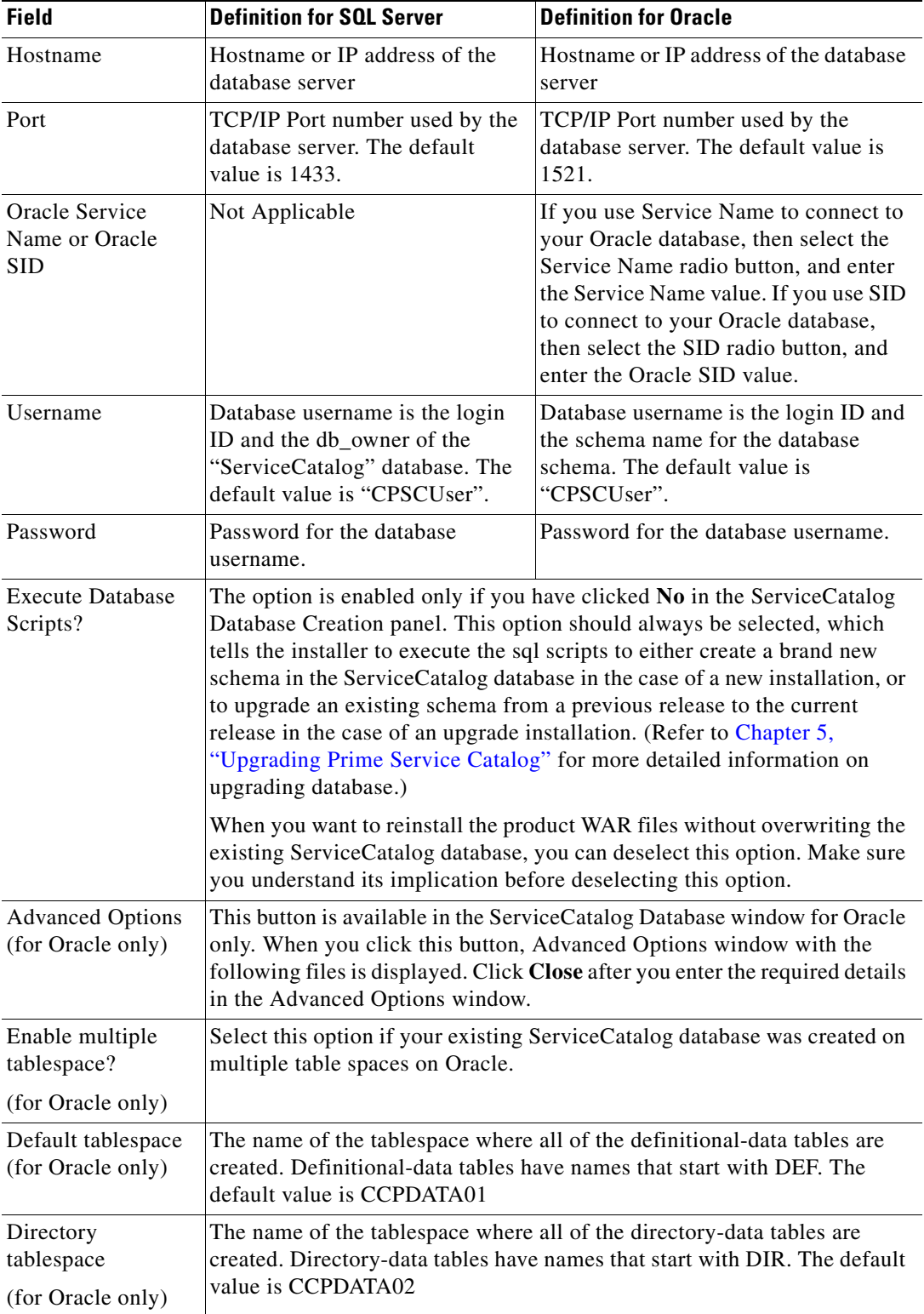

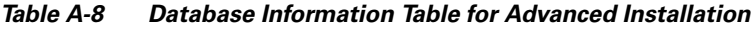

 $\overline{\phantom{a}}$ 

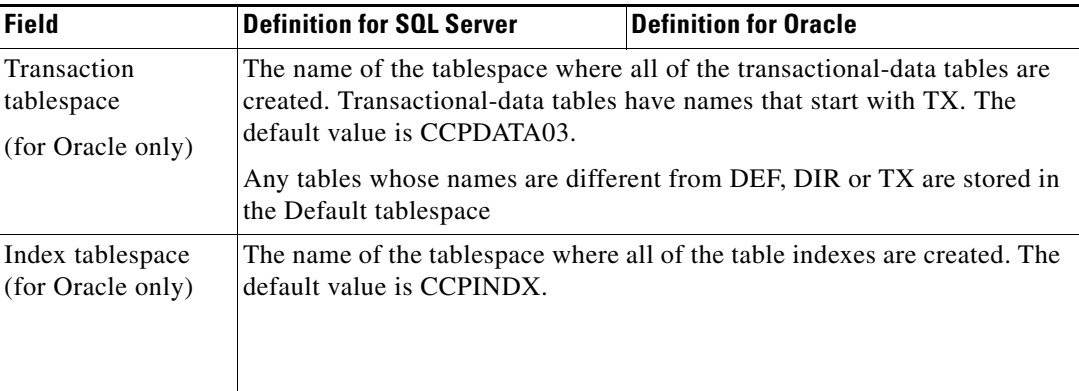

#### *Table A-9 Advanced Options Table for Service Catalog Configuration panel*

| <b>Field</b>              | <b>Definition</b>                                                                                                    |  |
|---------------------------|----------------------------------------------------------------------------------------------------|--|
| Enable clustering         | This option is not available for WildFly and is grayed out.                                                                                                    |  |
| Multicast address         | This option is not available for WildFly and is grayed out.                                                                                                    |  |
| Custom content?           | Select this option if you want to insert custom contents into the<br>RequestCenter.war during the installation. After the installation your<br>deployed RequestCenter.war directory will contain the custom contents,<br>such as ISF and custom stylesheets. This is an optional step. If you don't<br>install Custom Content at installation time, then after the installation, you<br>can always extract the Content zip file manually on top of the deployed<br>RequestCenter.war directory. |  |
| Custom content<br>archive | Enter the location of the zip file that contains the custom contents. The zip<br>file must adhere to the directory structure underneath RequestCenter.war<br>directory. For example, inside the content.zip file, there are the following<br>contents:<br>isfcode\*<br>custom\mystyle\*<br>$images\$<br>Everything will be extracted under the RequestCenter war stage directory,<br>keeping the same directory structure intact.                                                               |  |

*Table A-10 Service Link Configuration Table for Custom Installation using WildFly Server*

**The Co** 

 $\mathsf I$ 

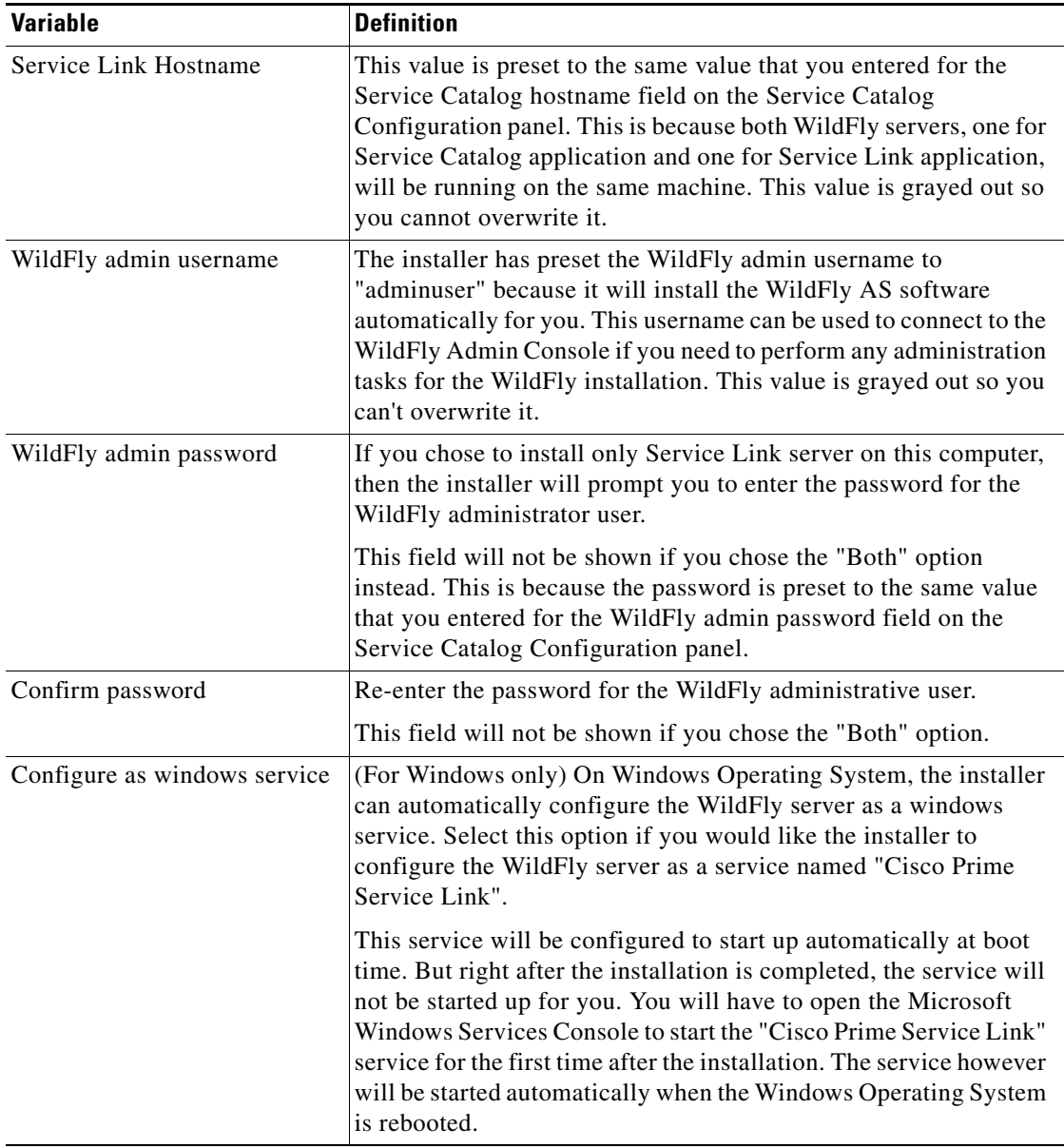

#### *Table A-11 Messaging Configuration Table for Custom Installation*

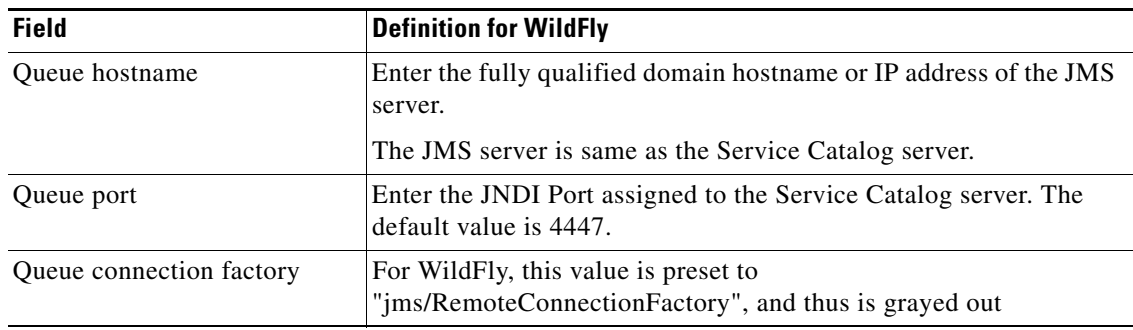

 $\mathbf{I}$ 

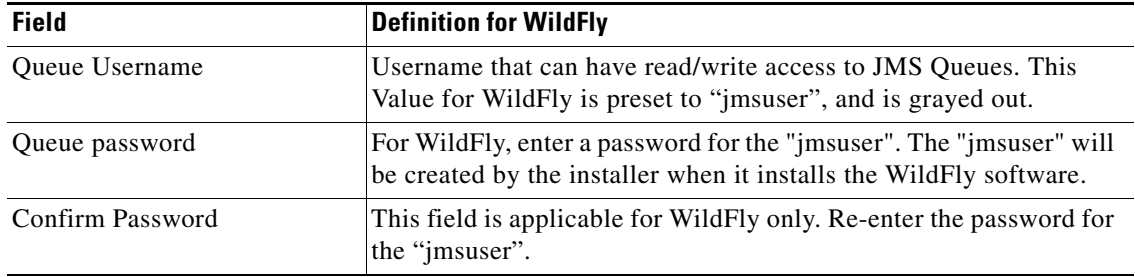

 $\blacksquare$ 

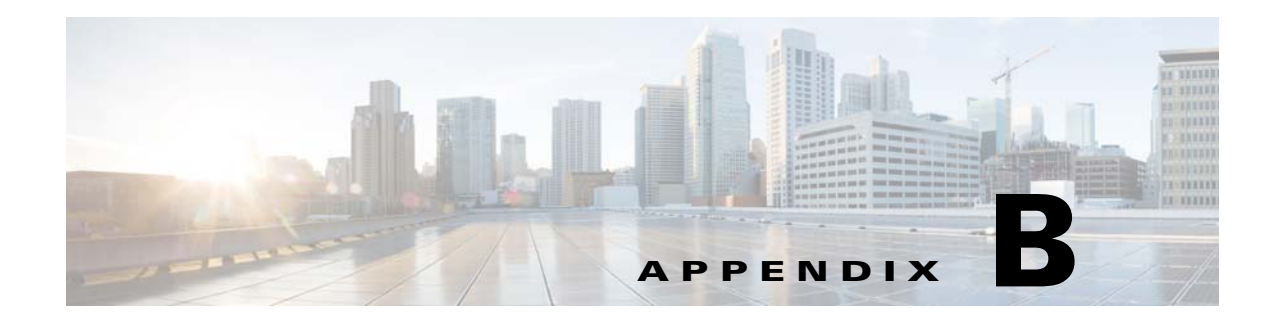

# **WildFly Scripts**

# **Scripts for WildFly Standalone Application Server**

Standalone WildFly deployment includes a ServiceCatalogServer and ServiceLinkServer that can be installed on the same application server or on different servers.

Following are the start and stop scripts available in the installer for Standalone WildFly deployments.

| <b>Scripts</b>      | Execute On | <b>Description</b>               |
|---------------------|------------|----------------------------------|
| startServiceCatalog | VM1        | Start Service Catalog on VM1     |
| startServiceLink    | VM1        | <b>Start Service Link on VM1</b> |
| stopServiceCatalog  | VM1        | Stop Service Catalog on VM1      |
| stopServiceLink     | VM1        | Stop Service Link on VM1         |

*Table B-1 Scripts for WildFly Standalone Application Server*

# **Scripts for WildFly Cluster Application Server**

Cluster setup for WildFly can be configured in two VM or four VM topology.

#### **Two VM topology:**

- **•** VM 1 is Domain Controller, Host Controller, and Service Link for Host 1
- **•** VM 2 is Host Controller for Host 2

#### **Four VM topology:**

 $\mathbf I$ 

- **•** VM 1 is Domain Controller
- **•** VM 2 is standalone Service Link
- **•** VM 3 is Host Controller for Host 1
- **•** VM 4 is Host Controller for Host 2

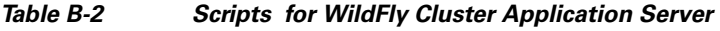

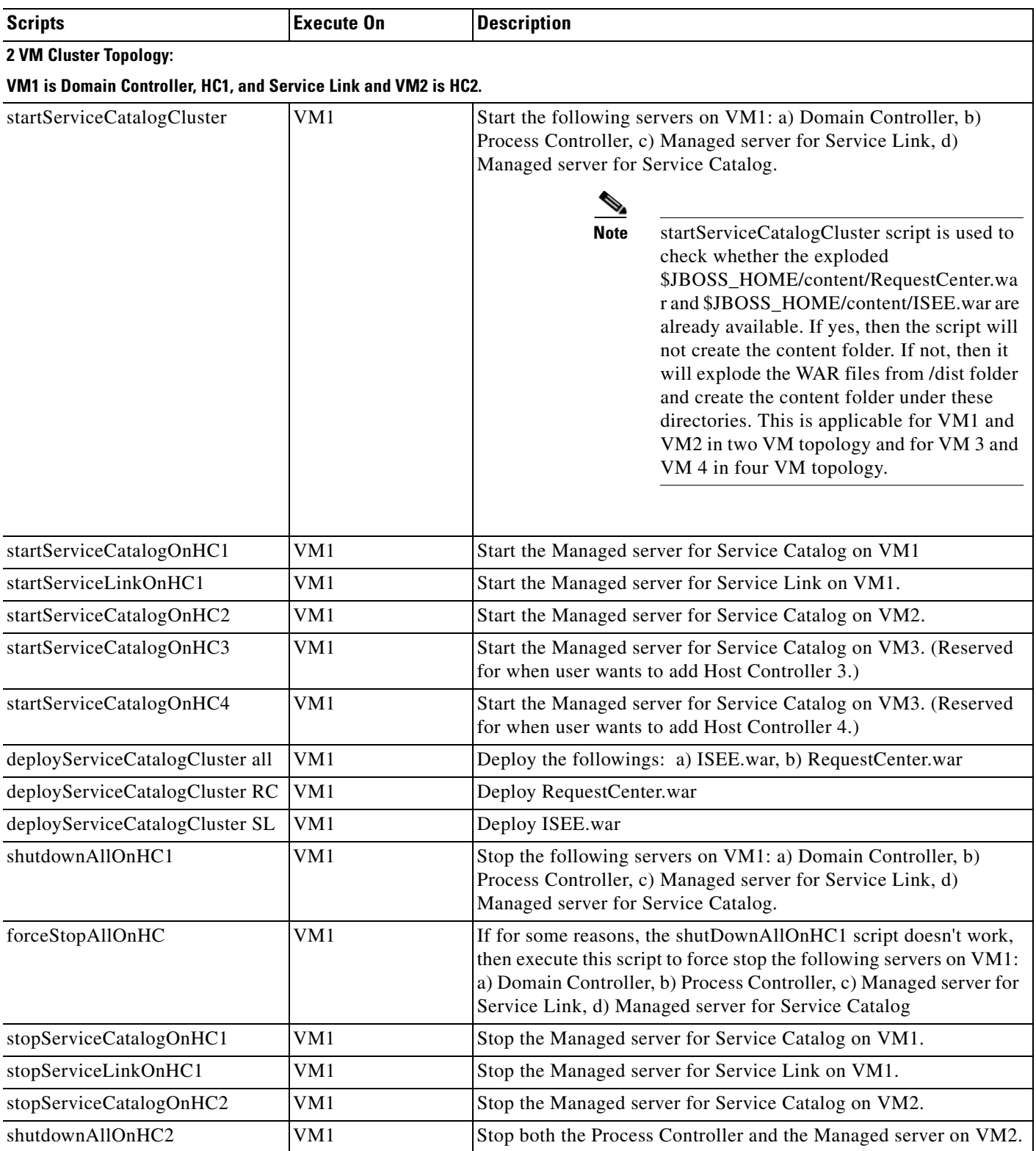

 $\mathbf{I}$ 

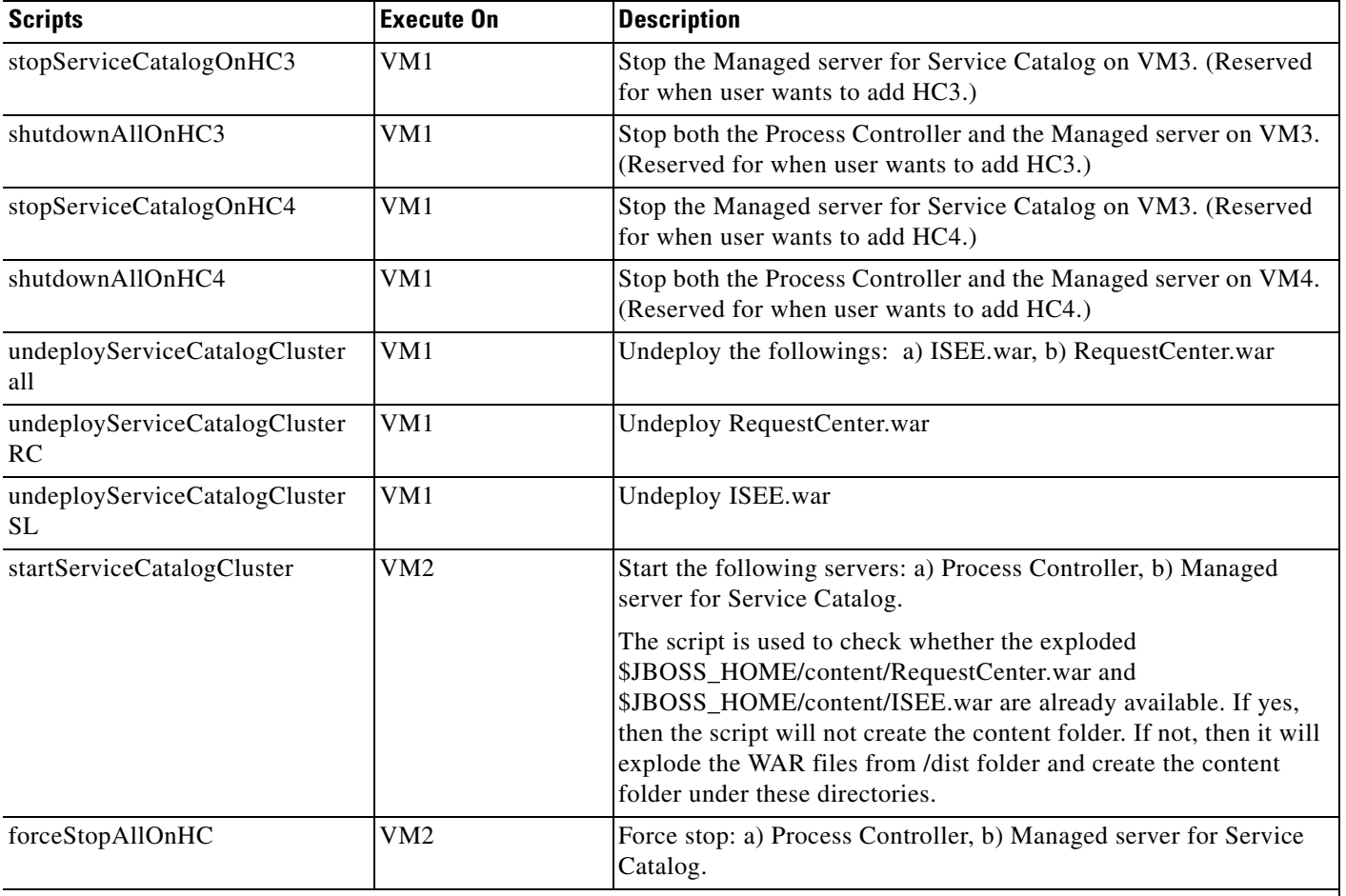

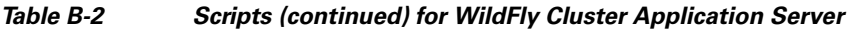

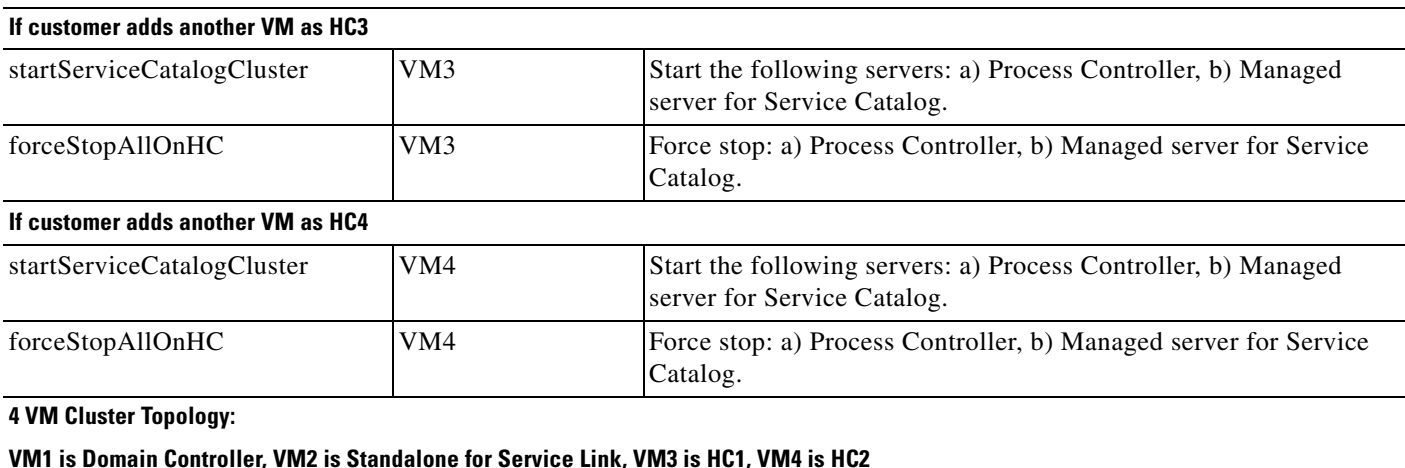

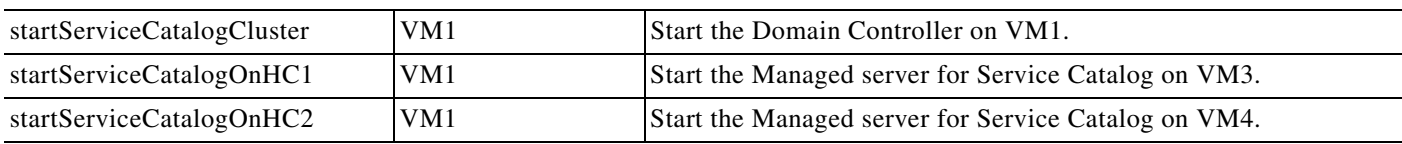

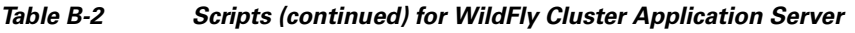

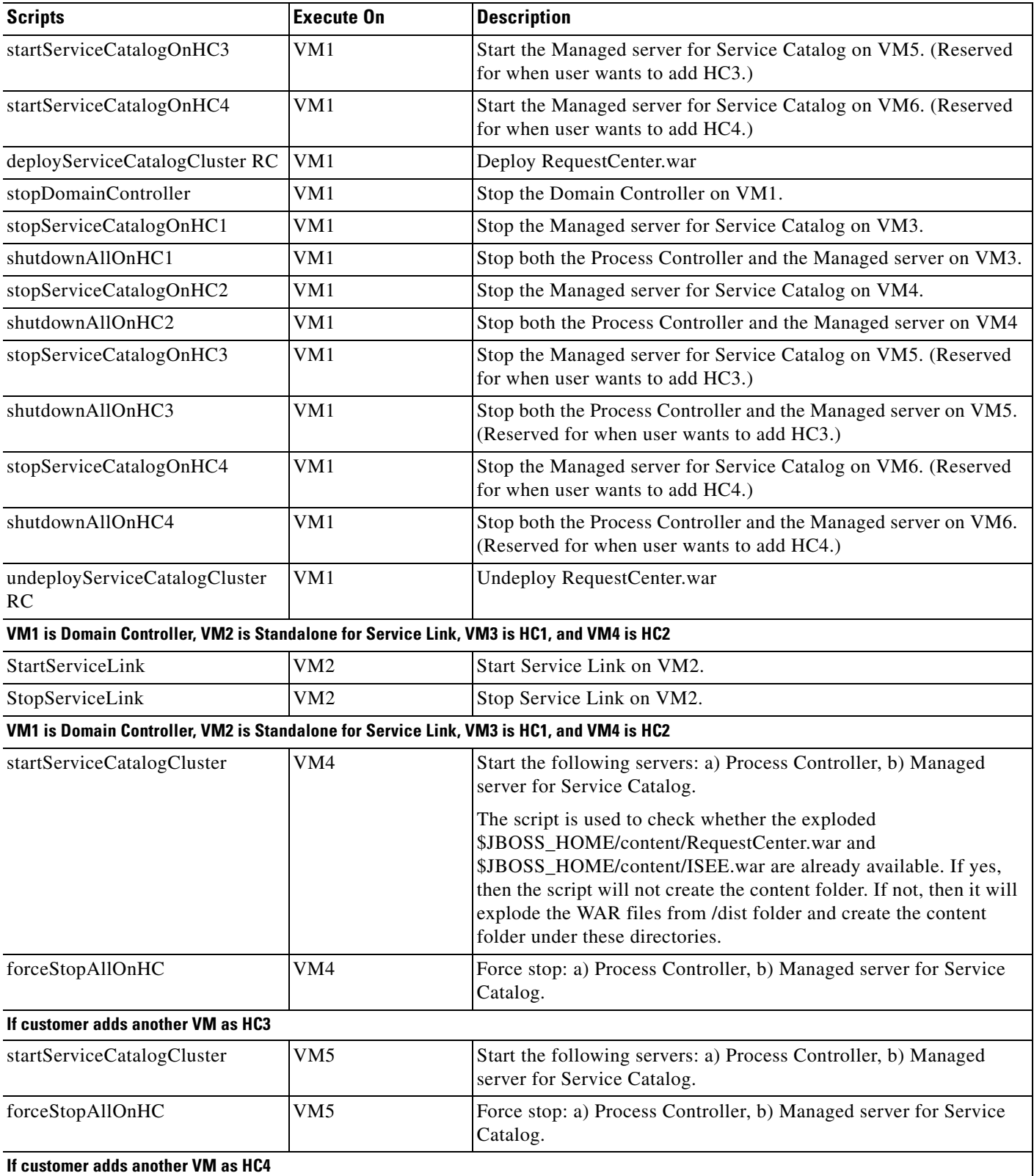

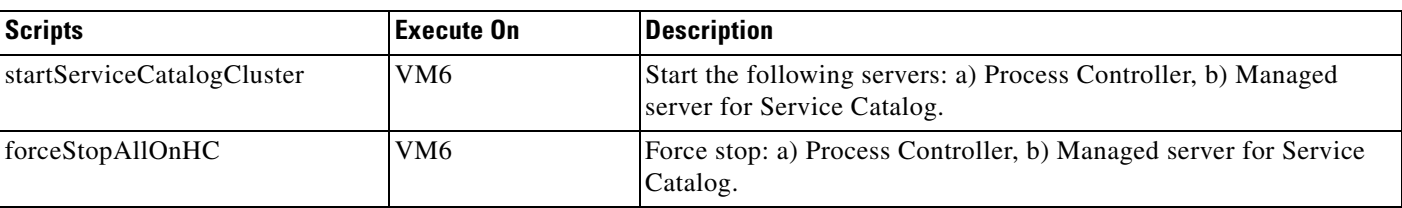

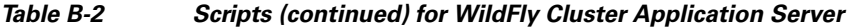

## **Adding Subsequent Host Nodes Manually in WildFly Cluster**

#### **Before You Begin**

- **1.** Run the GUI Installer for the host controller setup on the subsequent node, vm<N>, where N is the number of the node.
- **2.** Select the Host Controller in the Node Type Selection panel followed by Host1 as the cluster node.
- **3.** Do not run any of the startup-scripts.
- **Step 1** Rename host1.xml to host<N>.xml. The file, host1.xml is present under the *InstallationDirectory/wildfly-8.2.0.Final/domain/configuration* directory.
- **Step 2** Follow the below steps to create a new user:
	- **a.** Execute **add-user.sh** or **add-user.bat** script from *InstallationDirectory/wildfly-8.2.0.Final/bin* location.
	- **b.** Enter a to select the Management User.
	- **c.** Provide **HOST<N>** as the Username.
	- **d.** Provide **HOST<N>** as the Password.
	- **e.** Enter yes to use the entered password.
	- **f.** Re-Enter **HOST<N>** for Password confirmation.
	- **g.** Press **Enter** to pass the management group information
	- **h.** Enter **yes** to add the user 'HOST<N>' for realm 'ManagementRealm'.
	- **i.** Enter **no** for the interconnection of AS process.

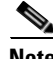

- **Note** The new user needs to be created in the machine having host Controller(host <N>>>N>) and domain controller (host1) as well.
	- **•** Verify that the user is added in the *InstallationDirectory/wildfly-8.2.0.Final/domain/configuration/mgmt-users.properties*

**Step 3** Perform the following changes in host <N>.xml:

**a.** Change the name of Host from HOST1 to HOST<N>.location for host<N>.xml. This file is available in the C:\Installation\_directory\wildfly-8.2.0.Final\domain\configuration

<host name="HOST5" xmlns="urn:jboss:domain:2.2">

**b.** Change the secret value in the <server-identities> section. The secret value can be obtained from the website *www.motobit.com*:

<secret value="SE9TVDU="/>

Enter the URL http://www.motobit.com/util/base64-decoder-encoder.asp

•Enter HOST<N> in the text box (without any extra space or newline).

•Click on Convert the Source Data button.

**c.** Change the name of the server instance from server-host1-RC to server-host <N>-RC to avoid name conflicts:

<server name="server-host<N>-RC" group="main-server-group" auto-start="true">

- **d.** Change the CONTROLLER TYPE from host1 to host<N> in setEnv.cmd script in *InstallationDirectory/bin* directory.
- **e.** Delete the logs and servers directories from *InstallationDirectory/wildfly-8.2.0.Final/domain*, if exists.
- **Step 4** The following changes need to be done in startServiceCatalogCluster.cmd script in *InstallationDirectory/bin* directory.

**a.** Add the following code snippet in BOLD in the script file:

```
#Below if condition is applicable for the windows OS platform
if "%CONTROLLER_TYPE%"=="host<N>" (
     if exist "%WILDFLY_BASE_DIR%\configuration\domain.xml" rename 
"%WILDFLY_BASE_DIR%\configuration\domain.xml" "domain_backup.xml"
)
#Below if condition is applicable for the Linux OS platform
#pause 'Press [Enter] key to continue6...'
FILE=${WILDFLY_BASE_DIR}/configuration/host<N>.xml
if [ "${CONTROLLER_TYPE}" == "host<N>" ]
then
     if [ -f "$FILE" ]
     then
         /bin/mv -i ${WILDFLY_BASE_DIR}/configuration/host<N>.xml 
${WILDFLY_BASE_DIR}/configuration/host.xml
     fi
fi
```
#### **b.** Add the following code snippet in BOLD in the script file:

```
if "%CONTROLLER_TYPE%" =="host<N>" if exist "%WILDFLY_BASE_DIR%\configuration\host<N>.xml" 
rename "%WILDFLY_BASE_DIR%\configuration\host<N>.xml" "host.xml"
```
If the Platform is Linux OS , skip the step b and proceed. above if condition only applicable for the windows OS platform.

- **Step 5** Start the server with startServiceCatalogCluster.cmd or sh and once it is up, verify from the Wildfly admin server console under the domain whether the host<N> is registered.
- **Step 6** Addition of scripts for both 4-VM Cluster and 2-VM Cluster in the VM-1 machine (machine containing the domain controller)
	- **a.** Copy *shutdownAllOnHC1.cmd* and rename the copied script as *shutdownAllOnHC<N>.cmd*
- **b.** Copy *startServiceCatalogOnHC1.cmd* and rename the copied script as s*tartServiceCatalogOnHC<N>.cmd*
- **c.** Copy *stopServiceCatalogOnHC1.cmd* and rename the copied script as *stopServiceCatalogOnHC<N>.cmd*

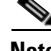

**Note** In the Linux platform if new scripts does not have the read/write permission, you should manually assign the read/write permission before executing.

- **d.** Perform the below operations in the *stopServiceCatalogOnHC<N>.cmd* script file cautiously:
- Rename HOST1 to HOST<N>.
- **Rename host1 to host<N>.**

## **Configuring Plugin for IIS Web Server**

This section provides information on how to configure the plugin for IIS web server (version 8.x) on a Windows Server 2012 R2 machine to redirect to clustered Wildfly application servers (version 8.2.0.Final).

To configure plugin got IIS Web Server:

- **Step 1** [Add Web Server Role for IIS.](#page-136-0)
- **Step 2** [Install Tomcat Plugin.](#page-137-0)
- **Step 3** [Copy WAR Directories](#page-137-1).
- **Step 4** [Create Virtual Directories for IIS.](#page-138-0)
- **Step 5** [Modify Plugin Properties](#page-139-0).
- **Step 6** [Configure Instance-ID for WildFly](#page-140-0).
- Step 7 [Test IIS.](#page-145-0)

## <span id="page-136-0"></span>**Add Web Server Role for IIS**

 $\mathbf I$ 

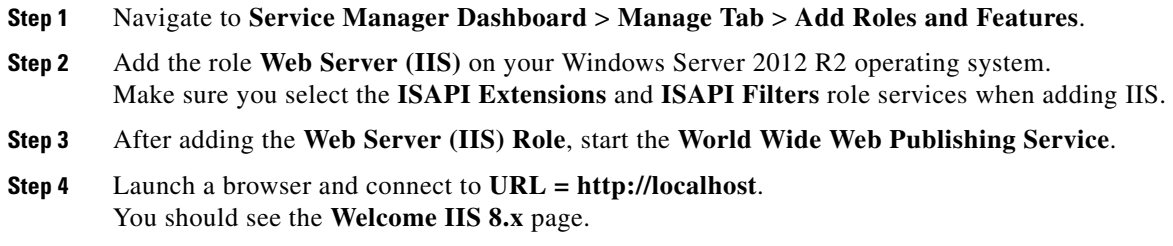

 $\mathbf I$ 

## <span id="page-137-0"></span>**Install Tomcat Plugin**

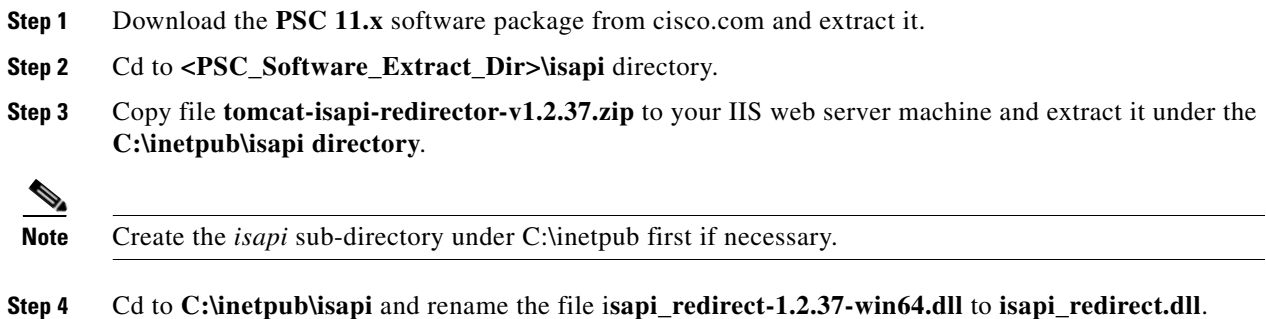

## <span id="page-137-1"></span>**Copy WAR Directories**

If you have WildFly installation and your IIS is on a separate machine from WildFly, then perform the following steps to copy WAR directories:

#### **Standalone WildFly Installation**

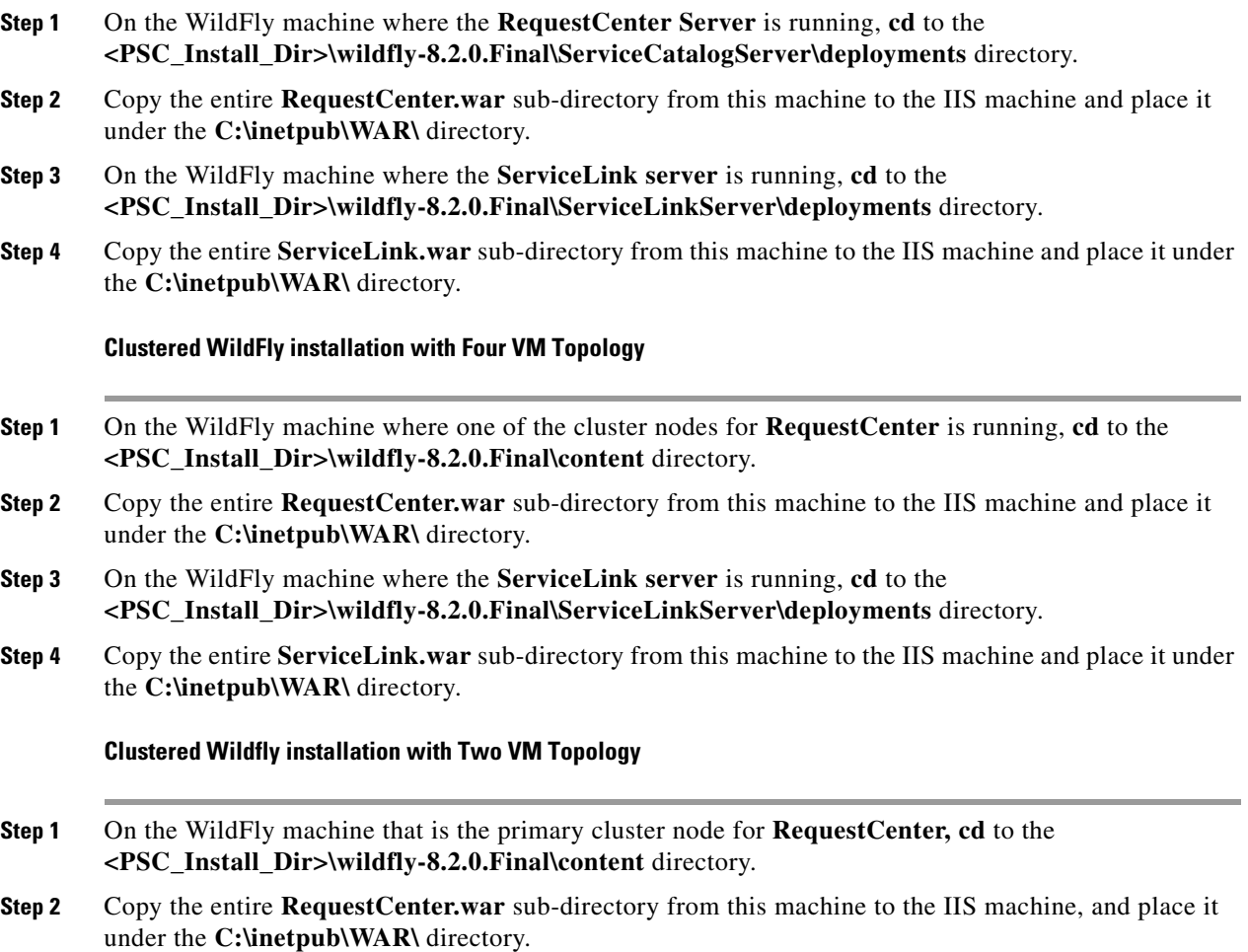

 $\overline{\phantom{a}}$ 

- **Step 3** On the same WildFly machine, **cd** to the **<PSC\_Install\_Dir>\wildfly-8.2.0.Final\content** directory.
- **Step 4** Copy the entire **ISEE.war** sub-directory from this machine to the IIS machine and place it under the **C:\inetpub\WAR** directory.
- **Step 5** Rename the folder to **C:\inetpub\WAR\ServiceLink.war**.

## <span id="page-138-0"></span>**Create Virtual Directories for IIS**

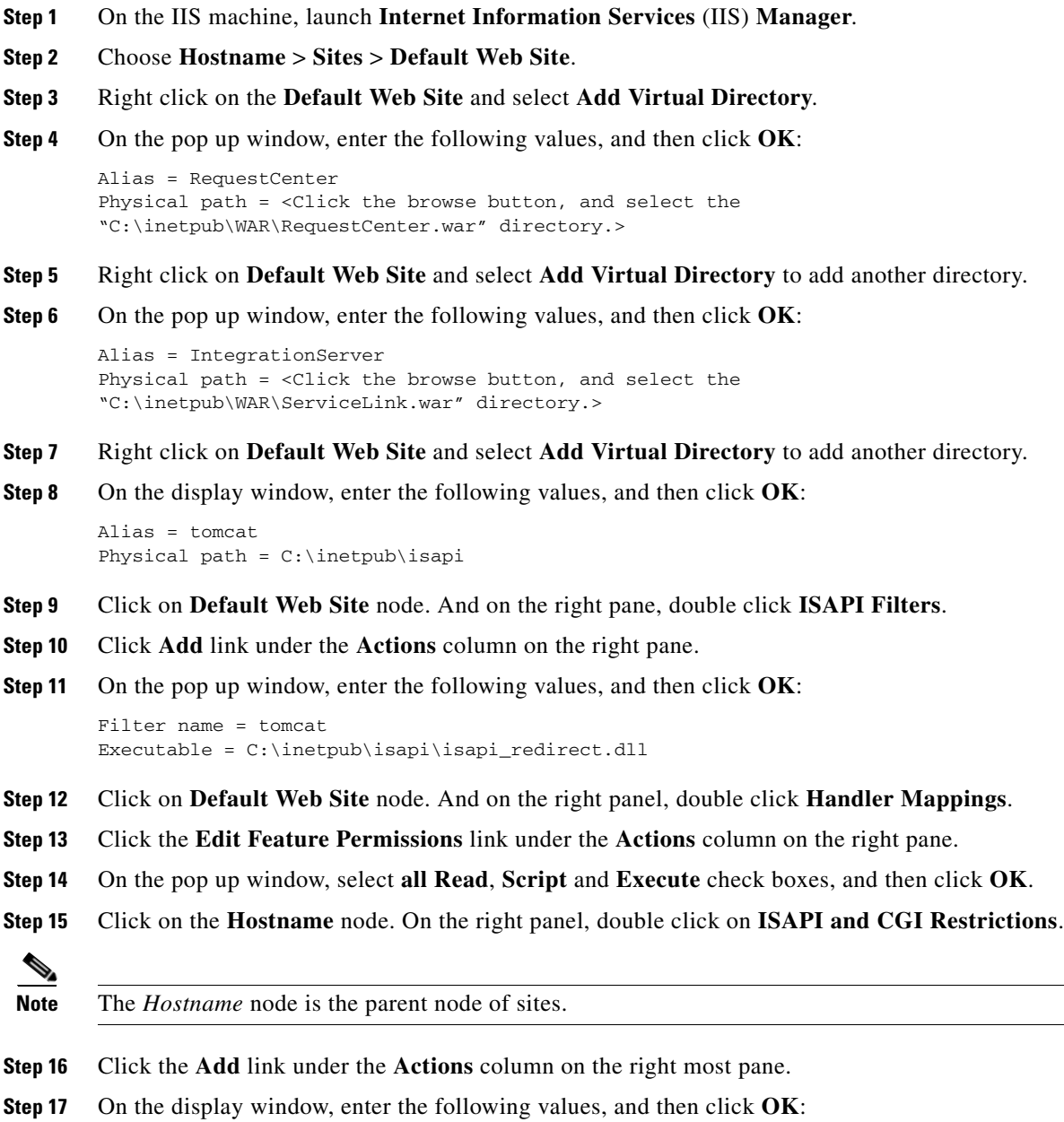

```
ISAPI or CGI path = C:\inetpub\isapi\isapi_redirect.dll
Description = Tomcat ISAPI Filter
Select the checkbox "Allow extension path to execute".
```
I

## <span id="page-139-0"></span>**Modify Plugin Properties**

#### **Step 1** Modify the file **C:\inetpub\isapi\isapi\_redirect.properties** as follows:

# Configuration file for the Jakarta ISAPI Redirector # The path to the ISAPI Redirector Extension, relative to the website # This must be in a virtual directory with execute privileges extension\_uri=/tomcat/isapi\_redirect.dll # Full path to the log file for the ISAPI Redirector log\_file=C:\inetpub\isapi\logs\isapi\_redirect.log # Log level (debug, info, warn, error or trace) log\_level=error # Full path to the workers.properties file worker\_file=C:\inetpub\isapi\conf\workers.properties # Full path to the uriworkermap.properties file worker\_mount\_file=C:\inetpub\isapi\conf\uriworkermap.properties

#### **Step 2** Modify the file **C:\inetpub\isapi\conf\uriworkermap.properties** as follows:

/RequestCenter=router1 /RequestCenter/\*=router1 /RequestCenter/servlet/\*=router1

```
/IntegrationServer=router2
/IntegrationServer/*=router2
/IntegrationServer/servlet/*=router2
```
/private/admin/jkstatus=jkstatus

#### **Step 3** If you have a standalone WildFly installation, then modify the file **C:\inetpub\isapi\conf \workers.properties** as follows:

# Define list of workers that will be used for mapping requests worker.list=router1,router2,jkstatus

```
# Define Node1 worker for RequestCenter
worker.node1.port=8009
worker.node1.host=<IP_Address_of_RC_host>
worker.node1.type=ajp13
worker.node1.lbfactor=1
worker.router1.type=lb
worker.router1.balance_workers=node1
```

```
# Define Node2 worker for ServiceLink
worker.node2.port=6009
worker.node2.host=<IP_Address_of_SL_host>
worker.node2.type=ajp13
worker.node2.lbfactor=1
worker.router2.type=lb
worker.router2.balance_workers=node2
```

```
# Define a jkstatus worker using status
worker.jkstatus.port=8009
worker.jkstatus.host=<IP_Address_of_IIS_host>
worker.jkstatus.type=status
worker.status.type=status
```
The port numbers *8009* and *6009* should be set to the actual *ajp* port numbers used by the *RequestCenter server* and *ServiceLink server*.

**Step 4** If you have a clustered WildFly installation (regardless of 4-VM Topology or 2-VM Topology), then modify the file **C:\inetpub\isapi\conf\workers.properties** as follows:

**Note** The following is an example for a WildFly installation with 2 cluster nodes of *RequestCenter*.

- **•** That is there are 2 *RequestCenter servers* running on two separate VM's.
- **•** If you have 3 or 4 cluster nodes, you just need to follow this example and add a section for *rcnode3* and for *rcnode4* appropriately.

```
# Define list of workers that will be used for mapping requests
worker.list=router1,router2,jkstatus
# Define rcnode1 worker for RequestCenter 1
```

```
worker.rcnode1.port=8009
worker.rcnode1.host=<IP_Address_of_RC1_host>
worker.rcnode1.type=ajp13
worker.rcnode1.lbfactor=1
```
# Define rcnode2 worker for RequestCenter 2 worker.rcnode2.port=8009 worker.rcnode2.host=<IP\_Address\_of\_RC2\_host> worker.rcnode2.type=ajp13 worker.rcnode2.lbfactor=1

# For clustering, set the line below to rcnode1, rcnode2, etc… worker.router1.type=lb worker.router1.balance\_workers=rcnode1,rcnode2

```
# Define slnode worker for ServiceLink
worker.slnode.port=6009
worker.slnode.host=<IP_Address_of_SL_host>
worker.slnode.type=ajp13
worker.slnode.lbfactor=1
```
worker.router2.type=lb worker.router2.balance\_workers=slnode

```
# Define a 'jkstatus' worker using status
worker.jkstatus.port=8009
worker.jkstatus.host=<IP_Address_of_IIS_host>
worker.jkstatus.type=status
worker.status.type=status
```
**Step 5** Restart **World Wide Web Publishing Service**.

```
Step 6 If you have a standalone WildFly installation, skip to the section Test IIS.
```

$$
\underbrace{\blacklozenge}
$$

**Note** If you have clustered Wildfly installation, continue to the next section Configure instance-id for Wildfly.

## <span id="page-140-0"></span>**Configure Instance-ID for WildFly**

#### **For 4 VM Topology**

You must perform the following steps for clustered WildFly installation with 4 VM topology:

**Step 1** Log on to the **WildFly Domain Controller** machine, and stop all WildFly servers.

#### **Step 2** Open file **<PSC\_Install\_Dir>\wildfly-8.2.0.Final\domain\configuration\domain.xml** and search for the following line:

<subsystem xmlns="urn:jboss:domain:undertow:1.2">

Replace it with the following value:

<subsystem xmlns="urn:jboss:domain:undertow:1.2" instance-id="\${jboss.web.instanceId}">

#### **Step 3** Log on to the **Host Controller 1** for **RequestCenter**, and stop all WildFly servers.

**Step 4** Open file **<PSC\_Install\_Dir>\wildfly-8.2.0.Final\domain\configuration\host1\_backup.xml**, and search for the following section:

```
<servers>
<server name="server-host1-RC" group="main-server-group" auto-start="true">
<jvm name="default">
<heap size="2048m" max-size="2048m"/>
<permgen size="512m" max-size="512m"/>
<jvm-options>
<!--<option value="-Xrunjdwp:transport=dt_socket,address=8787,server=y,suspend=n"/>-->
<option 
value="-XX:CompileCommand=exclude,com/newscale/bfw/signon/filters,AuthenticationFilter"/>
<option 
value="-XX:CompileCommand=exclude,org/apache/xml/dtm/ref/sax2dtm/SAX2DTM,startElement"/>
<option value="-XX:CompileCommand=exclude,org/exolab/castor/xml/Marshaller,marshal"/>
<option value="-XX:CompileCommand=exclude,org/exolab/castor/xml/Marshaller,marshal"/>
<option 
value="-XX:CompileCommand=exclude,org/apache/xpath/compiler/XPathParser,UnionExpr"/>
</jvm-options>
\langlejvm\rangle<socket-bindings socket-binding-group="ha-sockets" port-offset="0"/>
</server>
</servers>
```
#### Replace it with the following:

```
<servers>
<server name="server-host1-RC" group="main-server-group" auto-start="true">
<jvm name="default">
<heap size="2048m" max-size="2048m"/>
<permgen size="512m" max-size="512m"/>
<jvm-options>
<!--<option value="-Xrunjdwp:transport=dt_socket,address=8787,server=y,suspend=n"/>-->
<option 
value="-XX:CompileCommand=exclude,com/newscale/bfw/signon/filters,AuthenticationFilter"/>
<option 
value="-XX:CompileCommand=exclude,org/apache/xml/dtm/ref/sax2dtm/SAX2DTM,startElement"/>
<option value="-XX:CompileCommand=exclude,org/exolab/castor/xml/Marshaller,marshal"/>
<option value="-XX:CompileCommand=exclude,org/exolab/castor/xml/Marshaller,marshal"/>
<option 
value="-XX:CompileCommand=exclude,org/apache/xpath/compiler/XPathParser,UnionExpr"/>
</jvm-options>
\langlejvm\rangle<socket-bindings socket-binding-group="ha-sockets" port-offset="0"/>
<system-properties>
    <property name="jboss.web.instanceId" value="rcnode1"/>
</system-properties>
</server>
</servers>
```
<span id="page-141-0"></span>**Step 5** Log on to the **Host Controller 2** for **RequestCenter**, and stop all Wildfly servers.

#### <span id="page-142-0"></span>**Step 6** Open file **<PSC** Install Dir>\wildfly-8.2.0.Final\domain\configuration\host2 backup.xml, and search for the following section:

#### <servers>

```
<server name="server-host2-RC" group="main-server-group" auto-start="true">
<jvm name="default">
<heap size="2048m" max-size="2048m"/>
<permgen size="512m" max-size="512m"/>
<jvm-options>
<!--<option value="-Xrunjdwp:transport=dt_socket,address=8787,server=y,suspend=n"/>-->
<option 
value="-XX:CompileCommand=exclude,com/newscale/bfw/signon/filters,AuthenticationFilter"/>
<option 
value="-XX:CompileCommand=exclude,org/apache/xml/dtm/ref/sax2dtm/SAX2DTM,startElement"/>
<option value="-XX:CompileCommand=exclude,org/exolab/castor/xml/Marshaller,marshal"/>
<option value="-XX:CompileCommand=exclude,org/exolab/castor/xml/Marshaller,marshal"/>
<option 
value="-XX:CompileCommand=exclude,org/apache/xpath/compiler/XPathParser,UnionExpr"/>
</jvm-options>
\langle/\frac{1}{2}vm\rangle<socket-bindings socket-binding-group="ha-sockets" port-offset="0"/>
</server>
</servers>
```
#### Replace it with the following:

```
<servers>
<server name="server-host2-RC" group="main-server-group" auto-start="true">
<jvm name="default">
<heap size="2048m" max-size="2048m"/>
<permgen size="512m" max-size="512m"/>
<jvm-options>
<!--<option value="-Xrunjdwp:transport=dt_socket,address=8787,server=y,suspend=n"/>-->
<option 
value="-XX:CompileCommand=exclude,com/newscale/bfw/signon/filters,AuthenticationFilter"/>
<option 
value="-XX:CompileCommand=exclude,org/apache/xml/dtm/ref/sax2dtm/SAX2DTM,startElement"/>
<option value="-XX:CompileCommand=exclude,org/exolab/castor/xml/Marshaller,marshal"/>
<option value="-XX:CompileCommand=exclude,org/exolab/castor/xml/Marshaller,marshal"/>
<option 
value="-XX:CompileCommand=exclude,org/apache/xpath/compiler/XPathParser,UnionExpr"/>
</jvm-options>
</jvm>
<socket-bindings socket-binding-group="ha-sockets" port-offset="0"/>
<system-properties>
    <property name="jboss.web.instanceId" value="rcnode2"/>
</system-properties>
</server>
</servers>
```
**Note** If you have more than 2 cluster nodes, then repeat [Step 5](#page-141-0) and [Step 6](#page-142-0) for each subsequent node. For example,

- On the 3rd node, you need to modify the file *host3* backup.xml and add the system-properties for *rcnode3*.
- **•** On the 4th node, you need to modify the file *host4\_backup.xml* and add the system-properties for *rcnode4*.

**Step 7** Start up Wildfly servers on the **Domain Controller** machine and on each **Host Controller** machine.

**Step 8** Go to the section [Test IIS.](#page-145-0)

#### **For 2 VM Topology**

Perform the steps in this section only if you have a clustered WildFly installation with 2 VM topology:

- **Step 1** Log on to the **WildFly Domain Controller** machine, and stop all WildFly servers.
- **Step 2** Open file <PSC Install Dir>\wildfly-8.2.0.Final\domain\configuration\domain.xml and search for the following line:

<subsystem xmlns="urn:jboss:domain:undertow:1.2">

Replace it with the following value:

<subsystem xmlns="urn:jboss:domain:undertow:1.2" instance-id="\${jboss.web.instanceId}">

**Step 3** Open file **<PSC\_Install\_Dir>\wildfly-8.2.0.Final\domain\configuration \hostva\_ backup.xml**, and search for the following section:

```
<servers>
<server name="server-host1-RC" group="main-server-group" auto-start="true">
<jvm name="default">
<heap size="2048m" max-size="2048m"/>
<permgen size="512m" max-size="512m"/>
<jvm-options>
<!--<option value="-Xrunjdwp:transport=dt_socket,address=8787,server=y,suspend=n"/>-->
<option 
value="-XX:CompileCommand=exclude,com/newscale/bfw/signon/filters,AuthenticationFilter"/>
<option 
value="-XX:CompileCommand=exclude,org/apache/xml/dtm/ref/sax2dtm/SAX2DTM,startElement"/>
<option value="-XX:CompileCommand=exclude,org/exolab/castor/xml/Marshaller,marshal"/>
<option value="-XX:CompileCommand=exclude,org/exolab/castor/xml/Marshaller,marshal"/>
<option 
value="-XX:CompileCommand=exclude,org/apache/xpath/compiler/XPathParser,UnionExpr"/>
</jvm-options>
</jvm>
<socket-bindings socket-binding-group="ha-sockets" port-offset="0"/>
</server>
<server name="server-host1-SL" group="other-server-group" auto-start="true">
<jvm name="default">
<heap size="2048m" max-size="2048m"/>
<permgen size="512m" max-size="512m"/>
<jvm-options>
<option value="-server"/>
</jvm-options>
\langlejvm\rangle<socket-bindings socket-binding-group="standard-sockets" port-offset="0"/>
</server>
</servers>
```
#### Replace it with the following:

```
<servers>
<server name="server-host1-RC" group="main-server-group" auto-start="true">
<jvm name="default">
<heap size="2048m" max-size="2048m"/>
<permgen size="512m" max-size="512m"/>
<jvm-options>
<!--<option value="-Xrunjdwp:transport=dt_socket,address=8787,server=y,suspend=n"/>-->
<option 
value="-XX:CompileCommand=exclude,com/newscale/bfw/signon/filters,AuthenticationFilter"/>
<option 
value="-XX:CompileCommand=exclude,org/apache/xml/dtm/ref/sax2dtm/SAX2DTM,startElement"/>
<option value="-XX:CompileCommand=exclude,org/exolab/castor/xml/Marshaller,marshal"/>
```
```
<option value="-XX:CompileCommand=exclude,org/exolab/castor/xml/Marshaller,marshal"/>
<option 
value="-XX:CompileCommand=exclude,org/apache/xpath/compiler/XPathParser,UnionExpr"/>
</jvm-options>
\langle/ivm\rangle<socket-bindings socket-binding-group="ha-sockets" port-offset="0"/>
<system-properties>
    <property name="jboss.web.instanceId" value="rcnode1"/>
</system-properties>
</server>
<server name="server-host1-SL" group="other-server-group" auto-start="true">
<jvm name="default">
<heap size="2048m" max-size="2048m"/>
<permgen size="512m" max-size="512m"/>
<jvm-options>
<option value="-server"/>
</jvm-options>
</jvm>
<socket-bindings socket-binding-group="standard-sockets" port-offset="0"/>
<system-properties>
    <property name="jboss.web.instanceId" value="slnode"/>
</system-properties>
</server>
</servers>
```
#### <span id="page-144-0"></span>**Step 4** Log on to the **Host Controller 2** for **RequestCenter**, and stop all WildFly servers.

<span id="page-144-1"></span>**Step 5** Open file **<PSC\_Install\_Dir>\wildfly-8.2.0.Final\domain\configuration\host2\_backup.xml**, and search for the following section:

```
<servers>
<server name="server-host2-RC" group="main-server-group" auto-start="true">
<jvm name="default">
<heap size="2048m" max-size="2048m"/>
<permgen size="512m" max-size="512m"/>
<jvm-options>
<!--<option value="-Xrunjdwp:transport=dt_socket,address=8787,server=y,suspend=n"/>-->
<option 
value="-XX:CompileCommand=exclude,com/newscale/bfw/signon/filters,AuthenticationFilter"/>
<option 
value="-XX:CompileCommand=exclude,org/apache/xml/dtm/ref/sax2dtm/SAX2DTM,startElement"/>
<option value="-XX:CompileCommand=exclude,org/exolab/castor/xml/Marshaller,marshal"/>
<option value="-XX:CompileCommand=exclude,org/exolab/castor/xml/Marshaller,marshal"/>
<option 
value="-XX:CompileCommand=exclude,org/apache/xpath/compiler/XPathParser,UnionExpr"/>
</jvm-options>
\langlejvm\rangle<socket-bindings socket-binding-group="ha-sockets" port-offset="0"/>
</server>
</servers>
```
#### Replace it with the following:

```
<servers>
<server name="server-host2-RC" group="main-server-group" auto-start="true">
<jvm name="default">
<heap size="2048m" max-size="2048m"/>
<permgen size="512m" max-size="512m"/>
<jvm-options>
<!--<option value="-Xrunjdwp:transport=dt_socket,address=8787,server=y,suspend=n"/>-->
<option 
value="-XX:CompileCommand=exclude,com/newscale/bfw/signon/filters,AuthenticationFilter"/>
<option 
value="-XX:CompileCommand=exclude,org/apache/xml/dtm/ref/sax2dtm/SAX2DTM,startElement"/>
```
Ι

```
<option value="-XX:CompileCommand=exclude,org/exolab/castor/xml/Marshaller,marshal"/>
<option value="-XX:CompileCommand=exclude,org/exolab/castor/xml/Marshaller,marshal"/>
<option 
value="-XX:CompileCommand=exclude,org/apache/xpath/compiler/XPathParser,UnionExpr"/>
</jvm-options>
\langlejvm\rangle<socket-bindings socket-binding-group="ha-sockets" port-offset="0"/>
<system-properties>
    <property name="jboss.web.instanceId" value="rcnode2"/>
</system-properties>
</server>
</servers>
```
**Note** If you have more than 2 cluster nodes, then repeat [Step 4](#page-144-0) and [Step 5](#page-144-1) for each subsequent node. For example,

- **•** On the 3rd node, you need to modify the file *host3\_backup.xml* and add the system-properties for *rcnode3*.
- **•** On the 4th node, you need to modify file *host4\_backup.xml* and add the system-properties for *rcnode4*.
- **Step 6** Start up WildFly servers on the **Domain Controller** machine and on the **Host Controller 2** machine.
- **Step 7** Go to the section [Test IIS.](#page-145-0)

### <span id="page-145-0"></span>**Test IIS**

The following section provides information on verifying the connection to Prime Service Catalog.

- **Step 1** Verify by connecting to the URL **http://<IP\_Address\_of\_IIS\_Host>/RequestCenter**. If you connected you can see the Login Page of Prime Service Catalog.
- **Step 2** For clustered WildFly installation with 2 nodes, stop one of the nodes. And verify that you can still connect to the URL **http://<IP\_Address\_of\_IIS\_Host>/RequestCenter**.

## **Configuring Data Source for SQL in WildFly**

**Step 1** Log on to the WildFly Admin console (URL example below) with you credentials and click **OK**. This will take you to WildFly Application administrator console.

URL example:

http://<hostname>:<port>/RequestCenter

where,

 $\epsilon$  hostname  $\epsilon$  = The fully qualified domain hostname or the IP address of the computer where you

installed the WildFly server for Service Catalog.

<port> =The HTTP Port number assigned to the Wildfly server for Service Catalog. The default value for HTTP Port number is 8080.

- **Step 2** Click on **Configuration** tab to be able to edit and make changes.
- **Step 3** Click **Add** to add a new data source.
- **Step 4** Enter **Name**: **SERVICECATALOGDS** and **JNDI Name: java:/<Name of the data source>**
- **Step 5** Click **Next**
- **Step 6** Select driver as "**Microsoft"** and click **Next**.
- **Step 7** Enter the connection URL: jdbc:sqlserver://<db\_server>:1433;DatabaseName=VM236\_RCDB\_RC4
- **Step 8** Enter your credentials.

**Step 9** Fill up the various fields under different tabs as mentioned in the table below:

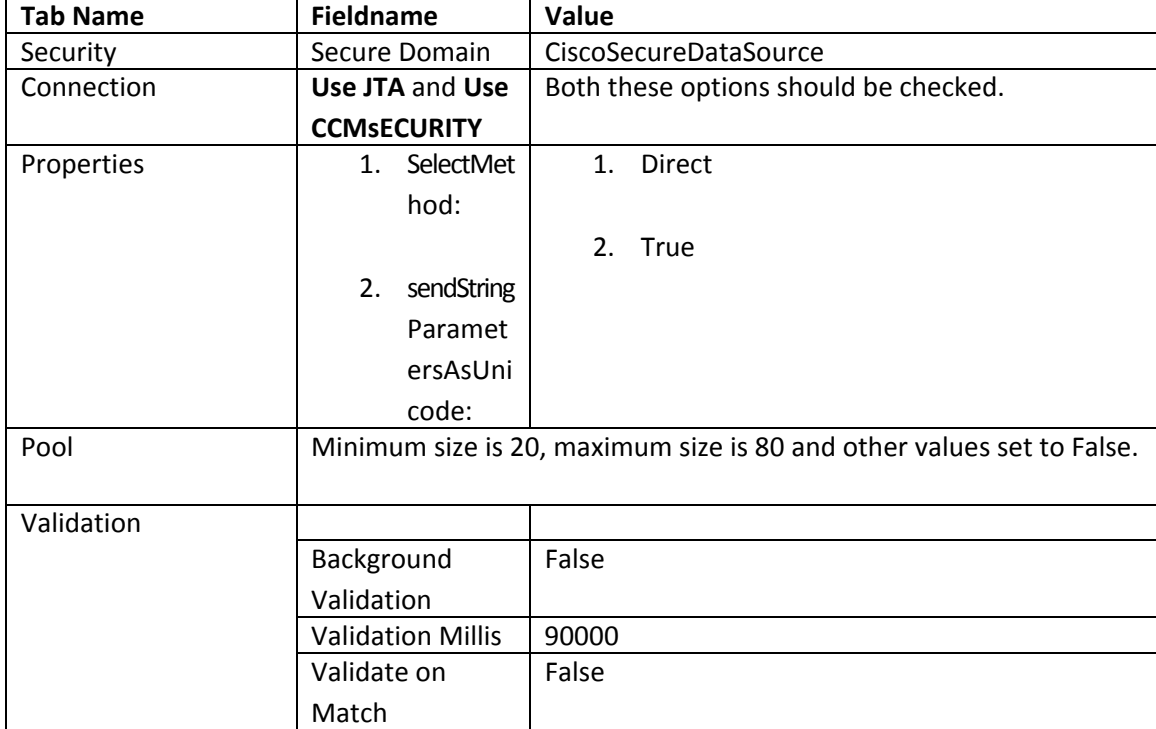

**Step 10** Click **Enable > Confirm**.

 $\begin{picture}(20,20) \put(0,0){\line(1,0){10}} \put(15,0){\line(1,0){10}} \put(15,0){\line(1,0){10}} \put(15,0){\line(1,0){10}} \put(15,0){\line(1,0){10}} \put(15,0){\line(1,0){10}} \put(15,0){\line(1,0){10}} \put(15,0){\line(1,0){10}} \put(15,0){\line(1,0){10}} \put(15,0){\line(1,0){10}} \put(15,0){\line(1,0){10}} \put(15,0){\line(1$ 

 $\Gamma$ 

**Note** (Applicable only for WildFly cluster) If the datasource is still disabled, set the datasoure to  $\leq$ enabled = true> in domain.xml file and restart the domain.

- **Step 11** In the Connection Tab test the connection and you will see the confirmation message: "Successfully created the JDBC connection."
- **Step 12** Restart the WildFly server.

Ι

# **Configuring Data Source for Oracle in WildFly**

**Step 1** Log on to the WildFly Admin console (URL example below) with you credentials and click **OK**. Click on **Configuration** tab to be able to edit and make changes.

URL example:

http://<hostname>:<port>/RequestCenter

where,

 $\epsilon$  hostname  $\epsilon$  = The fully qualified domain hostname or the IP address of the computer where you

installed the WildFly server for Service Catalog.

<port> =The HTTP Port number assigned to the Wildfly server for Service Catalog. The default value for HTTP Port number is 8080.

**Step 2** Click **Add** to add a new data source.

### **Step 3** Enter **Name**: **SERVICECATALOGDS** and **JNDI Name: java:/<Name of the data source>**

- **Step 4** Click **Next**
- **Step 5** Select driver as "**oracle-thin"** and click **Next**.
- **Step 6** Enter the connection URL: jdbc:oracle:thin:@//<db\_server>:1433;DatabaseName=VM236\_RCDB\_RC4
- **Step 7** Enter your credentials.
- **Step 8** Fill up the various fields under different tabs as mentioned in the table below:

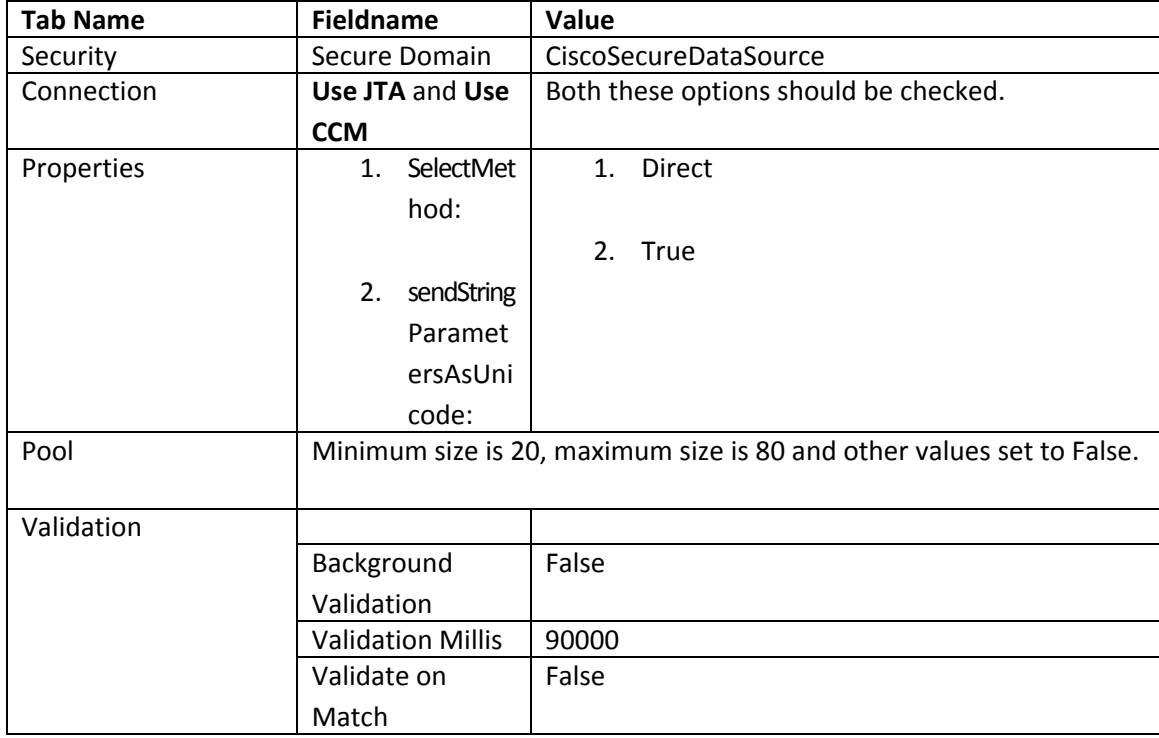

**Step 9** Click **Enable > Confirm**.

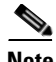

 $\overline{\phantom{a}}$ 

Note (Applicable only for WildFly cluster) If the datasource is still disabled, set the datasoure to <enabled = true> in domain.xml file and restart the domain.

- **Step 10** In the Connection Tab test the connection and you will see the confirmation message: "Successfully created the JDBC connection."
- **Step 11** Restart the WildFly server.

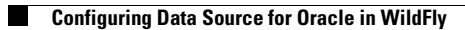

 $\mathsf I$